# Symantec NetBackup™ for Hyper-V 管理者ガイド

リリース 7.6

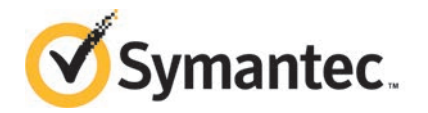

## Symantec NetBackup™ for Hyper-V ガイド

このマニュアルで説明するソフトウェアは、使用許諾契約に基づいて提供され、その内容に同意す る場合にのみ使用することができます。

マニュアルバージョン: 7.6

#### 法的通知と登録商標

Copyright © 2013 Symantec Corporation. All rights reserved.

Symantec、Symantec ロゴ、チェックマークロゴは、Symantec Corporation またはその関連会社 の、米国およびその他の国における商標または登録商標です。その他の会社名、製品名は各社の 登録商標または商標です。

このシマンテック製品には、サードパーティ (「サードパーティプログラム」) の所有物であることを示 す必要があるサードパーティソフトウェアが含まれている場合があります。サードパーティプログラム の一部は、オープンソースまたはフリーソフトウェアライセンスで提供されます。本ソフトウェアに含ま れる本使用許諾契約は、オープンソースまたはフリーソフトウェアライセンスでお客様が有する権利 または義務を変更しないものとします。サードパーティプログラムについて詳しくは、この文書のサー ドパーティの商標登録の付属資料、またはこのシマンテック製品に含まれる TRIP ReadMe File を 参照してください。

本書に記載する製品は、使用、コピー、頒布、逆コンパイルおよびリバースエンジニアリングを制限 するライセンスに基づいて頒布されています。Symantec Corporation からの書面による許可なく本 書を複製することはできません。

Symantec Corporation が提供する技術文書は Symantec Corporation の著作物であり、Symantec Corporation が保有するものです。保証の免責: 技術文書は現状有姿のままで提供され、Symantec Corporation はその正確性や使用について何ら保証いたしません。技術文書またはこれに記載さ れる情報はお客様の責任にてご使用ください。本書には、技術的な誤りやその他不正確な点を含 んでいる可能性があります。Symantec は事前の通知なく本書を変更する権利を留保します。

ライセンス対象ソフトウェアおよび資料は、FAR 12.212 の規定によって商業用コンピュータソフトウェ アとみなされ、場合に応じて、FAR 52.227-19 「Commercial Computer Software - Restricted Rights」、DFARS 227.7202 「Rights in Commercial Computer Software or Commercial Computer Software Documentation」、その後継規制の規定により制限された権利の対象となります。米国政 府によるライセンス対象ソフトウェアおよび資料の使用、修正、複製のリリース、実演、表示または開 示は、本使用許諾契約の条項に従ってのみ行われるものとします。

Symantec Corporation 350 Ellis Street Mountain View, CA 94043

<http://www.symantec.com>

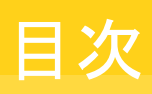

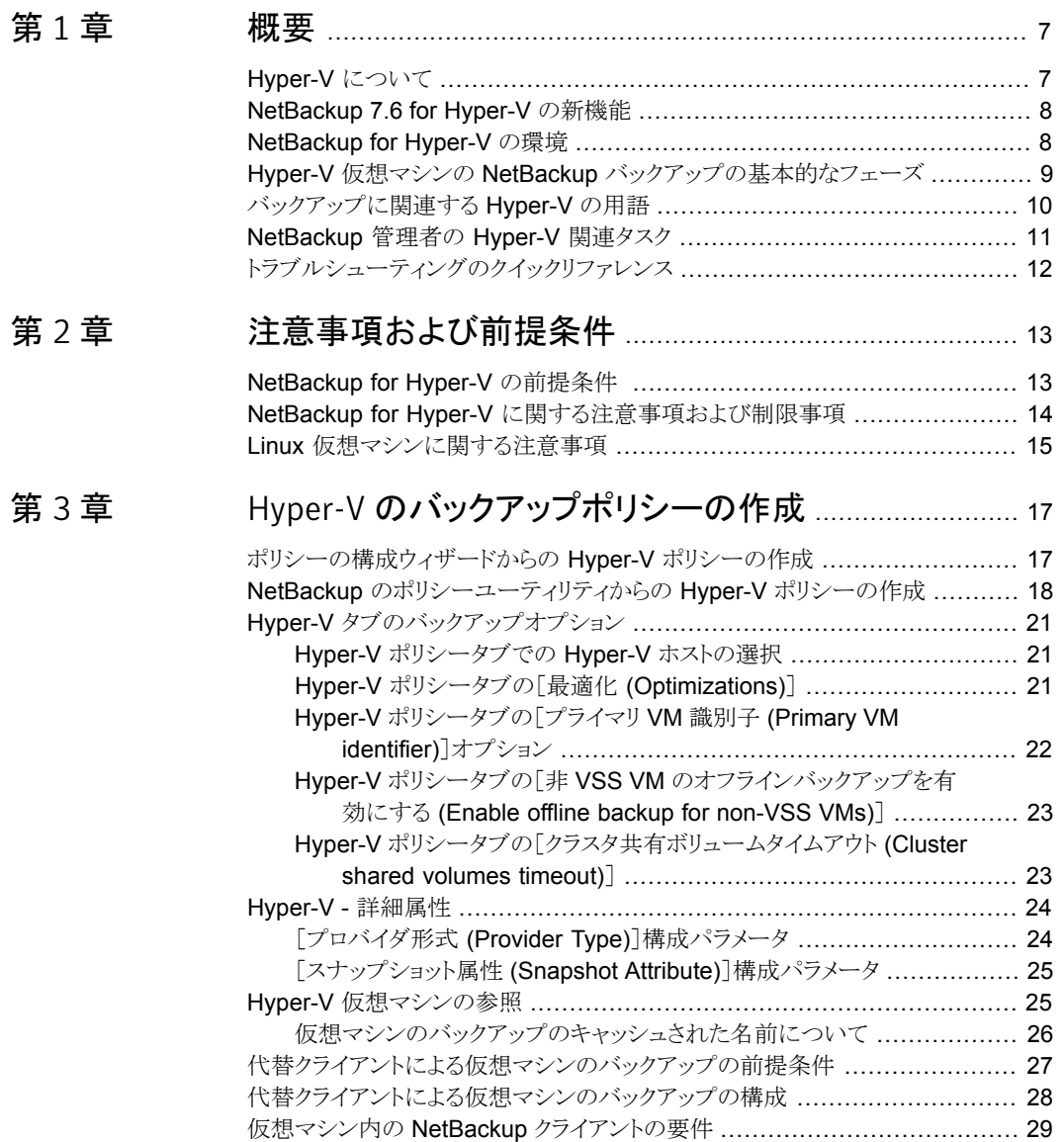

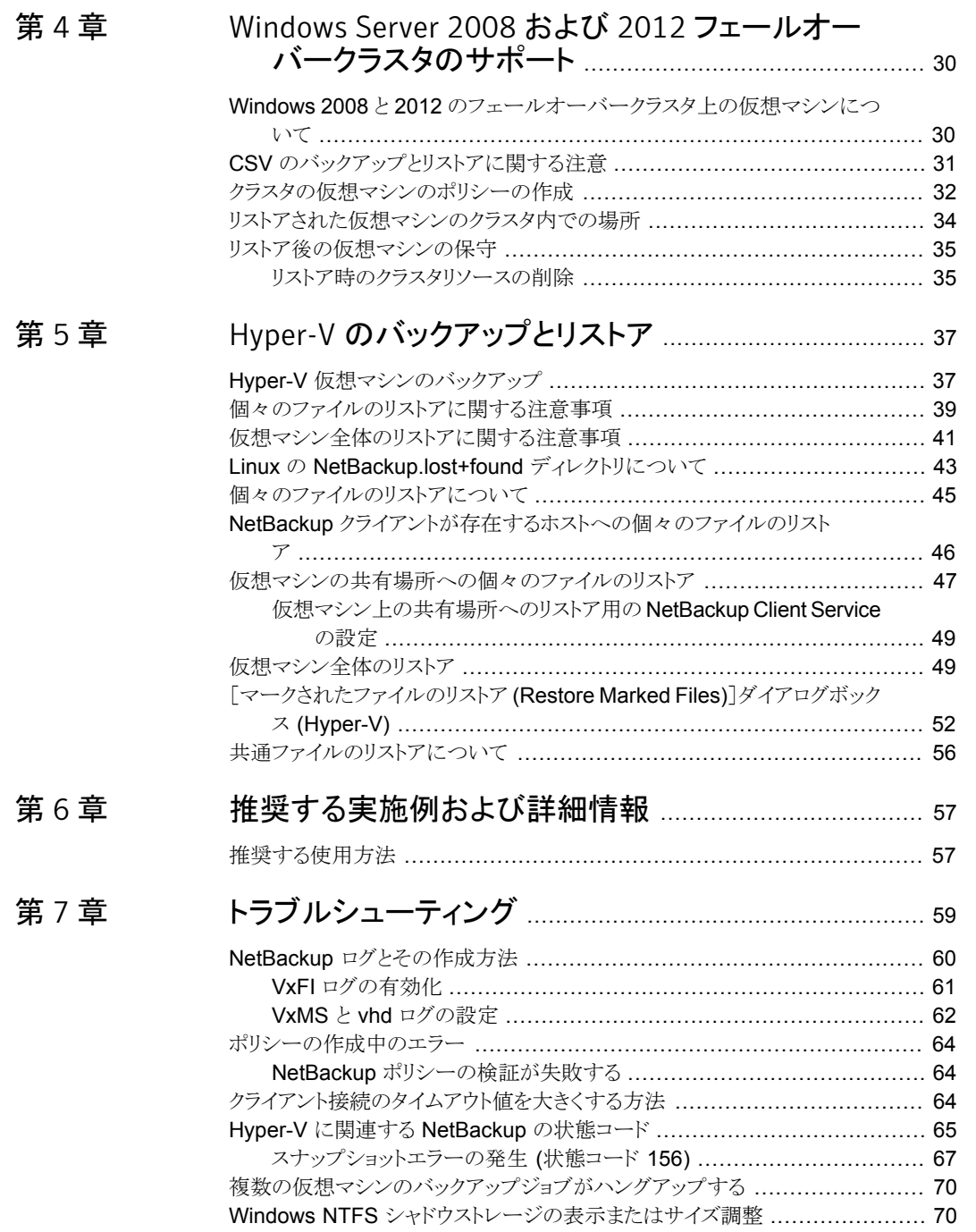

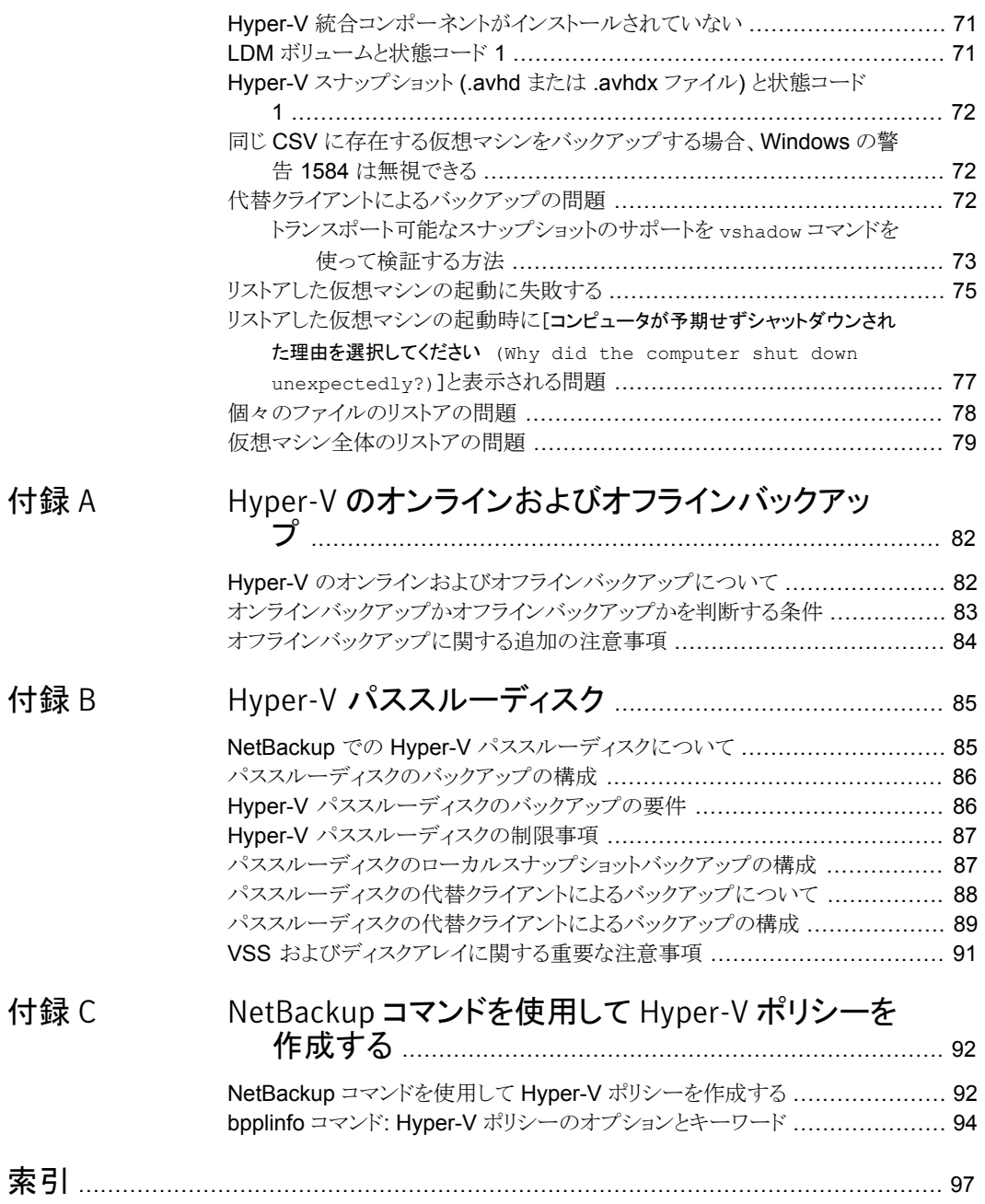

<span id="page-6-0"></span>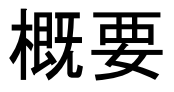

この章では以下の項目について説明しています。

- [Hyper-V](#page-6-1) について
- **[NetBackup 7.6 for Hyper-V](#page-7-0) の新機能**
- [NetBackup for Hyper-V](#page-7-1) の環境
- Hyper-V 仮想マシンの NetBackup [バックアップの基本的なフェーズ](#page-8-0)
- [バックアップに関連する](#page-9-0) Hyper-V の用語
- <span id="page-6-1"></span>■ [NetBackup](#page-10-0) 管理者の Hyper-V 関連タスク
- [トラブルシューティングのクイックリファレンス](#page-11-0)

# Hyper-V について

NetBackup for Hyper-V では、Windows 2008、2008 R2、2012 Hyper-V サーバーで 動作する仮想マシンのスナップショットベースのバックアップを提供します。

1

NetBackup for Hyper-V の主な機能は次のとおりです。

- NetBackup for Hyper-V ではスナップショットテクノロジを使用して、ユーザーが仮想 マシンをいつでも使用できるようにする。 NetBackup for Hyper-V ではボリュームシャ ドウコピーサービス (VSS) を使用して、Windows 静止スナップショットを作成する。
- NetBackup for Hyper-V は仮想マシンの完全バックアップとファイルレベルの増分 バックアップを実行する。
- 仮想マシン全体または選択した仮想マシンのファイルをリストアできる。
- 仮想マシン全体のバックアップから選択したファイルをリストアできる。
- 元の仮想マシン、Hyper-V サーバーのその他の場所、または別の Hyper-V サーバー にリストアできる。

# NetBackup 7.6 for Hyper-V の新機能

<span id="page-7-0"></span>NetBackup 7.6 は、Windows Server 2012 上で Hyper-V サーバーのサポートを追加 します。

サポートについて詳しくは、以下のシマンテック社 TechNote を参照してください。

<span id="page-7-1"></span><http://www.symantec.com/docs/TECH127089>

# NetBackup for Hyper-V の環境

次の表では、Hyper-V 仮想マシンのバックアップおよびリストアに必要なコンポーネント について説明します。

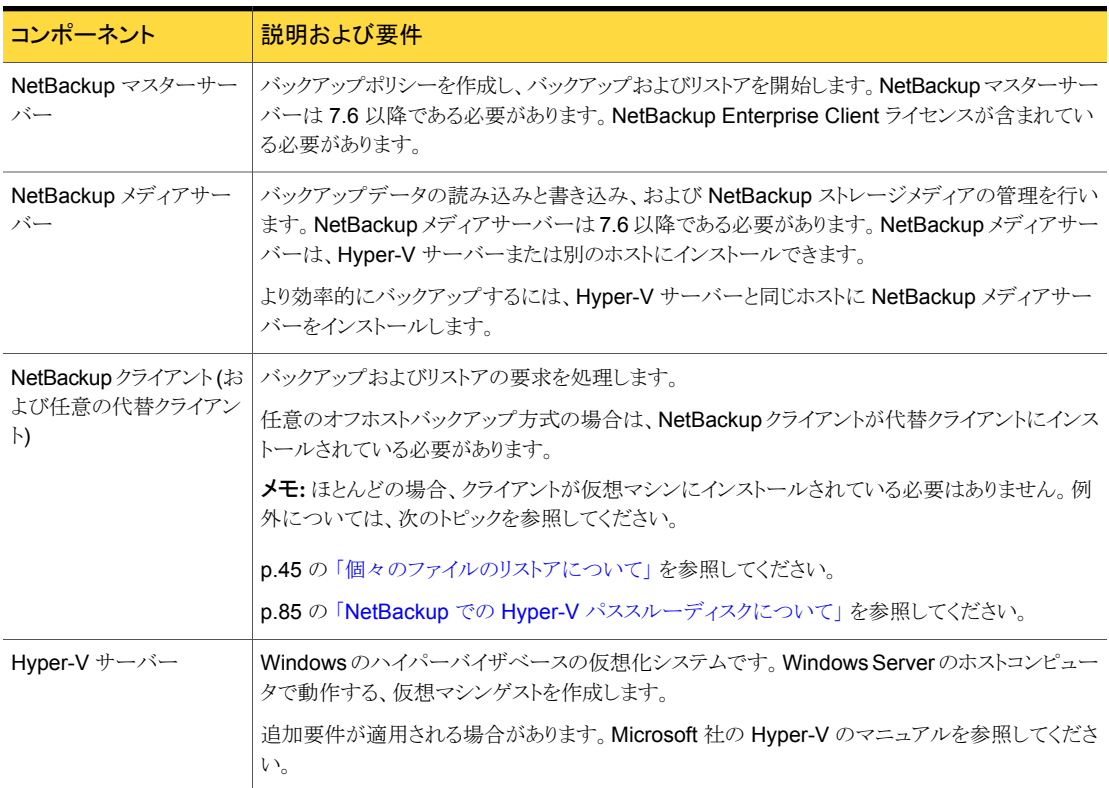

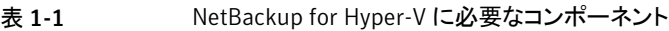

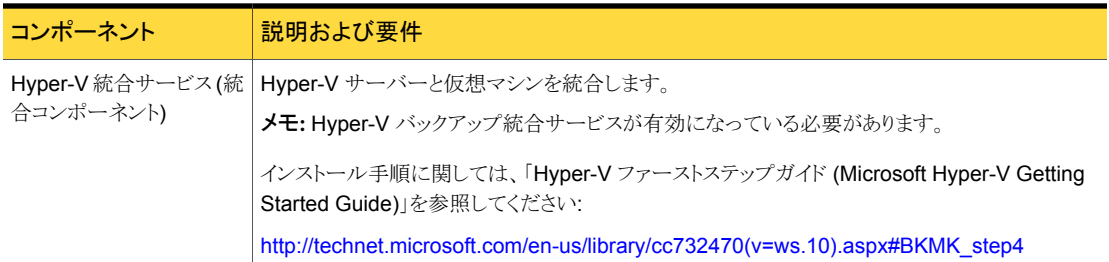

次の図に、NetBackup for Hyper-V の環境を示します。

図 1-1 NetBackup for Hyper-V のバックアップ環境

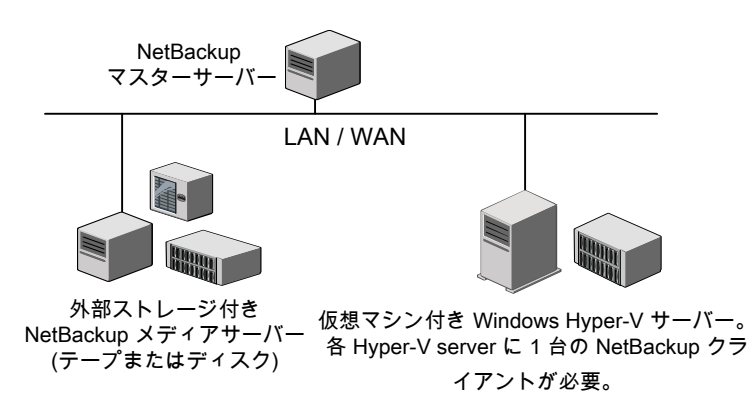

# <span id="page-8-0"></span>Hyper-V 仮想マシンの NetBackup バックアップの基本 的なフェーズ

次の表では、NetBackup for Hyper-V のバックアップ処理のフェーズについて説明しま す。

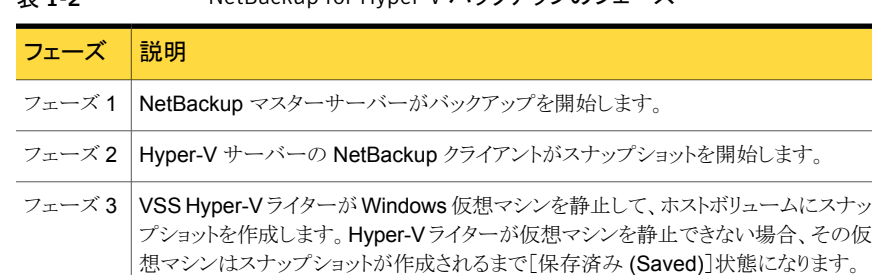

表 1-2 NetBackup for Hyper-V バックアップのフェーズ

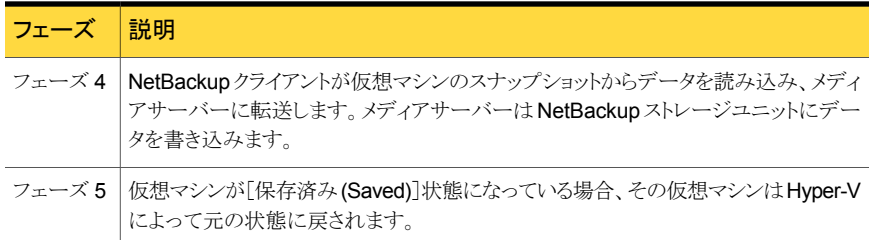

# バックアップに関連する Hyper-V の用語

<span id="page-9-0"></span>次の表では、バックアップに関連する Hyper-V の用語を説明します。

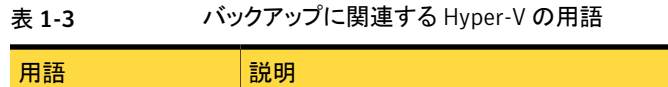

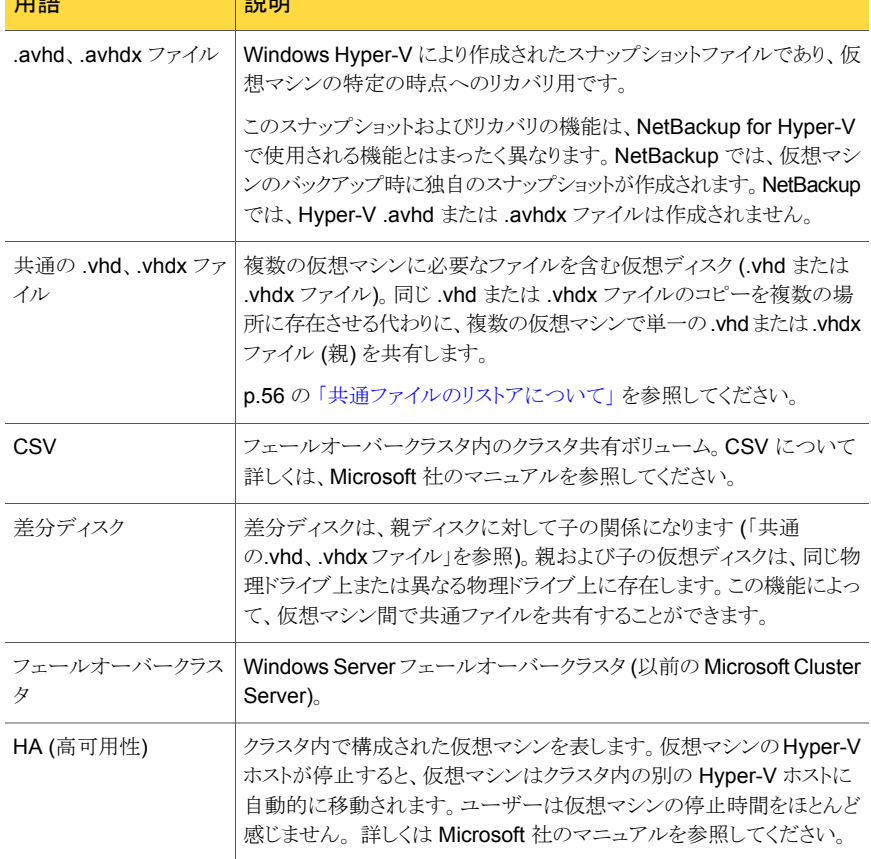

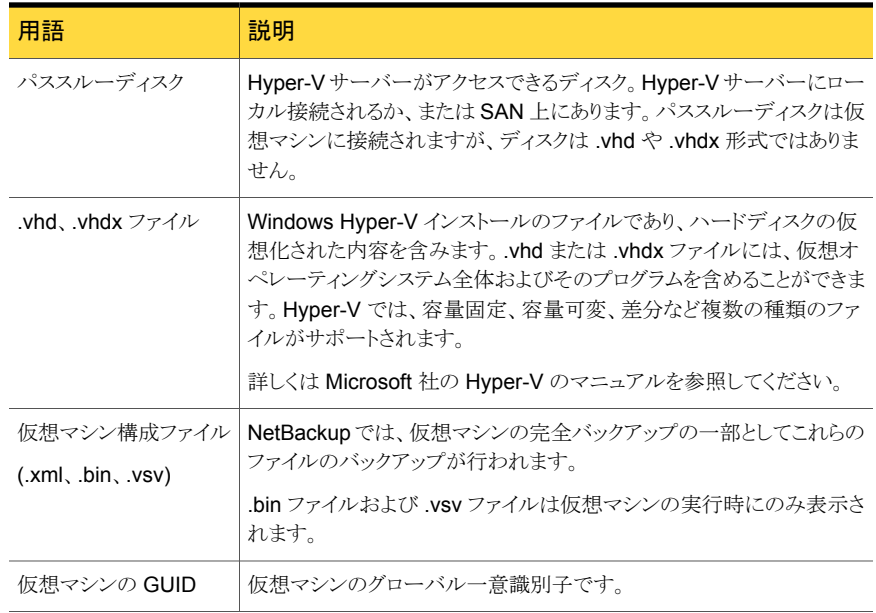

# NetBackup 管理者の Hyper-V 関連タスク

<span id="page-10-0"></span>NetBackup 管理者の作業は次のとおりです。

- NetBackup 7.6 マスターサーバーとメディアサーバーをインストールします。NetBackup 7.6 Enterprise Client ライセンスをマスターサーバーに追加します。 『Symantec NetBackup 7.6 インストールガイド』を参照してください。 NetBackup メディアサーバーおよび Hyper-V サーバーを同じホストにインストール することをお勧めします。代替クライアントによるオフホストバックアップの場合は、代 替クライアントホストにメディアサーバーをインストールします。
- Hyper-V サーバーに NetBackup 7.6 以降のクライアントをインストールします。各 Hyper-V サーバーには NetBackup クライアントが 1 つのみ必要です。リストアのオ プションとして、クライアントが仮想マシンにインストールされる場合があります。
- クライアントのサーバーリストに NetBackup マスターサーバー名を追加します。 NetBackup のバックアップ、アーカイブおよびリストアインターフェースで、[ファイル (File)]>[NetBackup マシンおよびポリシー形式の指定 (Specify NetBackup Machines and Policy Type)]を選択します。[バックアップおよびリストアに使用する サーバー (Server to use for backups and restores)]リストにマスターサーバーを追 加します。
- NetBackup for Hyper-V に関する注意事項を確認します。 p.14 の 「NetBackup for Hyper-V [に関する注意事項および制限事項」](#page-13-0) を参照して ください。

p.41 の [「仮想マシン全体のリストアに関する注意事項」](#page-40-0) を参照してください。 p.39 の [「個々のファイルのリストアに関する注意事項」](#page-38-0) を参照してください。

- 推奨する使用方法を確認します。 p.57 の [「推奨する使用方法」](#page-56-1) を参照してください。
- Hyper-V の NetBackup ポリシーを作成します。 p.18 の「NetBackup [のポリシーユーティリティからの](#page-17-0) Hyper-V ポリシーの作成」を 参照してください。
- Hyper-V バックアップを実行します。 p.37 の 「Hyper-V [仮想マシンのバックアップ」](#page-36-1) を参照してください。
- リストアを実行します。 p.45 の [「個々のファイルのリストアについて」](#page-44-0) を参照してください。 p.49 の[「仮想マシン全体のリストア」](#page-48-1)を参照してください。
- <span id="page-11-0"></span>■ 構成のトラブルシューティングを行います。 トラブルシューティングの章を参照してください。

# トラブルシューティングのクイックリファレンス

トラブルシューティングの情報およびヒントについては、次の項を参照してください。

- p.65 の「Hyper-V に関連する NetBackup [の状態コード」](#page-64-0)を参照してください。
- p.60 の「NetBackup [ログとその作成方法」](#page-59-0) を参照してください。

# <span id="page-12-0"></span>注意事項および前提条件

この章では以下の項目について説明しています。

- [NetBackup for Hyper-V](#page-12-1) の前提条件
- <span id="page-12-1"></span>NetBackup for Hyper-V [に関する注意事項および制限事項](#page-13-0)
- Linux [仮想マシンに関する注意事項](#page-14-0)

# NetBackup for Hyper-V の前提条件

NetBackup for Hyper-V に適用される前提条件は次のとおりです。

■ Hyper-V サーバーの場合は、Windows Server 2008 SP2、Windows Server 2008 R2 SP1、Windows Server 2012 をお勧めします。 Windows 2008 の Hyper-V サーバーの場合は、次の Hotfix を適用します。

2

- http://support.microsoft.com/kb/959962 この Hotfix は Windows Server 2008 ベースのコンピュータ用の更新であり、 Hyper-V 仮想マシンのバックアップおよびリストアに関する問題に対処します。
- http://support.microsoft.com/default.aspx/kb/956697 この Hotfix は仮想マシンの正常に完了しないリストアに対する更新です。正常に 完了しないリストアは、次の場所で作成された、仮想マシン構成用の XML ファイ ルへの無効なリンクの原因となります。 %SystemDrive%¥ProgramData¥Microsoft¥Windows¥Hyper-V¥Virtual

**Machines** 

- http://support.microsoft.com/KB/959978 VSS ハードウェアプロバイダによる Hyper-V のスナップショットに対する更新であ り、バックアップ時の Hyper-V ライターのクラッシュを回避します。
- 追加の Hotfix がリリースされているかどうかについては、Microsoft 社に確認して ください。

http://technet.microsoft.com/en-us/library/dd430893.aspx

- 仮想マシンのバックアップを開始する前に、NetBackup マスターサーバーおよびメ ディアサーバーが Hyper-V サーバーと通信できることを確認します。NetBackupク ライアントと代替クライアント (任意) のサーバーリストに、NetBackup マスターサー バーの名前を追加します。
- C: などのボリュームの Windows シャドウストレージは、仮想マシンの同じボリューム 上に構成する必要はありません。たとえば、C:¥ ボリュームのシャドウストレージを D:¥ 上に構成できます。Hyper-V サーバーが Windows 2008 R1 であり、ボリュームの シャドウストレージが同じボリュームで構成されない場合、仮想マシンのオンラインバッ クアップを実行するために Windows hotfilx KB959962 をインストールする必要があ ります。この場合、Hyper-V サーバーは 2008 R1 であり、Hotfix が適用されなけれ ば、バックアップはオフラインで実行されます。 Windows 2008 R2 には必須の Hotfix すべてが含まれています。 Windows シャドウストレージは、Windows ボリュームシャドウコピーサービス (VSS) によって特定の時点のスナップショットを作成する場合に必要です。

# <span id="page-13-0"></span>NetBackup for Hyper-V に関する注意事項および制限 事項

NetBackup for Hyper-V に適用される注意事項と制限事項は次のとおりです。

- 仮想マシンは、バックアップ開始時に[一時停止 (Paused)]状態である場合、バック アップ完了後に[保存済み (Saved)]状態になります。
- ディスクアレイを使用する VSS の場合: ハードウェアアレイのスナップショットを使用する場合は、Hyper-V ライターを含むス ナップショットがハードウェアアレイの VSS プロバイダによってサポートされていること を確認します。アレイベンダーまたは VSS プロバイダのリリースノートを確認してくだ さい。
- NetBackup for Hyper-V のサポートについて詳しくは、シマンテック社の次の TechNote を参照してください。 『[Support for NetBackup 7.x in virtual environments](http://www.symantec.com/docs/TECH127089)』

www.symantec.com/business/support/index?page=content&id=TECH127089

- NetBackup for Hyper-V では、NetBackup のインスタントリカバリ機能はサポートさ れていません。
- SAN クライアント機能で Hyper-V のバックアップを実行するには、Hyper-V サーバー に SAN クライアントをインストールします。仮想マシンに SAN クライアントをインストー ルしないでください。SAN クライアントと Hyper-V について詳しくは、『Symantec NetBackup™ SAN クライアントおよびファイバートランスポートガイド』を参照してくだ さい。

■ NetBackup for Hyper-V はバックアップとリストアで Windows NTFS 暗号化と圧縮 をサポートしています。ただし、NetBackup の圧縮または暗号化オプション (NetBackup のポリシー属性にある) はサポートしていません。 UNIX または Linux のゲストオペレーティングシステムについて: NetBackup for Hyper-V は、NetBackup で設定されたかゲスト OS で設定されたかにかかわらず、 いかなる種類の圧縮または暗号化もサポートしていません。

メモ: 圧縮された Windows NTFS ファイルは圧縮ファイルとしてバックアップおよびリ ストアされます。

- (この制限事項は、Microsoft社の制限事項によるものです。)NetBackup for Hyper-V では、暗号化された .vhd ファイルまたは .vhdx ファイルのバックアップはサポートさ れません。
- (この制限事項は、Microsoft 社の制限事項によるものです。)FAT または FAT32 ファ イルシステムを使用する仮想マシンの場合、NetBackup では Hyper-V のオフライン バックアップのみがサポートされます。 p.82 の「Hyper-V [のオンラインおよびオフラインバックアップについて」](#page-81-1)を参照して ください。
- NetBackup for Hyper-V では、US-ASCII 以外の文字を含む仮想マシンの表示名 をサポートしません。ポリシーを構成して仮想マシンをバックアップするには、[クライ アント名の選択 (Client Name Selection)]の形式として[VM ホスト名 (VM hostname)] または[VM GUID]を選択します。
- NetBackup for Hyper-V はファイバートランスポートデータ転送方式によるリストアを サポートしません。
- <span id="page-14-0"></span>■ Hyper-V 仮想マシンのリストアについて詳しくは、以下を参照してください。 p.39 の [「個々のファイルのリストアに関する注意事項」](#page-38-0) を参照してください。 p.41 の [「仮想マシン全体のリストアに関する注意事項」](#page-40-0) を参照してください。

# Linux 仮想マシンに関する注意事項

次の注意事項は Linux ゲストオペレーティングシステムの仮想マシンに適用されます。

■ Windows Hyper-V は Linux 仮想マシンのファイルシステムのアクティビティを静止 するしくみを提供しません。

その結果、NetBackup ではスナップショット発生時にファイルシステム内のデータの 一貫性を保証する方法はありません。スナップショットが作成される前にデータがディ スクにフラッシュされていない場合、そのデータはスナップショットに含まれません。 Linux ファイルがバックアップ時に一貫していることを保証するためには、バックアップ する前に仮想マシンの電源を切ります。仮想マシンの電源が切れると、データバッファ はディスクにフラッシュされ、ファイルシステムは一貫性が保たれます。

ファイルシステムの静止の説明については、『Symantec NetBackup Snapshot Client 管理者ガイド UNIX、Windows および Linux』を参照してください。

- バックアップ時に一貫性が保たれない Linux ファイルは NetBackup.lost+found ディ レクトリからリカバリできます。 p.43 の「Linux の [NetBackup.lost+found](#page-42-0) ディレクトリについて」を参照してくださ い。
- マウントされていない LVM2 ボリュームは /dev で始まる必要があります。 マウントされていない LVM2 ボリュームのパスが /dev で始まっていない場合、仮想 マシンのバックアップは失敗します。注: ボリュームのパスは LVM ボリューム構成ファ イルの「dir」パラメータで設定されます。この構成ファイルの例は /etc/lvm/lvm.conf などです。
- Linux ファイルまたはディレクトリの場合、NetBackup for Hyper-V には Linux 物理 ホストの NetBackup と同じパス名制限があります。パス名の長さが 1023 文字を超え るファイルまたはディレクトリは、個別にバックアップまたはリストアすることはできませ ん。このようなファイルは仮想マシン全体のバックアップから仮想マシン全体をリストア するときにリストアできます。

NetBackup がバックアップしないファイルについて詳しくは、『NetBackup 管理者ガ イド Vol 1 UNIX および Linux』のバックアップからのファイルの除外に関する項を参 照してください。

■ Hyper-V 仮想マシンのリストアについて詳しくは、以下を参照してください。 p.39 の [「個々のファイルのリストアに関する注意事項」](#page-38-0) を参照してください。 p.41 の [「仮想マシン全体のリストアに関する注意事項」](#page-40-0) を参照してください。

# 3

# <span id="page-16-0"></span>Hyper-V のバックアップポリ シーの作成

この章では以下の項目について説明しています。

- [ポリシーの構成ウィザードからの](#page-16-1) Hyper-V ポリシーの作成
- NetBackup [のポリシーユーティリティからの](#page-17-0) Hyper-V ポリシーの作成
- Hyper-V [タブのバックアップオプション](#page-20-0)
- [Hyper-V -](#page-23-0) 詳細属性
- Hyper-V [仮想マシンの参照](#page-24-1)
- [代替クライアントによる仮想マシンのバックアップの前提条件](#page-26-0)
- <span id="page-16-1"></span>■ [代替クライアントによる仮想マシンのバックアップの構成](#page-27-0)
- 仮想マシン内の NetBackup [クライアントの要件](#page-28-0)

ポリシーの構成ウィザードからの Hyper-Vポリシーの作 成

> 次の手順では、ポリシーの構成ウィザードを使ってバックアップポリシーを作成する方法 を説明します。

#### ポリシーの構成ウィザードを使用してバックアップポリシーを作成する方法

- 1 NetBackup 管理コンソール (NetBackup マスターサーバー上) で、マスターサー バーの名前をクリックします。
- 2 ポリシーの作成ウィザードをクリックします。
- **3** [バックアップポリシーの作成 (Create a backup policy for)]で、[VMware と Hyper-V (VMware and Hyper-V)]をクリックします。
- 4 [次へ (Next)]をクリックします。
- 5 ポリシーの名前を入力します。
- 6 仮想マシン形式として[Hyper-V]をクリックします。
- 7 Hyper-V サーバーの名前を入力します。
- 8 ウィザードの残りのパネルに従って操作します。

<span id="page-17-0"></span>ウィザードによって、選択に応じたポリシーが作成されます。バックアップは、ウィザー ドの[間隔および保持期間 (Frequency and Retention)]と[開始時間帯 (Start Windows)]パネルで行う選択に従って実行されます。

# NetBackup のポリシーユーティリティからの Hyper-V ポ リシーの作成

ポリシーを構成する前に、Hyper-V サーバーがオンラインになっていることを確認します。 NetBackup は、Hyper-V サーバーと通信できる必要があります。

次の手順を使用して、Hyper-V 仮想マシンをバックアップするポリシーを作成します。

#### Hyper-V ポリシーを作成する方法

1 次のいずれかの方法で、NetBackup 管理コンソールを起動します。

UNIX の場合、「/usr/openv/netbackup/bin/jnbSA&」と入力します。

Windows の場合、[スタート]>[プログラム]>[Symantec NetBackup]>[NetBackup Administration Console]をクリックします。

- 2 [ポリシー (Policies)]をクリックし、[処理 (Actions)] > [新規 (New)]と展開します。
- 3 ポリシー形式として Hyper-V を選択します。
- 4 Java 管理コンソールを使う場合、[適用 (Apply)]をクリックします。

Hyper-V バックアップのオプションは、[Hyper-V]タブにあります。

7.1 クライアントのポリシーを構成するために、[FlashBackup-Windows]ポリシー形 式を使うことができます。[FlashBackup-Windows]および Hyper-V のバックアップ について詳しくは、『NetBackup 7.1 for Hyper-V 管理者ガイド』を参照してくださ い。

5 ポリシーストレージユニットまたはストレージユニットグループ (または「任意 (Any Available)]) を選択します。

6 ほとんどの場合は、[クライアント側の重複排除を無効化する (Disable client-side deduplication)]オプションをデフォルト (チェックマークなし) にしておいてかまいま せん。

[クライアント側の重複排除を無効化する(Disable client-side deduplication)]オプ ションについて詳しくは、『Symantec NetBackup 管理者ガイド Vol. 1』を参照して ください。

7 「Hyper-V]タブをクリックします。

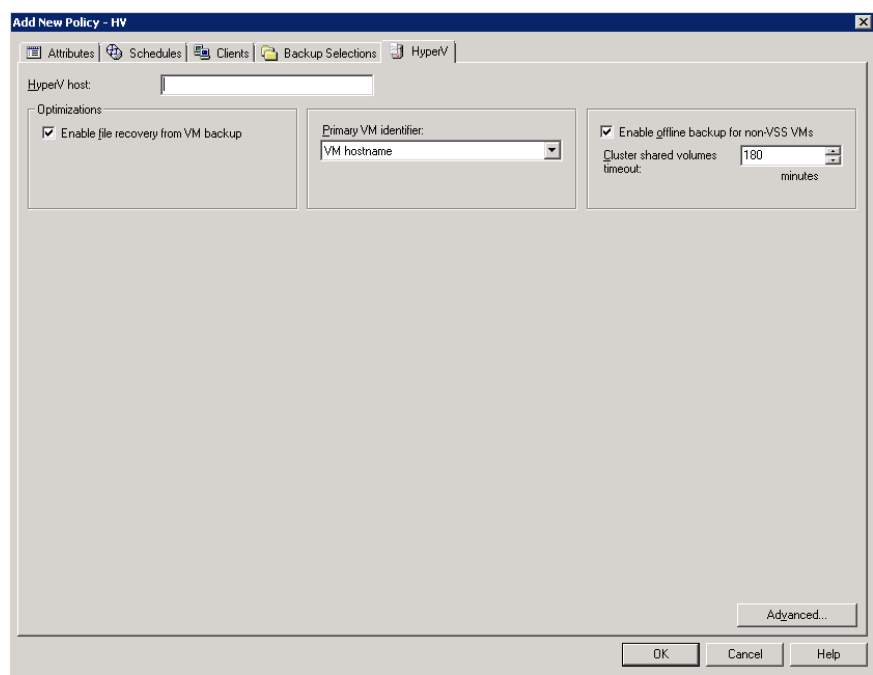

このダイアログボックスを使って Hyper-V のオプションを設定します。

p.21 の「Hyper-V [タブのバックアップオプション」](#page-20-0)を参照してください。

8 [スケジュール (Schedules)]タブを使用してスケジュールを定義します。

[スケジュールの属性 (Schedules Attributes)]タブで、[完全バックアップ (Full backup)]、[差分増分バックアップ (Differential Incremental Backup)]、または[累 積増分バックアップ (Cumulative Incremental Backup)]を選択できます。

増分バックアップでは、[Hyper-V]タブの[VM バックアップからのファイルリカバリを 有効にする (Enable file recovery from VM backup)]オプションを選択する必要が あります。

9 [クライアント (Clients)]タブで[新規 (New)]をクリックし、バックアップする仮想マシ ンを指定します。

[仮想マシンの参照 (Browse for Virtual Machines)]画面が表示されます。[VM hostname の入力 (Enter the VM hostname)]フィールドに Hyper-V ホストの名前 を入力するか、または[仮想マシンを参照して選択 (Browse and select Virtual Machines)]をクリックします。

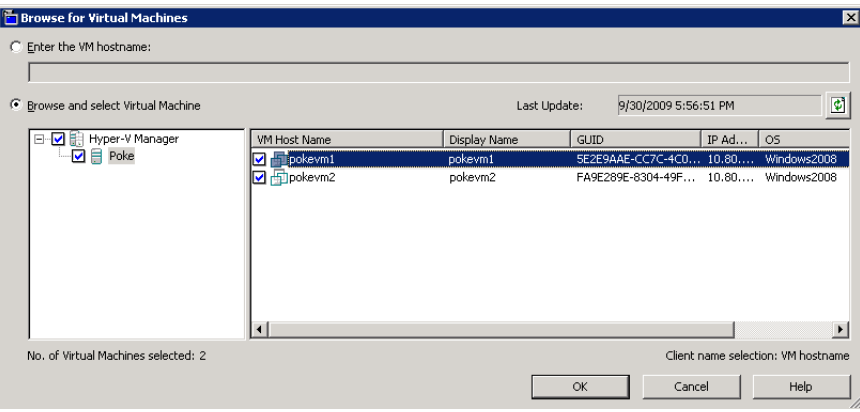

NetBackup が仮想マシンの IP アドレスを入手できない場合、IP アドレスは[NONE] と表示されます。

p.25 の「Hyper-V [仮想マシンの参照」](#page-24-1)を参照してください。

10 [OK]をクリックします。

選択した仮想マシンは、[クライアント(Clients)]タブに表示されます。

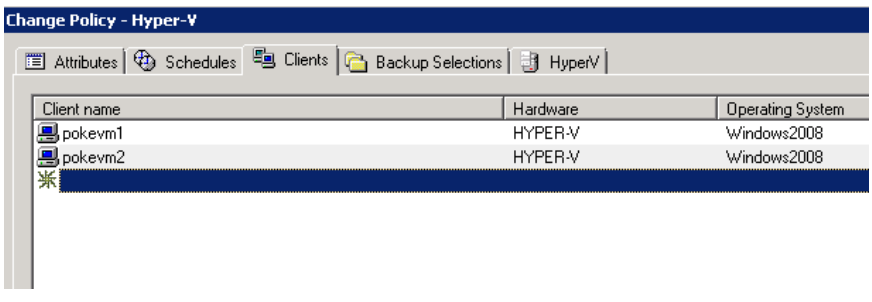

メモ: [バックアップ対象 (Backup Selections)]タブは ALL\_LOCAL\_DRIVES に設 定されます。ドライブは個別に指定できません。

<span id="page-20-0"></span>11 ポリシーの[属性(Attributes)]タブで[OK]をクリックすると、検証プロセスによってポ リシーがチェックされ、エラーがある場合には報告されます。[キャンセル(Cancel)] をクリックすると、検証は実行されません。

# Hyper-V タブのバックアップオプション

<span id="page-20-1"></span>NetBackup 管理コンソールでは、Hyper-V をポリシー形式として選択すると Hyper-V タ ブが表示されます。

次のオプションは Hyper-V のポリシー形式に適用されます。

#### Hyper-V ポリシータブでの Hyper-V ホストの選択

<span id="page-20-2"></span>Hyper-V ホストは、仮想マシンの代わりにバックアップを実行する NetBackup クライアン トです。

[Hyper-V ホスト (Hyper-V host)] フィールドに Hyper-V サーバーの名前を入力します。

#### Hyper-V ポリシータブの[最適化 (Optimizations)]

VM バックアップからのファイルリカバリを有効にする (Enable file recovery from VM backup)

このオプションはバックアップからの個別ファイルのリストアを可能にします。このオプショ ンの有無にかかわらず、仮想マシン全体をリストアできます。

増分バックアップ (差分増分バックアップまたは累積増分バックアップ) にこのオプション を使ってください。

Hyper-V バックアップを重複排除ストレージユニットに実行するには、このオプションを選 択します。このオプションによって重複排除率が最適になります。

<span id="page-21-0"></span>メモ:このオプションは、.vhdx ファイルがある仮想マシンに対してはサポートされません。 仮想ディスクが .vhdx 形式の場合、仮想マシン全体はリストアできますが、個々のファイ ルはリストアできません。

#### Hyper-V ポリシータブの[プライマリ VM 識別子 (Primary VM identifier)] オプション

この設定は、NetBackup がバックアップに仮想マシンを選択するときに仮想マシンを認 識する名前の形式を指定します。

| オプション                        | 説明                                                                                                    |  |
|------------------------------|----------------------------------------------------------------------------------------------------|--|
| VM ホスト名 (VM<br>hostname)     | 仮想マシンのネットワークホスト名を指定します。ホスト名は仮想マシン<br>が動作しているときのみ利用可能です。「VMホスト名(VM hostname)]<br>を選択しても、仮想マシンがバックアップの時に動作していなければ、<br>バックアップは失敗することがあります。 |  |
| VM 表示名 (VM display<br>name)  | Hyper-V マネージャコンソールに表示される仮想マシンの名前を指定<br>します。                                                                                             |  |
|                              | メモ: NetBackup for Hyper-V では、現時点で US-ASCII 以外の文字<br>を含む仮想マシンの表示名はサポートされません。表示名にそのような<br>文字が含まれている場合、VMホスト名またはVMGUIDを選択します。              |  |
| VM のインスタンス UUID<br>(VM UUID) | 仮想マシンが作成されたときに仮想マシンに割り当てられた一意の 旧<br>を指定します。                                                                                             |  |

表 3-1 [プライマリ VM 識別子 (Primary VM identifier)]オプション

注意: ポリシーを作成し、次に [プライマリ VM 識別子 (Primary VM identifier)] を変更 する場合、[クライアント (Clients)] タブで行った仮想マシンの選択を削除しなければな らない場合があります。そうでない場合、NetBackup はバックアップする仮想マシンを識 別できなくなることがあります。

たとえば、[プライマリ VM 識別子 (Primary VM identifier)] を VM ホスト名 から VM 表 示名に変更し、仮想マシンの表示名がホスト名とは異なる場合、「クライアント(Clients)] タブのホスト名を使用できないため、仮想マシンはバックアップされないことに注意してく ださい。[クライアント (Clients)]タブのホスト名エントリを削除し、ネットワークを参照して、 表示名で仮想マシンを選択する必要があります。

<span id="page-22-0"></span>メモ:仮想マシンを作成する場合は、ホスト名と表示名の両方に同じ名前を使用します。 「プライマリ VM 識別子 (Primary VM identifier)]が変更された場合でも、「クライアント (Clients)]タブの既存のエントリはまだ機能します。

#### Hyper-V ポリシータブの[非 VSS VM のオフラインバックアップを有効 にする (Enable offline backup for non-VSS VMs)]

このオプションは仮想マシンのオフラインバックアップの実行を NetBackup に許可する かどうかを決定します。このオプションは、Linux など、VSS をサポートしないゲストオペ レーティングシステムのために意図されています。

メモ: オンラインバックアップとオフラインバックアップは Microsoft 社のバックアップ形式 であり、NetBackup では設定されません。

このオプションを有効にすると、NetBackup は仮想マシンのオフラインバックアップを実 行できます。

特定の状況で、仮想マシンがオンラインバックアップのために静止できない場合、仮想マ シンは[保存済み (Saved)]状態である必要があります。このため、バックアップはオフラ インで実行されます。仮想マシンへのユーザーアクセスはバックアップ中に割り込まれる ことがあります。バックアップの完了後、仮想マシンは元の状態に戻されます。

このオプションが無効の場合、NetBackupは仮想マシンのオフラインバックアップを実行 できません。オンラインバックアップのみ実行できます (仮想マシンへのユーザーアクセ スは割り込まれません)。オンラインバックアップを実行できない場合、バックアップジョブ は状態 156 で失敗します。

オンラインバックアップとオフラインバックアップについては、詳細情報を参照できます。

<span id="page-22-1"></span>p.82 の「Hyper-V [のオンラインおよびオフラインバックアップについて」](#page-81-1) を参照してくだ さい。

p.67 の[「スナップショットエラーの発生](#page-66-0) (状態コード 156)」を参照してください。

#### Hyper-V ポリシータブの[クラスタ共有ボリュームタイムアウト (Cluster shared volumes timeout)]

このオプションは、クラスタ共有ボリューム (CSV) を使う Microsoft Cluster で構成される 仮想マシンのバックアップに適用されます。タイムアウトにより、同じ共有ボリュームを別の クラスタノードが同時にバックアップしている場合のバックアップジョブの待ち時間が決ま ります。

デフォルトは 180 です (3 時間待機)。 3 時間の待機は、単一の CSV に複数の仮想マ シンがある場合にお勧めします。Windows 2008 R2 クラスタノードは、バックアップの全 期間にわたって CSV を所有します。

別のバックアップによって共有ボリュームが解放されるまで NetBackup を待機させない 場合は、この値を 0 に設定します。別のクラスタノードがこのバックアップに必要な共有ボ リュームを同時にバックアップする場合にはバックアップは状態コード 156 で失敗します。

このタイムアウトパラメータの適切な値は次の要因によって決まります。

- 同じ CSV に存在する仮想マシンのバックアップジョブの平均時間。時間は仮想マシ ンのサイズと I/O の速度によって決まります。
- 同じ CSV 上の仮想マシンの数。

メモ: Windows Server 2012 では、クラスタノードは同じクラスタ共有ボリュームを同時に バックアップできます。そのため、クラスタが Windows 2012 上にある場合、[クラスタ共 有ボリュームタイムアウト (Cluster shared volumes timeout)]オプションは使われませ  $\lambda$ 

CSV を使う仮想マシンの NetBackup サポートについて、詳細情報を参照できます。

<span id="page-23-0"></span>p.30 の 「Windows 2008 と 2012 [のフェールオーバークラスタ上の仮想マシンについ](#page-29-1) [て」](#page-29-1) を参照してください。

# Hyper-V - 詳細属性

このダイアログは Hyper-V ポリシータブの[詳細 (Advanced)] をクリックすると表示され ます。

[Hyper-V 詳細属性 (Hyper-V Advanced Attributes)]ダイアログを使用して、Hyper-V バックアップに関する次の追加パラメータを設定できます。ほとんどの場合、最適な設定 はデフォルトです。

#### 表 3-2 Hyper-V 詳細属性

<span id="page-23-1"></span>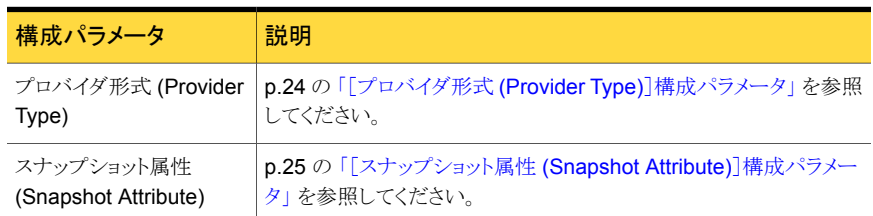

#### [プロバイダ形式 (Provider Type)]構成パラメータ

[プロバイダ形式 (Provider Type)]構成パラメータは、スナップショットを作成する VSS スナップショットプロバイダの形式を決定します。

- 利用可能なプロバイダをハードウェア、ソフトウェア、システムの順に選 択するよう試行されます。 自動 (Auto)
- ブロックレベルのコピーオンライトスナップショットに Microsoft システム プロバイダを使用します。 システム (System)

[ハードウェア (Hardware)]形式とは違って、[システム (System)]プロ バイダは特定のハードウェアを必要としません。

- ソフトウェア (Software) このリリースでは保証されません。
- ハードウェア(Hardware) ディスクアレイのハードウェアプロバイダを使用します。ハードウェアプロ バイダは、ハードウェアストレージアダプタまたはコントローラと連携して、 ハードウェアレベルで VSS スナップショットを管理します。

たとえば、EMC 社の CLARiiON アレイまたは HP 社の EVA アレイに 存在するデータをバックアップするのにそのアレイのスナップショットプ ロバイダを使用する場合は、[ハードウェア(Hardware)]を選択します。 アレイと選択したスナップショット属性によっては、そのアレイの特定の 事前構成が必要となることがあります。『Symantec NetBackup Snapshot Client 管理者ガイド UNIX、Windows および Linux』で、ディスクアレイ 用のスナップショット方式の構成に関する章を参照してください。

#### [スナップショット属性 (Snapshot Attribute)]構成パラメータ

<span id="page-24-0"></span>[スナップショット属性 (Snapshot Attribute)]構成パラメータは、作成する VSS スナップ ショットの形式を決定します。

<span id="page-24-1"></span>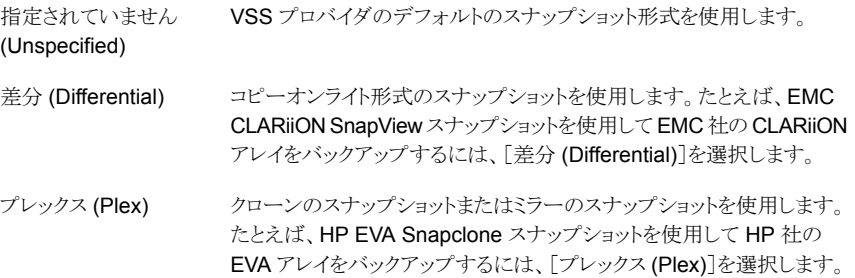

## Hyper-V 仮想マシンの参照

[クライアント (Clients)]タブで、[新規 (New)]をクリックして仮想マシンを入力または参 照します。

次の表は、Hyper-V 仮想マシンの参照に使うことができるオプションを記述したものです。

| オプション                                                   | 説明                                                                                                    |
|---------------------------------------------------------|----------------------------------------------------------------------------------------------------|
| VM hostname の入力 (Enter<br>the VM hostname)              | 仮想マシンのホスト名、表示名、または GUID を入力します。ホスト名または表示名の形式<br>はシステムによって異なります。 仮想マシン名は、ネットワーク構成およびゲスト OS での名<br>前の定義方法に応じて、完全修飾名またはその他の名前になります。入力した名前または<br>GUID が NetBackup で見つからない場合、ポリシー検証は失敗します。                 |
|                                                         | [仮想マシンを参照して選択 (Browse and select Virtual Machines)]オプションにチェック<br>マークが付いていないことを確認します。                                                                                                    |
| 仮想マシンを参照して選択<br>(Browse and select Virtual<br>Machines) | Hyper-V サーバーまたはクラスタノードを検出するためにこのオプションをクリックします (左<br>ペインに表示)。リストから仮想マシンを選択できます (右ペインで)。                                                                                                    |
|                                                         | 表示される仮想マシン名は、キャッシュファイルから導出されている可能性があります。 使用<br>するサイトに仮想マシンが多数存在する場合は、ネットワーク上で仮想マシンを再検出する<br>よりもキャッシュファイルを使用する方が高速に処理できます。 仮想マシンの雷源が入ってい<br>ない場合でも、キャッシュファイルを最後に作成したときに電源が入っていたなら、その名前<br>がリストに表示されます。 |
|                                                         | 仮想マシンの表示名が Hyper-V マネージャで最近変更された場合は、バックアップで使用<br>された仮想マシン名は変更されないことに注意してください。                                                                                                    |
|                                                         | NetBackup が仮想マシンの IP アドレスを入手できない場合、IP アドレスは[NONE]と表示<br>されます。                                                                                                    |
|                                                         | p.26 の「仮想マシンのバックアップのキャッシュされた名前について」を参照してください。                                                                                                    |
| 最終更新日時 (Last Update)                                    | キャッシュファイルを更新して仮想マシンを再表示するには、[最終更新日時(Last Update)]<br>フィールドの右側の更新アイコンをクリックします。このフィールドには、仮想マシン名を含む<br>最新のキャッシュファイルの日時が表示されます。                                                                           |

表 3-3 Hyper-V 仮想マシンの参照に使うオプション

#### 仮想マシンのバックアップのキャッシュされた名前について

<span id="page-25-0"></span>NetBackup ポリシーでは、仮想マシン名のキャッシュファイルが保持されます。名前は [仮想マシンの参照 (Browse for Virtual Machines)]ダイアログボックスに表示されます。 ネットワーク上の仮想マシンが再検出されるのを待つ代わりに、ダイアログボックスのキャッ シュされたリストから仮想マシンを選択できます。使用するサイトに仮想マシンが多数存 在する場合、この方法によって時間を節約することができます。

Hyper-V マネージャで VM 表示名を変更すると、キャッシュが更新されるまで新しい名 前がバックアップで使用されないことがあります。ポリシーの[仮想マシンの参照 (Browse for Virtual Machines)]ダイアログボックスで、[最終更新日時 (Last Update)]フィールド の右側の[更新 (Refresh)]アイコンをクリックして、仮想マシンのリストを更新します。

p.18 の「NetBackup [のポリシーユーティリティからの](#page-17-0) Hyper-V ポリシーの作成」を参照 してください。

# 代替クライアントによる仮想マシンのバックアップの前提 条件

<span id="page-26-0"></span>Hyper-V サーバー以外のホストにインストールされている NetBackup クライアントを使用 して、仮想マシンをバックアップできます。この別のホストは代替クライアントと呼ばれま す。NetBackup クライアントは Hyper-V サーバーに存在する必要がありますが、このク ライアントは仮想マシンのバックアップを実行しません。バックアップ I/O 処理は代替クラ イアントによって処理され、Hyper-V サーバーのコンピュータリソースの負担が減少しま す。

NetBackup メディアサーバーは、Hyper-V サーバーの代わりに代替クライアントにインス トールできることに注意してください。この構成では、代替クライアントのホストがメディア サーバーの処理を実行します。

代替クライアントによる仮想マシンのバックアップについては、以下の前提条件に注意し てください。

- VSSスナップショットプロバイダは、Hyper-Vライターでのトランスポート可能なスナッ プショットをサポートしている必要があります。トランスポート可能なスナップショットと は、代替クライアントにインポートできるスナップショットです。 VSS プロバイダのベンダーに確認するか、または vshadow コマンドを使用します。 p.73 の [「トランスポート可能なスナップショットのサポートを](#page-72-0) vshadow コマンドを使っ [て検証する方法」](#page-72-0)を参照してください。
- VSS プロバイダは、プライマリクライアント (Hyper-V サーバー) と代替クライアントの 両方にインストールする必要があります。
- すべての仮想マシンファイルは、Hvper-V ライターを使ったトランスポート可能なス ナップショットが VSS プロバイダによってサポートされている Hyper-V ホストボリュー ムに存在する必要があります。
- プライマリクライアント (Hyper-V サーバー)と代替クライアントでは、同じ Windows オペレーティングシステム、ボリューム管理システム、ファイルシステムが実行されてい る必要があります。これらの各 I/O システムコンポーネントは、代替クライアントでは、 プライマリクライアントで使用されているバージョン以上である必要があります。
- プライマリクライアントと代替クライアントは NetBackup の同じバージョンを実行する 必要があります。たとえば、プライマリクライアントで NetBackup の新しいバージョン を使用し、代替クライアントで以前のバージョンを使用することはサポートされていま せん。

代替クライアントの要件について詳しくは、『Symantec NetBackup Snapshot Client 管理者ガイド UNIX、Windows および Linux』の代替クライアントによるバックアップ に関する記述を参照してください。

# 代替クライアントによる仮想マシンのバックアップの構成

<span id="page-27-0"></span>この項では、代替クライアントによるバックアップのポリシーの設定に固有の詳細につい て説明します。この項は、より大規模な手順に対する補足です。ポリシー作成の詳しい手 順については、次を参照してください。

p.18 の「NetBackup [のポリシーユーティリティからの](#page-17-0) Hyper-V ポリシーの作成」を参照 してください。

代替クライアントによる仮想マシンのバックアップを構成する方法

- 1 NetBackup ポリシーの「属性 (Attributes)]タブで、「Hyper-V] をポリシー形式とし て選択します。
- 2 [Snapshot Client]下の[オフホストバックアップを実行する (Perform off-host backup)]をクリックし、プルダウンメニューから[代替クライアント (Alternate Client)] を選択します。[マシン (Machine)]フィールドに代替クライアントの名前を入力しま す。

ポリシーの[属性 (Attributes)]タブの[Snapshot Client]ペインを次に示します。

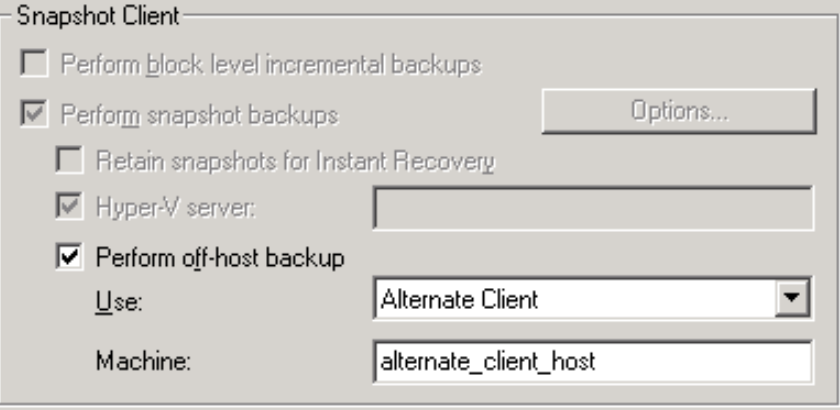

3 [Hyper-V]タブをクリックし、オプションを確認します。

p.21 の「Hyper-V [タブのバックアップオプション」](#page-20-0)を参照してください。

次の点に注意してください。

VM バックアップからのファイ このオプションは、全体の段階的スケジュールをサポートして います。 ルリカバリを有効にする (Enable file recovery from VM backup)

- 4 バックアップのスケジュールを作成します。
- 5 [クライアント (Clients)]タブで、バックアップする仮想マシンを選択します。 [新規 (New)]をクリックします。

p.25 の「Hyper-V [仮想マシンの参照」](#page-24-1)を参照してください。

メモ: [バックアップ対象 (Backup Selections)]タブは[ALL\_LOCAL\_DRIVES]に 設定されます。

6 [OK]をクリックして検証し、ポリシーを保存します。

バックアップを開始した後、[状態の詳細 (Detailed Status)]ログに次の行が表示さ れます。

... snapshot backup using alternate client <host name>

<span id="page-28-0"></span>トラブルシューティングに役立つ情報を参照できます。

p.72 の [「代替クライアントによるバックアップの問題」](#page-71-2) を参照してください。

## 仮想マシン内の NetBackup クライアントの要件

NetBackup クライアントは Hyper-V サーバーに必要ですが、次の場合を除いて、仮想 マシンには必要ありません。

- 仮想マシン内にある個々の仮想ドライブをバックアップする場合。たとえば、物理ホス ト上にある場合と同様に vhd ファイル (または vhdx ファイル) 上にある仮想ドライブ をバックアップする場合。
- パススルー構成で仮想マシンがアクセスする物理ディスクをバックアップする場合。 VSS ハードウェアスナップショットプロバイダを使用してパススルー構成のディスクを バックアップするには、代替クライアント構成が必要です。 p.85 の「NetBackup での Hyper-V [パススルーディスクについて」](#page-84-1)を参照してくださ い。
- NetBackup エージェントを使用してデータベースまたはアプリケーションをバックアッ プする場合。

# 4

# <span id="page-29-0"></span>Windows Server 2008 およ び 2012 フェールオーバー クラスタのサポート

この章では以下の項目について説明しています。

- Windows 2008 と 2012 のフェールオーバークラスタトの仮想マシンについて
- CSV [のバックアップとリストアに関する注意](#page-30-0)
- [クラスタの仮想マシンのポリシーの作成](#page-31-0)
- <span id="page-29-1"></span>■ [リストアされた仮想マシンのクラスタ内での場所](#page-33-0)
- [リストア後の仮想マシンの保守](#page-34-0)

# Windows 2008 と 2012 のフェールオーバークラスタ上 の仮想マシンについて

NetBackup では、次のようなフェールオーバークラスタがサポートされています。

- NetBackup は単一のポリシーを使用して、クラスタ内の高可用性 (HA) 仮想マシンと 非 HA 仮想マシンをバックアップできます。
- NetBackup は、仮想マシンがクラスタの異なるノードに移行される場合でもバックアッ プできます。
- NetBackup は、クラスタまたは任意の Hyper-V ホストに仮想マシン全体をリストアで きます。

メモ: NetBackup クライアントは、クラスタの各ノードにインストールされている必要があり ます。

クラスタ化された仮想マシンを元の場所にリストアする場合は、次の点に注意してくださ い。

- リストア先は、バックアップ時とリストア時における仮想マシンのHAの状態によって異 なります (仮想マシンがまだ存在する場合)。 p.34 の [「リストアされた仮想マシンのクラスタ内での場所」](#page-33-0) を参照してください。
- 仮想マシンは常に非高可用性の状態にリストアされます。それらは高可用性の状態 に手動でリセットできます。
- <span id="page-30-0"></span>■ 既存の仮想マシンがリストア時に高可用性の状態である場合は、次の点にも注意し てください。
	- そのクラスタリソースは、リストア時に削除されます。
	- そのクラスタグループは、リストア時に削除されません。クラスタグループの削除 は、手動で行う必要があります。 p.35 の [「リストア後の仮想マシンの保守」](#page-34-0) を参照してください。

# CSV のバックアップとリストアに関する注意

Windows Server 2008 R2 には、クラスタ共有ボリューム (CSV) と呼ばれる Hyper-V の 新機能が追加されました。CSV は複数の仮想マシンがボリューム (ディスク LUN) を共 有できるようにします。CSV は、ユーザーの中断なしで Hyper-V サーバーから別の Hyper-V サーバーへ、実行中の仮想マシンのライブマイグレーションを行うことも可能に します。

1 つのクラスタ共有ボリューム (CSV) で複数の仮想マシンを作成し、異なるノードで所有 できます。(Hyper-V サーバーはクラスタのノードとして構成されます。) すべてのノードは CSV に同時にアクセスできます。

NetBackup はクラスタ共有ボリュームで構成される仮想マシンをバックアップできます。 次の点に注意してください。

- バックアップ時に、クラスタ共有ボリューム (CSV) はオンラインの状態 (「バックアップ 進行中、リダイレクトされたアクセス」) となります。バックアップを実行するクラスタノー ドが CSV の所有者になります。
- 2012 以前の Windows バージョンでは、複数のノードで CSV を同時にバックアップ できません。 1 つのノードが CSV で仮想マシンをバックアップするときに、別のノー ドが同じ仮想マシンをバックアップしようとするとその試行は失敗します。

メモ: Windows Server 2012 では、クラスタノードは同じ CSV を同時にバックアップ できます。

2012 以前の Windows バージョンでは、ポリシーの[クラスタ共有ボリュームタイムア ウト (Cluster shared volumes timeout)]オプションを使用して、同じ CSV の別のバッ クアップが完了するまでの NetBackup の待機時間を調整できます。 p.23の「Hyper-V[ポリシータブの\[クラスタ共有ボリュームタイムアウト](#page-22-1)(Cluster shared [volumes timeout\)](#page-22-1)]」 を参照してください。

<span id="page-31-0"></span>■ 2つの仮想マシンを含む単一ノードは、それらの仮想マシンが同じ CSV を使用する 場合でも、両方の仮想マシンを同時にバックアップできます。仮想マシンが両方とも 同じノードに存在する限り、同時バックアップが可能です。

## クラスタの仮想マシンのポリシーの作成

VMs)

この手順では、CSVを使用する仮想マシンに固有の構成項目に重点を置いて説明しま す。ポリシーの作成について詳しくは、次を参照してください。

p.18 の 「NetBackup [のポリシーユーティリティからの](#page-17-0) Hyper-V ポリシーの作成」 を参照 してください。

#### CSV クラスタにある仮想マシンのポリシーを作成する方法

- 1 ポリシー形式として Hyper-V を選択します。
- 2 Hyper-V タブの「Hyper-V ホスト (Hyper-V host)]フィールドにクラスタの名前を入 力します。
- 3 Hyper-V タブの以下のオプションに注意します。

非VSS VM のオフライン 仮想マシンのオフラインバックアップの実行を NetBackup に許可 バックアップを有効にす するかどうかを決定します。 p.23 の 「Hyper-V [ポリシータブの\[非](#page-22-0) VSS VM のオフラインバッ クアップを有効にする [\(Enable offline backup for non-VSS](#page-22-0) る (Enable offline backup for non-VSS

[VMs\)](#page-22-0)]」 を参照してください。 クラスタ共有ボリュームタ バックアップジョブが必要とするのと同じ共有ボリュームを別のノー ドがバックアップ中である場合に、このジョブが待機する時間を指 定します。 メモ: このオプションはクラスタが Windows 2012 上にある場合は 使用されません。 イムアウト (Cluster shared volumes timeout)

> p.23 の 「Hyper-V [ポリシータブの\[クラスタ共有ボリュームタイム](#page-22-1) アウト [\(Cluster shared volumes timeout\)](#page-22-1)]」 を参照してください。

4 [クライアント (Clients)]タブをクリックし、次に[新規 (New)]をクリックします。

5 バックアップする仮想マシンのホスト名、表示名、または GUID を入力するか、また は[仮想マシンを参照して選択 (Browse and select Virtual Machine)]をクリックし ます。

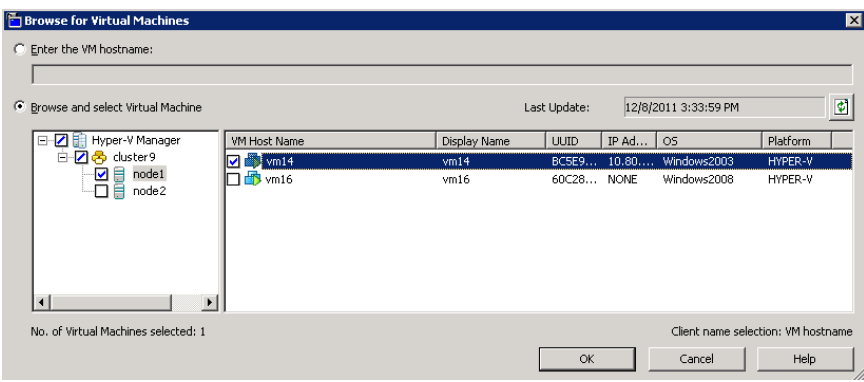

クラスタ名とそのノード (Hyper-V サーバー) が、[Hyper-V マネージャ (Hyper-V Manager)]の下の左ペインに表示されます。仮想マシンは右側のより大きいペイン に表示されます。

[High Availability]列は、仮想マシンがクラスタ内で高可用性として構成されている かどうかを示します。

次の点に注意してください。

■ ホスト名または表示名は、[Hyper-V]タブの[プライマリ VM 識別子 (Primary VM identifier)]オプションに従って、リストに表示される必要があります。[プライ マリ VM 識別子 (Primary VM identifier)]オプションで[VM ホスト名 (VM hostname)]を選択したものの、仮想マシンのホスト名が表示されない場合、そ の仮想マシンは[クライアント(Clients)]リストに追加できません。 仮想マシンのホスト名は、仮想マシンが実行中である場合にのみ利用可能です。 表示名と GUID は、常に利用可能です。ホスト名が表示されない場合は、仮想 マシンの電源が入っていることを確認します。キャッシュファイルを更新して仮想 マシンを再表示するには、[最終更新日時 (Last Update)]フィールドの右側の 更新アイコンをクリックします。

- 右ペインに[接続できません (Unable to connect)]と表示される場合は、左ペイ ンで強調表示されているノードが停止しているか、または NetBackup Client Service が実行されていません。
- 6 仮想マシンを選択したら、[OK]をクリックします。

選択した仮想マシンが[クライアント(Clients)]タブに表示されます。

<span id="page-33-0"></span>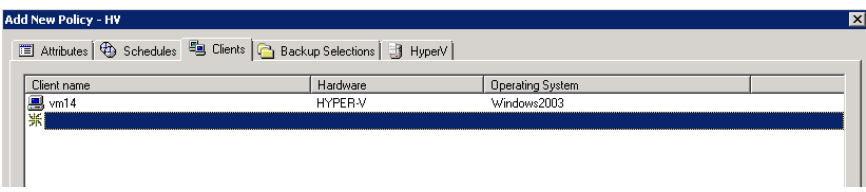

# リストアされた仮想マシンのクラスタ内での場所

クラスタに仮想マシンをリストアする場合、元の場所または異なる場所にリストアできます。 しかしバックアップが実行された後で別のノードにフェールオーバーした仮想マシンの場 合、元の場所はどこでしょうか。バックアップされたときに仮想マシンが存在したノード (Hyper-V サーバー)、または仮想マシンが現在存在するノードですか?

次の表は、クラスタの元の場所にリストアする場合の判定表です。仮想マシンがどこにリ ストアされるかを示します。場所は、バックアップ時およびリストア時の仮想マシンの高可 用性 (HA) の状態によって異なります。

| マシンの状態はHAで   ンの状態はHAである<br>ある | バックアップ時の仮想   リストア時の仮想マシ        | 仮想マシンのリストア先のノード (非 HA 状態へ)                                 |
|-------------------------------|--------------------------------|------------------------------------------------------------|
| はい                            | はい                             | リストア時に仮想マシンを所有するノードにリストアされます。                              |
| はい                            | いいえ                            | 仮想マシンがバックアップ時に存在したノードにリストアされます。                            |
| はい                            | 仮想マシンは存在しませ<br>$\mathcal{W}_0$ | 仮想マシンがバックアップ時に存在したノードにリストアされます。                            |
| いいえ                           | はい                             | 仮想マシンがバックアップ時に存在したノードにリストアされます。                            |
|                               |                                | リストア時に、仮想マシンがバックアップ時に存在したノードと異なるノー<br>ドに存在する場合、リストアは失敗します。 |
| いいえ                           | いいえ                            | 仮想マシンがバックアップ時に存在したノードにリストアされます。                            |

表 4-1 クラスタの元の場所にリストアする場合の判定表

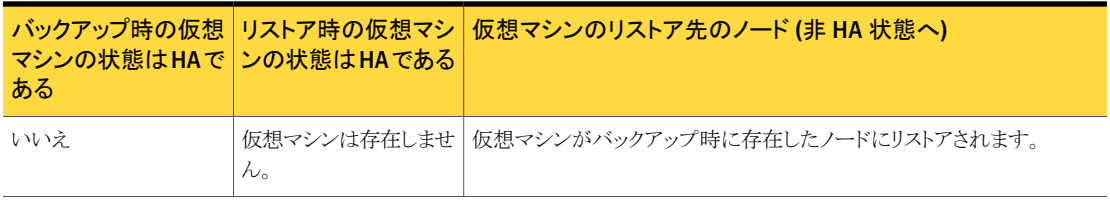

<span id="page-34-0"></span>メモ: いずれの場合も、仮想マシンは非 HA 状態にリストアされます。

### リストア後の仮想マシンの保守

クラスタの仮想マシンのリストアについては、次の点に注意してください。

- 仮想マシンは常に非高可用性の状態にリストアされます。高可用性の状態に仮想マ シンを戻すには、[Microsoft Failover Cluster Manager]と[高可用性ウィザード]を 使用します。 手順については、次の Microsoft 社の文書を参照してください。 「[Hyper-V: Using Hyper-V and Failover Clustering](http://technet.microsoft.com/hi-in/library/cc732181(en-us,WS.10).aspx#BKMK_HA)」
- 既存の仮想マシンが高可用性の状態であり、リストアによって仮想マシンが上書きさ れた場合には、次の点に注意してください。
	- 既存の仮想マシンのクラスタリソースは、リストア時に削除されます。 p.35 の [「リストア時のクラスタリソースの削除」](#page-34-1) を参照してください。
	- 仮想マシンのクラスタグループは、リストア時に削除されません。同じクラスタディ スクで 2 つ以上の仮想マシンが作成される場合、クラスタソフトウェアは同じ仮想 マシングループにリソースを配置します。別の仮想マシンがそのグループを共有 することがあるため、NetBackup はグループを削除しません。 クラスタグループの削除は、手動で行う必要があります。手順については、Microsoft 社のマニュアルを参照してください。

#### リストア時のクラスタリソースの削除

<span id="page-34-1"></span>仮想マシンが高可用性の状態として構成される場合、Microsoft クラスタソフトウェアはそ の仮想マシンのグループを作成します。グループには VM リソース、VM 構成リソース、 およびディスクリソースなどのさまざまなリソースが含まれます。これらのリソースはグルー プによって制御されます。

高可用性 (HA) の仮想マシンが元の場所にリストアされる場合、その場所の既存の仮想 マシンは削除する必要があります。次の表に記載されているように、Microsoft クラスタソ フトウェアは、リストアの一部として仮想マシンのグループリソースも自動的に削除します。

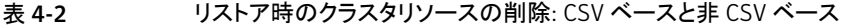

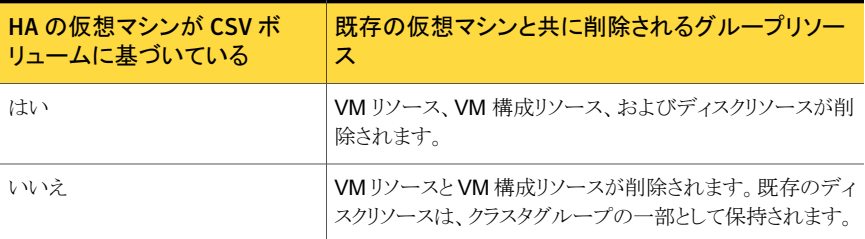
# 5

# Hyper-V のバックアップとリ ストア

この章では以下の項目について説明しています。

- Hyper-V [仮想マシンのバックアップ](#page-36-0)
- [個々のファイルのリストアに関する注意事項](#page-38-0)
- [仮想マシン全体のリストアに関する注意事項](#page-40-0)
- Linux の [NetBackup.lost+found](#page-42-0) ディレクトリについて
- [個々のファイルのリストアについて](#page-44-0)
- NetBackup [クライアントが存在するホストへの個々のファイルのリストア](#page-45-0)
- [仮想マシンの共有場所への個々のファイルのリストア](#page-46-0)
- <span id="page-36-0"></span>■ [仮想マシン全体のリストア](#page-48-0)
- 「マークされたファイルのリストア (Restore Marked Files)]ダイアログボックス (Hyper-V)
- [共通ファイルのリストアについて](#page-55-0)

# Hyper-V 仮想マシンのバックアップ

仮想マシンのバックアップは NetBackup ポリシーから開始できます。バックアップは、ポ リシーから手動で開始したり、ポリシーで定義したスケジュールに従って自動的に実行す ることができます。

NetBackup ポリシーとバックアップスケジュールについて詳しくは、『NetBackup 管理者 ガイド Vol. 1』のバックアップポリシーの作成に関する章を参照してください。

ポリシーを作成するには、 NetBackup 管理コンソールの [ポリシー (Policies)] オプショ ンを使用するか、または [ポリシーの構成ウィザード (Policy Configuration Wizard)] を 使用します。

p.18 の 「NetBackup [のポリシーユーティリティからの](#page-17-0) Hyper-V ポリシーの作成」 を参照 してください。

p.17 の [「ポリシーの構成ウィザードからの](#page-16-0) Hyper-V ポリシーの作成」 を参照してくださ い。

既存のポリシーから仮想マシンを手動でバックアップする方法

1 [NetBackup 管理コンソール (NetBackup Administration Console)] で [ポリシー (Policies)] をクリックしてポリシー名を選択し、 [処理 (Actions)] > [手動バックアッ プ (Manual Backup)] を展開します。

「手動バックアップ (Manual Backup)] ダイアログボックスが表示されます。

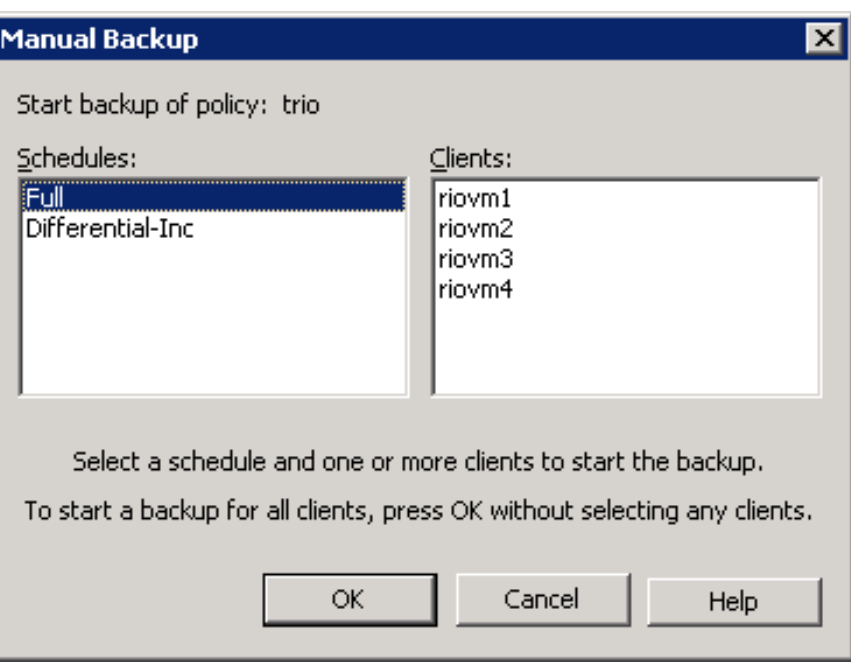

- 2 バックアップのスケジュール形式を選択します。
- 3 バックアップ対象のクライアント (仮想マシン) を選択します。
- 4 [OK] をクリックして、バックアップを開始します。
- <span id="page-38-0"></span>5 [NetBackup 管理コンソール (NetBackup Administration Console)] でバックアッ プの進捗状況を表示するには、「アクティビティモニター (Activity Monitor)] をクリッ クします。

### 個々のファイルのリストアに関する注意事項

次の点に注意してください。

- ポリシーの[VMバックアップからのファイルリカバリを有効にする(Enable file recovery from VM backup)]オプションは .vhdx ファイルを持つ仮想マシンではサポートされ ません。仮想ディスクが .vhdx 形式の場合、仮想マシン全体はリストアできますが、 個々のファイルはリストアできません。
- Hyper-V 仮想マシンでウイルス対策保護を実行している場合は、Symantec Endpoint Protection 11.0 Maintenance Release 4 (ビルド 11.0.4000) 以降をお勧めします。 仮想マシンで、以前のバージョンの Endpoint Protection ではなく、このバージョンの Endpoint Protection を実行している場合、仮想マシンのファイルのリストアはより短 時間で完了します。
- クロスプラットフォームの個々のファイルのリストアはサポートされません。Windows ファイルは Windows ゲストオペレーティングシステムにのみリストアできます。Linux にはリストアできません。Linux ファイルは Linux ゲストオペレーティングシステムのみ にリストアできます。Windows にはリストアできません。
- 仮想マシンの共有場所にファイルをリストアするには、仮想マシンが NetBackup クラ イアント、マスターサーバー、メディアサーバーと同じドメインに存在する必要がありま す。
- 約 2 GB より大きい個々のファイルをリストアするには、 NetBackup クライアントが存 在するホストにそのファイルをリストアします。NetBackup for Hyper-V では、仮想マ シンの共有場所を使用した、大きいファイルのリストアは現在サポートされていませ ん。このファイルサイズの制限は、仮想マシン全体のリストアには適用されません。 p.46 の「NetBackup [クライアントが存在するホストへの個々のファイルのリストア」](#page-45-0)を 参照してください。
- リストアする個々のファイルを、 [VM バックアップからのファイルリカバリを有効にする (Enable file recovery from VM backup)]オプションを使用して作成されたバックアッ プイメージから選択する場合、選択するファイルは元々同じ仮想マシンのボリューム に存在していたファイルである必要があります。一部のファイルが、あるボリュームに 存在し、その他のファイルが別のボリュームに存在していた場合、リストアは失敗しま す。
- Windows の暗号化ファイルをリストアするには、リストアのターゲットホストで NetBackup Client Service に管理者としてログオンする必要があります。[コントロールパネル]の

[サービス]で、NetBackup Client Services のログオンを[ローカルシステムアカウン ト]から[管理者]に変更します。

■ NTFS ファイルシステムの機能を使用するファイルを、FAT または FAT32 ファイルシ ステムにリストアする場合、NTFS ファイルシステムの機能を保持することはできませ  $h_{\alpha}$ 

次の点に注意してください。

- NTFS で圧縮されたファイルは、FAT または FAT32 ファイルシステムでは圧縮さ れていないファイルとしてリストアされます。
- NTFS で暗号化されたファイルは、FAT または FAT32 ファイルシステムにリスト アすることができません。
- NTFS ベースのセキュリティ属性が設定されたファイルは、FAT または FAT32 ファイルシステムではその属性なしでリストアされます。
- 代替データストリームが存在するファイルを、FAT または FAT32 ファイルシステ ムにリストアすると、そのリストアは NetBackup の状態コード 2817 で失敗します。
- Windows Hyper-V は Linux 仮想マシンのファイルシステムのアクティビティを静止 するしくみを提供しません。したがって、バックアップ時に、Linux仮想マシンのスナッ プショットは一貫性のない状態になることがあります (整合性のクラッシュ)。バックアッ プは成功することに注意してください。一貫性のない Linux ファイルをバックアップか らリストアする場合、NetBackup は各 Linux ボリュームの NetBackup.lost+found ディレクトリを作成します。

p.43 の「Linux の [NetBackup.lost+found](#page-42-0) ディレクトリについて」を参照してくださ い。

- リストア時に NetBackup がハードリンクと元のファイルの間のリンクを再作成するの は、リンクファイルとそのターゲットファイルが同じジョブでリストアされる場合だけです。 各ファイルが別々のリストアジョブでリストアされる場合は、別々のファイルとしてリスト アされ、リンクは再確立されません。
- Linux 仮想マシンでは、仮想マシンの I/O の負荷が高い場合に「VM バックアップか らのファイルリカバリを有効にする (Enable file recovery from VM backup)]オプショ ンをオンにして行ったバックアップによって、ファイルのマッピングの問題が発生する 場合があります。(Windows Hyper-V は、Linux 仮想マシンのファイルシステムのア クティビティを静止するしくみを提供しません。) p.78 の [「個々のファイルのリストアの問題」](#page-77-0) を参照してください。
- Linux 仮想マシンの場合、ext2、ext3、ext4 のファイルシステムのみが個々のファイ ルのリストアでサポートされます。パーティションで他のファイルシステムを使用する場 合、バックアップは成功しますが、そのパーティションのファイルを個別にリストアする ことはできません。「/」(ルート) パーティションは、NetBackup のバックアップ、アーカ イブおよびリストアインターフェースでマウントポイントを表示できるように ext2、ext3、 ext4 でフォーマットする必要があります。
- Linux ext4 ファイルシステムには、割り当てられた領域に 0 を埋め込まずにファイル のディスク領域を確保する、永続的事前割り当て機能が備わっています。NetBackup が事前に割り当てられたファイルを (サポート対象の ext ファイルシステムへ) リストア すると、ファイルは事前割り当てを失い、スパースファイルとしてリストアされます。
- ext2 または ext3 ファイルシステムを ext4 に移行するには、Ext4 wiki の次のページ に記載されている「ext3 ファイルシステムの ext4 への変換」の手順を参照してくださ い。

[https://ext4.wiki.kernel.org/index.php/Ext4\\_Howto#Converting\\_an\\_ext3\\_filesystem\\_to\\_ext4](https://ext4.wiki.kernel.org/index.php/Ext4_Howto#Converting_an_ext3_filesystem_to_ext4) これらの手順に従わなければ、新しく作成された ext4 ファイルのデータがメモリから ディスクへすみやかにフラッシュされません。その結果、NetBackup は ext4 ファイル システムの最近作成されたファイルのデータをバックアップできません。(NetBackup のスナップショットは長さゼロとしてファイルをキャプチャします。) ファイルシステムが 正しく移行されないという事態を回避するために、各バックアップを開始する前に ext4 ファイルシステムで Linux の同期コマンドを実行します。

- NetBackup は Linux の FIFO ファイルとソケットファイルのバックアップをサポートし ます。ただし、NetBackup は FIFO ファイルとソケットファイルの個々のリストアをサ ポートしないことに注意してください。FIFO ファイルとソケットファイルは仮想マシン全 体をリカバリするときに他の仮想マシンデータとともにリストアできます。
- Linux 仮想マシンでは、NetBackup はソフトウェア RAID ボリュームから個々のファ イルをリストアできません。ファイルは仮想マシン全体をリストアするときにリストアされ ます。
- NetBackup は、LVM2 ボリュームからの個々のファイルのリストアを含す。 Linux の LVM2 ボリュームのバックアップとリストアをサポートします。ただし、NetBackup は、 LVM2 のスナップショット機能を使用して作成されたスナップショットからの個々のファ イルのリストアをサポートしないことに注意してください。LVM2 スナップショットがバッ クアップ時に存在する場合、スナップショットのデータはバックアップで取得されます。 このデータは仮想マシン全体をリカバリするときに他の仮想マシンデータとともにリス トアできます。
- <span id="page-40-0"></span>■ Linux の場合、追加の注意事項が適用されます。 p.15 の「Linux [仮想マシンに関する注意事項」](#page-14-0)を参照してください。
- NetBackup for Hyper-V は ClientDirect Restore を使用した個別のファイルのリス トアをサポートしません。

# 仮想マシン全体のリストアに関する注意事項

次の点に注意してください。

■ 仮想マシン全体のバックアップは、Hyper-Vの役割が有効な Windows Server 2008 以上にのみリストアすることができます。

- デフォルトでは、Hyper-V サーバーの NetBackup クライアントには、Windows の管 理者権限がありません。NetBackup サーバーから仮想マシン全体をリストアできま す。管理者権限がない NetBackup クライアントから仮想マシン全体をリストアするこ とはできません。
- 別のボリューム GUID に差分ディスクのあるボリューム GUID で構成された仮想マシ ンの場合、リダイレクトリストアはサポートされません。 p.75 の [「リストアした仮想マシンの起動に失敗する」](#page-74-0) を参照してください。
- 「仮想マシンの上書き (Overwrite virtual machine)]オプションを使用して元の場所 に仮想マシンをリストアすると、Hyper-V サーバー上に存在するその仮想マシンはリ ストア前に自動的に電源がオフにされ、削除されます。Hyper-V サーバー上の仮想 マシンの .vhd または .vhdx ファイルは、バックアップイメージの .vhd または .vhdx ファイルによって上書きされます。バックアップ後に作成された新しい .vhd または .vhdx ファイルは、削除されません。
- 元の Hyper-V サーバーの別の場所、または異なるサーバーに仮想マシンをリストア する場合は、次の点に注意してください。[仮想マシンの上書き (Overwrite virtual machine)]オプションを選択すると、同じ仮想マシンが Hyper-V サーバー上に存在 する場合、その仮想マシンはリストア前に自動的に電源がオフにされ、削除されます。 ただし、削除された仮想マシンの .vhd または .vhdx ファイルは削除されません。これ らのファイルは削除する必要があります。
- 仮想マシンを、同じ GUID の仮想マシンが存在する Hyper-V サーバーにリストアす る場合、[仮想マシンの上書き (Overwrite virtual machine)]オプションを選択する 必要があります。それ以外の場合、リストアは失敗します。
- 「仮想マシンの上書き (Overwrite virtual machine)]オプションを使用せずに仮想マ シンをリストアする場合、リストアを開始する前に、現在の仮想マシンおよびその.vhd または.vhdxファイルを宛先サーバーから削除する必要があります。仮想マシンを削 除しても、宛先サーバーにこれらの .vhd または .vhdx ファイルを 1 つ以上残したま まにすると、バックアップの .vhd または .vhdx ファイルはリストアされません。
- (この項目は、VSS および Hyper-V ライターの制限事項であり、NetBackup の制限 事項ではありません。)仮想マシンに Hyper-V スナップショットファイル (.avhd また は .avhdx ファイル) が含まれる場合、NetBackup では異なる場所または別の Hyper-V サーバーに仮想マシンをリストアできません。

次の点に注意してください。

- この問題は、Windows Server 2008 R2 (リストアサーバー) では修正済みです。
- この制限は、元の Hvper-V サーバーの元の場所、またはステージング場所に仮 想マシンをリストアする場合、適用されません。

Hyper-V スナップショットファイル (.avhd または .avhdx) は NetBackup によって 作成されないことに注意してください。

■ (この項目は VSS の制限事項であり、NetBackup の制限事項ではありません。)仮 想マシン全体のリストアの直後は、仮想マシンのボリュームがバックアップ時よりも大

きい場合があります。このような増大は正常です。リストア後、スナップショットに関連 するキャッシュファイルがボリュームに残るためです。約 20 分後、キャッシュファイル が自動的に削除され、ボリュームは元のサイズに戻ります。 注: リストアした仮想マシンの新しいバックアップは、バックアップのスナップショットを

作成するのに十分な領域が仮想マシンのボリュームにない場合、失敗する可能性が あります。Microsoft 社によると、仮想マシンのボリュームに 10% から 15% 以上の空 き領域があるかぎり、この状況は発生しません。

- 次のような場合に競合状熊が生じる可能性があります。
	- 2台の仮想マシンの完全リストアを同時に実行するように試みた。
	- 2台の仮想マシンが両方のリストアジョブでリストア対象に選択された仮想ハード ディスクを共有している (.vhd または .vhdx ファイル)。

2 つのジョブが同じ .vhd または .vhdx ファイルに同時にアクセスしようとしますが、 ファイルにアクセスできるジョブは 1 つのみです。もう一方のジョブはアクセスを拒否 され、エラーコード 185 で失敗する場合があります。 p.65 の「Hyper-V に関連する NetBackup [の状態コード」](#page-64-0)を参照してください。

- 別の Hyper-V サーバーに仮想マシンをリストアする場合は、元の Hyper-V サーバー と対象のサーバーに同じ数のネットワークアダプタ (NIC) が必要であることに注意し てください。対象のサーバー上のリストアした仮想マシンのネットワークアダプタを構 成する必要があります。 p.75 の[「リストアした仮想マシンの起動に失敗する」](#page-74-0)を参照してください。
- <span id="page-42-0"></span>■ Windows Hyper-V は Linux 仮想マシンのファイルシステムのアクティビティを静止 するしくみを提供しません。したがって、バックアップ時に、Linux仮想マシンのスナッ プショットは一貫性のない状態になることがあります (整合性のクラッシュ)。バックアッ プは成功することに注意してください。一貫性のない Linux ファイルをバックアップか らリストアする場合、NetBackup は各 Linux ボリュームの NetBackup.lost+found ディレクトリを作成します。

## Linux の NetBackup.lost+found ディレクトリについて

Windows Hyper-V は Linux 仮想マシンのファイルシステムのアクティビティを静止する しくみを提供しません。その結果、Linux 仮想マシンのスナップショットは一貫性のない状 態になることがあります (整合性のクラッシュ)。 この場合、スナップショットデータは異常 終了後のファイルシステムの状態と同じです。 システムが再起動されると、ファイルシステ ムの一貫性チェック (fsck) は修復が必要な不整合を報告します。

クラッシュ整合の Linux 仮想マシンスナップショットのバックアップから一貫性のないデー タを処理する場合、NetBackupは各 Linux ボリュームに対して NetBackup.lost+found ディレクトリを作成します。このディレクトリは、ボリューム上の物理ディレクトリではなく、 NetBackup カタログ内の仮想ディレクトリです。 不整合なディレクトリまたはファイルは NetBackup.lost+found ディレクトリにリンクされます。 不整合なディレクトリとファイルの

名前を特定することはできません。 したがって、NetBackup.lost+found ディレクトリ内の 項目には、元のディレクトリまたはファイルのiノード番号を示す名前が割り当てられます。

NetBackup.lost+found ディレクトリがすでに仮想マシン上に存在する場合、NetBackup は、一意にするために、新しい NetBackup.lost+found ディレクトリ名に番号を追記しま す。ディレクトリには、NetBackup.lost+found.1、NetBackup.lost+found.2、のように名 前が付けられます。

メモ: NetBackup.lost+found ディレクトリは、異常なシステム停止時の場合に Linux が保 持する標準 Linux lost+found ディレクトリと同じではありません。

次の[バックアップ、アーカイブおよびリストア (Backup, Archive, and Restore)]画面に、 NetBackup.lost+found ディレクトリの不整合なディレクトリとファイルの例を示します。 こ の例は、標準 Linux lost+found ディレクトリも示します。

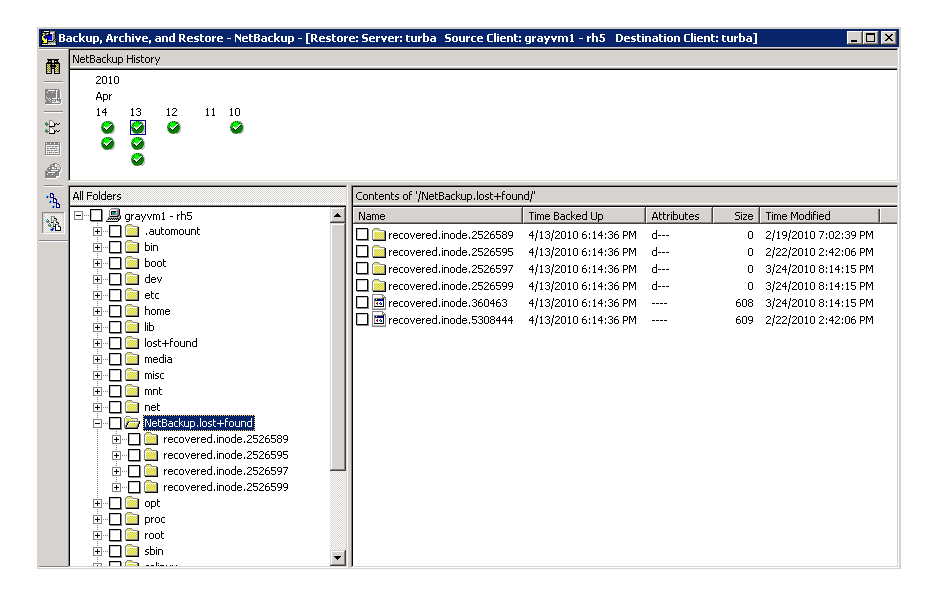

NetBackup のバックアップ、アーカイブおよびリストアインターフェースの

NetBackup.lost+found ディレクトリで不整合なファイルを検索し、リストアできます。(元の 仮想マシンではなく) 代替の場所にリストアすることを推奨します。その後、その項目の内 容を調べて、元の名前を判断します。バックアップ時に取得されたメタデータが、不整合 なファイルまたはディレクトリの識別に役立つことがあります。このようなメタデータの例に は、ファイルサイズ、ファイルの所有者、ファイルの作成日と修正日などがあります。

# 個々のファイルのリストアについて

<span id="page-44-0"></span>[VM バックアップからのファイルリカバリを有効にする (Enable file recovery from VM backup)]オプションが有効な場合、バックアップ時に仮想マシンに存在したファイルおよ びフォルダをリストアできます。

[VM バックアップからのファイルリカバリを有効にする (Enable file recovery from VM backup)]オプションが有効でない場合は、仮想マシン全体のみをリストアできます。

p.49 の [「仮想マシン全体のリストア」](#page-48-0) を参照してください。

Hyper-V のバックアップオプションについて詳しくは次を参照してください。

p.18 の 「NetBackup [のポリシーユーティリティからの](#page-17-0) Hyper-V ポリシーの作成」 を参照 してください。

個々のファイルをリストアするように、次のいずれかの方法で構成を設定することができま す。

- 別のコンピュータに NetBackup クライアントをインストールします。コンピュータが仮 想マシンにアクセスできるように、仮想マシンで共有を作成します。(仮想マシンに NetBackup クライアントは必要ありません。)リストアの宛先として UNC パスを指定し ます。このオプションについて詳しくは次を参照してください。 p.47の[「仮想マシンの共有場所への個々のファイルのリストア」](#page-46-0)を参照してください。 p.49 の [「仮想マシン上の共有場所へのリストア用の](#page-48-1) NetBackup Client Service の [設定」](#page-48-1) を参照してください。
- ファイルをリストアする仮想マシンに NetBackup クライアントをインストールします。 NetBackup クライアントにリストアするのと同じ方法で、仮想マシンにファイルをリスト アします。 p.46 の「NetBackup [クライアントが存在するホストへの個々のファイルのリストア」](#page-45-0)を 参照してください。
- 別のコンピュータに NetBackup クライアントをインストールします。そのコンピュータ にファイルをリストアし、次に仮想マシンにそのファイルをコピーします。 暗号化されたファイルをリストアするには、仮想マシンに NetBackup クライアントをイ ンストールして、仮想マシンにファイルを直接リストアする必要があります。 p.46 の 「NetBackup [クライアントが存在するホストへの個々のファイルのリストア」](#page-45-0) を 参照してください。

NetBackup バックアップ、アーカイブおよびリストアインターフェースを使用して、 NetBackup for Hyper-V バックアップからファイルおよびフォルダをリストアすることがで きます。

Hyper-V リストアに関する重要な注意事項については次を参照してください。

p.41 の [「仮想マシン全体のリストアに関する注意事項」](#page-40-0) を参照してください。

p.39 の [「個々のファイルのリストアに関する注意事項」](#page-38-0) を参照してください。

# NetBackupクライアントが存在するホストへの個々のファ イルのリストア

<span id="page-45-0"></span>NetBackup クライアントを備えているホストに個々のファイルをリストアするには、次の手 順を行います。

NetBackup クライアントが存在するホストに個々のファイルをリストアする方法

- 1 NetBackup クライアントで、NetBackup のバックアップ、アーカイブ、およびリストア インターフェースを起動します。
- 2 [ファイル (Files)]>[NetBackup マシンおよびポリシー形式の指定 (Specify NetBackup Machines and Policy Type)]をクリックします。

次を選択します。

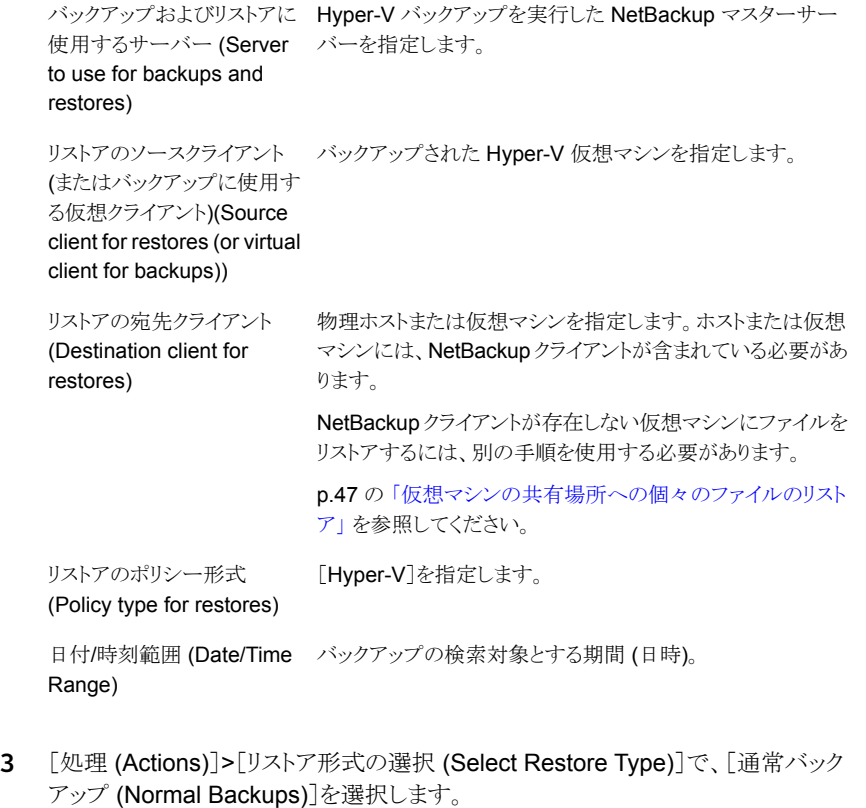

- 4 [すべてのフォルダ (All Folders)]ペインで、リストアするファイルを選択します。
- 5 [処理 (Actions)]>[リストア (Restore)]をクリックします。

6 [マークされたファイルのリストア (Restore Marked Files)]ダイアログボックスで選択 を行います。

次の点に注意してください。

- 元の位置にすべてをリストア (Restore everything to its original location) 宛先クライアントの元のパスまたはフォルダにファイルをリストアするには、このオ プションを選択します。バックアップ時の元のボリューム (E:¥ など) が、このリスト アの宛先クライアントに存在しない場合、リストアは失敗します。
- すべてを異なる位置にリストア (既存の構造を維持) (Restore everything to a different location

宛先クライアントの異なるパスまたはフォルダにファイルをリストアするには、この オプションを選択します。[宛先 (Destination)]フィールドでフォルダを指定しま す。

バックアップ時の元のボリューム (E:¥ など) が、このリストアの宛先クライアントに 存在しない場合、リストアは失敗します。

NetBackup クライアントが存在しない仮想マシンにファイルをリストアするには、 別の手順を使用します。

p.47 の [「仮想マシンの共有場所への個々のファイルのリストア」](#page-46-0)を参照してくだ さい。

- 個々のフォルダおよびファイルを異なる位置にリストア (Restore individual folders and files to different locations) 特定の場所にファイルをリストアするにはこのオプションを選択します。リストア対 象に選択した各項目は、「ソース(Source)]列に表示されます。項目をダブルク リックして、リストア先を入力または参照します。
- <span id="page-46-0"></span>7 「リストアの開始 (Start Restore)]をクリックします。

# 仮想マシンの共有場所への個々のファイルのリストア

NetBackup クライアントがインストールされていない Hyper-V 仮想マシンに、仮想マシ ンのファイルをリストアできます。

#### NetBackup クライアントではない仮想マシンに個々のファイルをリストアする方法

1 物理ホストに NetBackup クライアントをインストールします。

ホストは、ファイルのリストア先の仮想マシンと同じドメインに存在する必要がありま す。このホストには、Hyper-V サーバーまたは別のコンピュータを指定できます。

2 NetBackup クライアントが存在するホストが仮想マシンにアクセスできるように共有 を作成します。この共有で書き込みアクセスが許可されている必要があります。

例: ¥¥virtual\_machine1¥share\_folder

この例で、virtual\_machine1 はリストアするファイルの最終的な宛先です。NetBackup クライアントが存在するホストは、リストアのコンジットとして機能します。

- 3 NetBackup クライアントで、NetBackup のバックアップ、アーカイブ、およびリストア インターフェースを起動します。
- 4 [ファイル (Files)]>[NetBackup マシンおよびポリシー形式の指定 (Specify NetBackup Machines and Policy Type)]をクリックします。

次を選択します。

```
バックアップおよびリストアに Hyper-V バックアップを実行した NetBackup マスターサー
使用するサーバー (Server バーを指定します。
to use for backups and
restores)
リストアのソースクライアント バックアップされた Hyper-V 仮想マシンを指定します。
(またはバックアップに使用す
る仮想クライアント)(Source
client for restores (or virtual
client for backups))
```
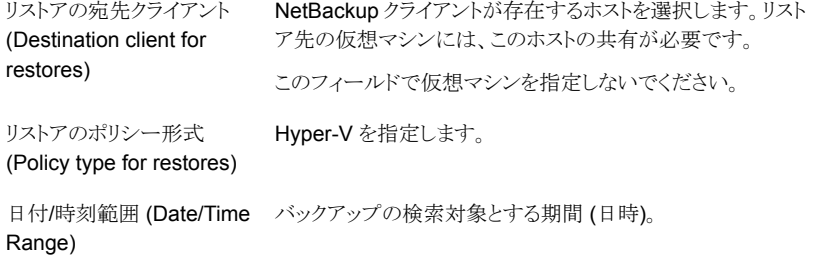

- 5 [処理 (Actions)]>[リストア形式の選択 (Select Restore Type)]で、[通常バック アップ (Normal Backups)]を選択します。
- 6 [すべてのフォルダ (All Folders)]ペインで、リストアするファイルを選択します。
- **7** [処理 (Actions)]>[リストア (Restore)]をクリックします。

8 [マークされたファイルのリストア (Restore Marked Files)]ダイアログボックスで、す べてを異なる位置にリストア (既存の構造を維持) (Restore everything to a different location (maintaining existing structure))をクリックします。

[宛先 (Destination)]フィールドで、宛先の仮想マシンの共有ドライブまたはフォル ダを参照する UNC パス名を指定します。

たとえば、virtual machine1 の E:¥folder1 にファイルをリストアするには、次のよう に入力します。

¥¥virtual\_machine1¥share\_folder¥

ファイルは、NetBackup によって仮想マシンの共有場所にリストアされます。

<span id="page-48-1"></span>9 NetBackup Client Service のログオンを変更する必要がある場合があります。

p.49 の [「仮想マシン上の共有場所へのリストア用の](#page-48-1) NetBackup Client Service の [設定」](#page-48-1)を参照してください。

#### 仮想マシン上の共有場所へのリストア用の NetBackup Client Service の設定

共有ドライブが存在する Windows の仮想マシンに個々のファイルをリストアするには、 NetBackup Client Service にドメインの管理者アカウントでログオンする必要があります。 ローカルシステムアカウントでログオンしないでください。管理者アカウントを使用すると、 NetBackup で、データのリストア先である仮想マシン上のディレクトリへ書き込むことがで きます。

NetBackup Client Service にローカルシステムアカウントでログオンしている間にファイ ルをリストアしようとすると、リストアが失敗します。

#### 管理者として NetBackup Client Service にログオンする方法

- 1 仮想マシンへの共有が存在するホストの Windows サービスで、NetBackup Client Service をダブルクリックします。
- 2 [ログオン (Log On)]タブを確認し、管理者としてサービスにログオンしていない場 合は、サービスを停止します。
- <span id="page-48-0"></span>3 ログオンを、仮想マシン、および共有が設定されているホストの両方が存在するドメ インの管理者アカウントに変更します。
- 4 サービスを再起動します。
- 5 リストアを再試行します。

# 仮想マシン全体のリストア

元の Hyper-V サーバーまたは別の Hyper-V サーバーに仮想マシン全体をリストアでき ます。

仮想マシン全体のリストアに関する重要な注意事項については、次を参照してください。 p.41 の [「仮想マシン全体のリストアに関する注意事項」](#page-40-0) を参照してください。

#### Hyper-V 仮想マシン全体をリストアする方法

- 1 NetBackup のバックアップ、アーカイブおよびリストアインターフェースを起動しま す。
- 2 ソースクライアント、宛先クライアントおよびポリシー形式を指定します。

Windows の場合:

[ファイル (Files)]>[NetBackup マシンおよびポリシー形式の指定 (Specify NetBackup Machines and Policy Type)]をクリックします。

Java の場合:

「リストア (Restore Files)]タブで、右上の手の形のアイコンをクリックします。

次を選択します。

バックアップおよびリスト Hyper-V バックアップを実行した NetBackup マスターサーバー アに使用するサーバー を指定します。

(Server to use for backups and restores)

リストアのソースクライアン バックアップされた Hyper-V 仮想マシンを指定します。 ト (またはバックアップに 使用する仮想クライアン ト)(Source client for restores (or virtual client for backups))

リストアの宛先クライアン 仮想マシン全体をリストアする場合、このフィールドは無視されま ト (Destination client for す。 別の Hyper-V サーバーにリストアする方法については、この手順 の後述のステップで説明します。 restores)

リストアのポリシー形式<br>Hyper-Vを指定します。 (Policy type for restores)

日付/時刻範囲 バックアップの検索対象とする期間 (日時)。 (Date/Time Range)

3 リストア形式を選択します。

Windows の場合:

「リストアの選択 (Select for Restore)]オプションの構の下矢印をクリックし、「仮想 マシンのバックアップからリストア (Restore from Virtual Machine Backup)]を選択 します。リストアウィンドウに、リストアで利用可能なバックアップが表示されます。

Java の場合:

[リストア (Restore Files)]タブで、[リストア形式 (Restore type)]>[仮想マシンの バックアップ (Virtual Machine Backups)]を選択します。

4 リストアする仮想マシンのバックアップを選択します。

Windows の場合:

[NetBackup の履歴 (NetBackup History)]ペインで、Hyper-V バックアップをクリッ クし、[すべてのフォルダ (All Folders)]下に表示される項目をクリックします。仮想 マシン全体を選択する必要があります。

Java の場合:

- [リストア (Restore Files)]タブで、バックアップの検索範囲の[開始日時 (Start date)]および[終了日時 (End date)]を指定します。
- 「ディレクトリの参照 (Browse directory)]フィールドでルート(/)を指定し、Enter キーを押します。
- [ディレクトリ構造 (Directory Structure)]下に表示されるルートフォルダをクリッ クします。
- 5 [マークされたファイルのリストア (Restore Marked Files)]ダイアログボックスを開き ます。

Windows の場合: [処理 (Actions)]>[リストア (Restore)]をクリックします。

Java の場合: [リストア (Restore)]をクリックします。

このダイアログボックスについて詳しくは、次を参照してください。

p.52の[「\[マークされたファイルのリストア](#page-51-0) (Restore Marked Files)]ダイアログボッ クス [\(Hyper-V\)](#page-51-0)」 を参照してください。

6 「リストアの開始 (Start Restore)]をクリックします。

リストアが完了すると、リストアした仮想マシンは「保存済み(Saved)]状態または「オ フ (Off)]状態になります。リストア後の状態は、バックアップ時の状態および実行さ れた Hyper-V バックアップの形式によって異なります。

p.82の「Hyper-V [のオンラインおよびオフラインバックアップについて」](#page-81-0)を参照して ください。

# [マークされたファイルのリストア (Restore Marked Files)] ダイアログボックス (Hyper-V)

<span id="page-51-0"></span>[マークされたファイルのリストア (Restore Marked Files)]ダイアログボックスで、次のオ プションを選択します。

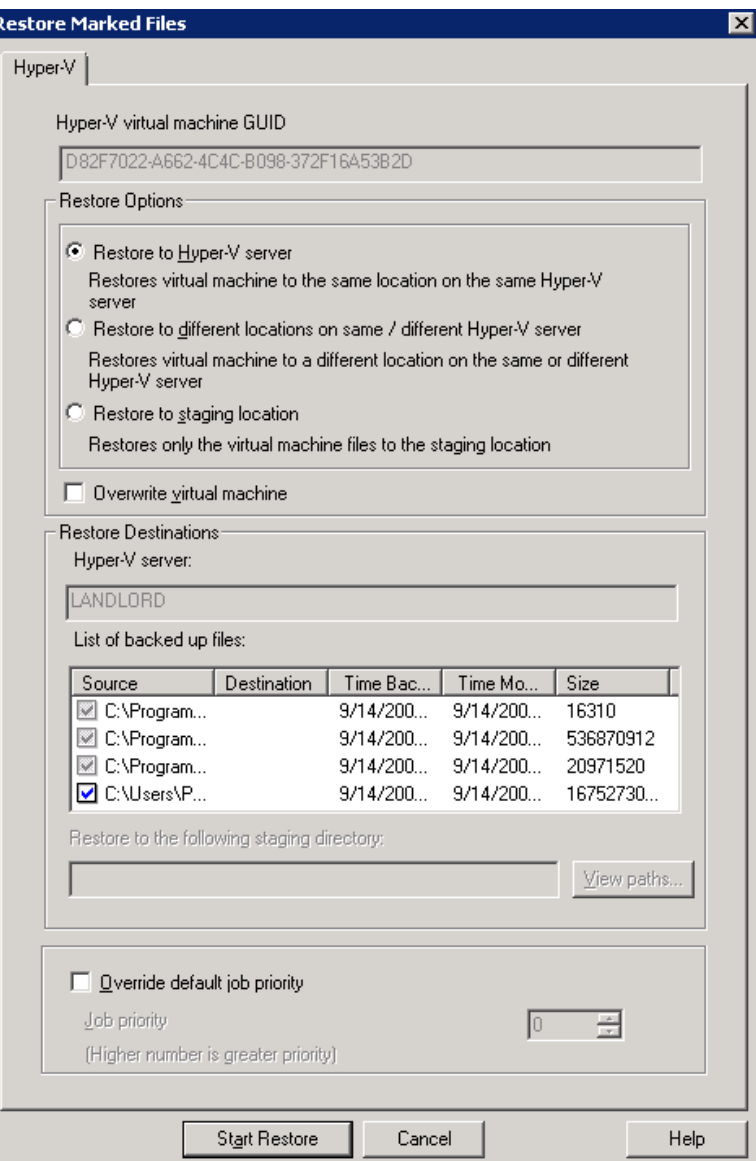

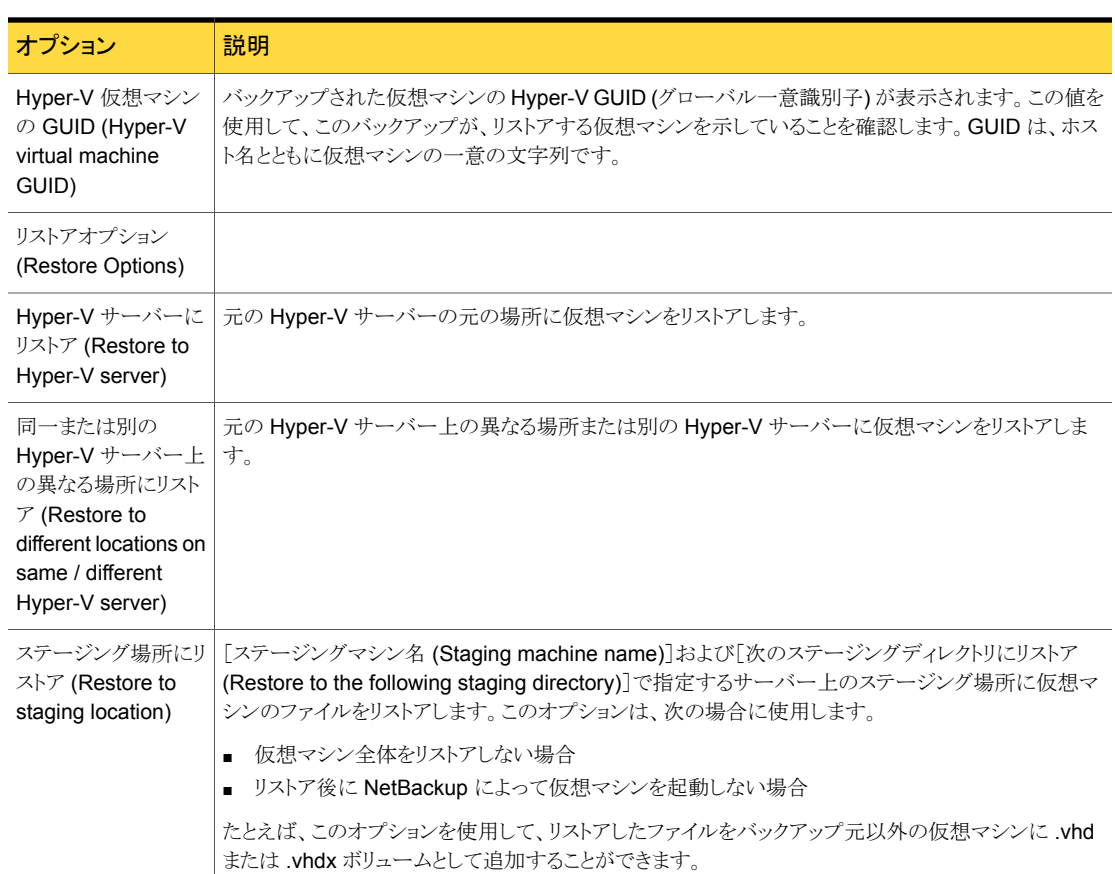

#### 表 5-1 [マークされたファイルのリストア (Restore Marked Files)]ダイアログ ボックスのオプション

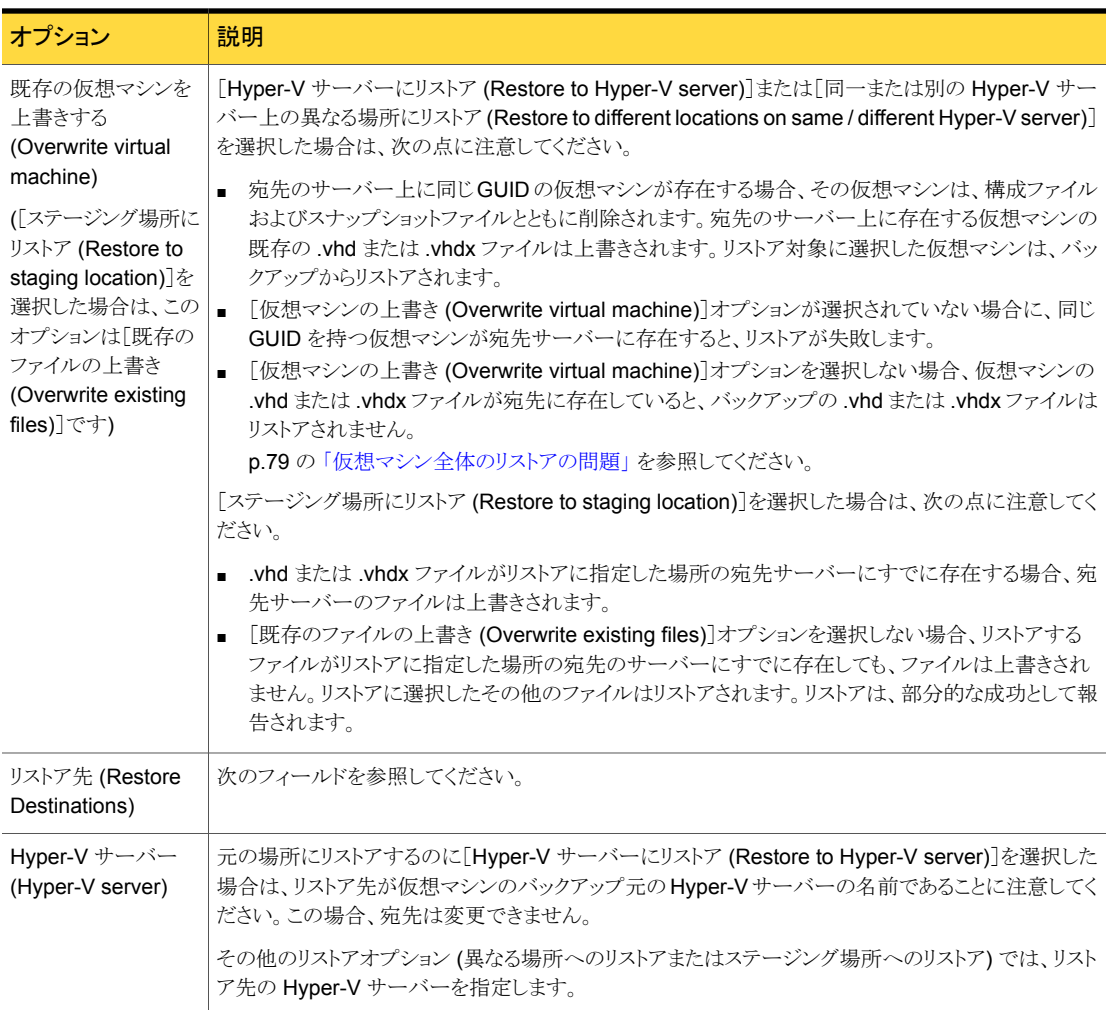

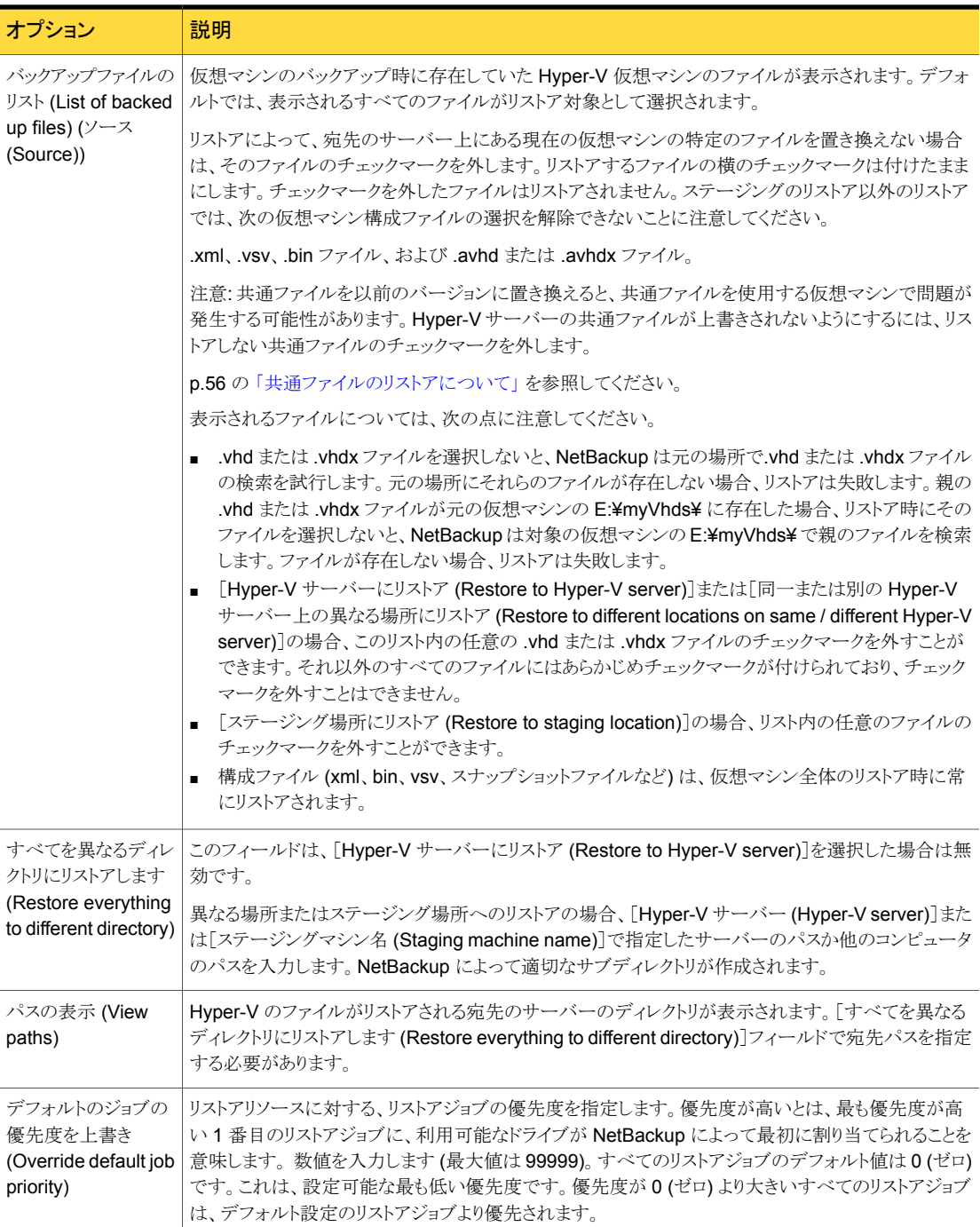

# 共通ファイルのリストアについて

<span id="page-55-0"></span>多数の仮想マシンで必要なファイルを含む Hyper-V 仮想ハードディスクを作成すること によって、ディスク領域を節約できます。同じ .vhd または .vhdx ファイルのコピーを複数 の場所に存在させる代わりに、複数の仮想マシンで単一のファイルを共有できます。2つ 以上の仮想マシン (それぞれが子と呼ばれる)が、この仮想ディスクにアクセスできます。 親の .vhd または .vhdx ファイルは、複数の仮想マシンによって使用されるため、共通ファ イルと呼ばれます。

各仮想マシンに固有のファイルは、差分の仮想ディスクに保持されます。これらの仮想 ディスクは、親ディスクに対して子の関係になります。親および子の仮想ディスクは、同じ 物理ドライブ上または異なる物理ドライブ上に存在します。

たとえば、仮想ハードディスク (親) の読み取り専用イメージとして Windows XP の基本 バージョンをインストールするとします。2つ以上の仮想マシンで、親の仮想ハードディス クのベースイメージから、同じ XP システムファイルを実行することができます。仮想マシ ンに固有のアプリケーションは、共通ファイルに含まれません。代わりに、それは仮想マ シンに固有の .vhd または .vhdx ファイルに存在します。

注意: 共通ファイルのリストア時には注意してください。共通ファイルの以前のバージョン をリストアする (現在のバージョンを上書きする) と、そのファイルを使用する仮想マシンで 問題が発生する場合があります。

共通ファイルのリストア時には、次の点に注意してください。

- 共通ファイルをリストアする前に、その共通ファイルを使用する仮想マシンが「オフ (Off)]状態または[保存済み (Saved)]状態であることを確認します。それ以外の場 合、仮想マシンによって共通ファイルがロックされることがあり、リストアは失敗します。
- 現在サーバーに存在する共通ファイルを保持するには、「マークされたファイルのリス トア (Restore Marked Files)]ダイアログボックスの[バックアップファイルのリスト (List of backed up files)]で、共通の.vhd または .vhdx ファイルのチェックマークを外しま す。[マークされたファイルのリストア (Restore Marked Files)]ダイアログボックスで 選択しない、宛先の Hyper-V サーバーのファイルは、リストアによって置き換えられ ません。
- 既存の共通ファイルを上書きするには、「バックアップファイルのリスト(List of backed up files)]のすべての .vhd または .vhdx ファイルにチェックマークを付けます。ただ し、共通ファイルが宛先のサーバーで使用されている場合、リストアは失敗します。リ ストアを正常に実行するには、共通ファイルを使用する仮想マシンが[オフ (Off)]状 態または[保存済み (Saved)]状態である必要があります。
- 宛先のサーバーに存在する共通ファイルを上書きせずに共通ファイルをリストアする には、[マークされたファイルのリストア (Restore Marked Files)]ダイアログボックスの 「すべてを異なるディレクトリにリストアします (Restore everything to different directory)]で、異なる場所を指定します。

# 推奨する実施例および詳細 情報

<span id="page-56-0"></span>この章では以下の項目について説明しています。

■ [推奨する使用方法](#page-56-0)

# 推奨する使用方法

シマンテック社では、NetBackupとHyper-V について以下を推奨します。

■ より効率的にバックアップするには、Hvper-V サーバーと同じホストに NetBackup メ ディアサーバーをインストールする必要があります。オフホスト構成では、NetBackup メディアサーバーは代替クライアントと同じホストにインストールする必要があります。 この構成では、ネットワークを経由せずにバックアップデータをストレージに送信でき ます。

6

■ 仮想マシンを作成する場合は、ホスト名と表示名の両方に同じ名前を使用します。 NetBackup ポリシーの[プライマリ VM 識別子 (Primary VM identifier)]オプション が変更された場合でも、ポリシーの[クライアント(Clients)]タブの既存のエントリはま だ動作します。 p.22 の 「Hyper-V ポリシータブの[プライマリ VM 識別子 [\(Primary VM identifier\)](#page-21-0)] [オプション」](#page-21-0) を参照してください。

NetBackup および Hyper-V には、他にも詳細情報があります。

- NetBackup による Hyper-V のサポートについて詳しくは、シマンテック社の次の TechNote を参照してください。 『Support for NetBackup 7.x in virtual environments』 http://www.symantec.com/docs/TECH127089
- Microsoft TechNet では、さまざまな情報を参照できます。 たとえば、『Hyper-V Getting Started Guide』を参照します。

http://technet.microsoft.com/en-us/library/cc732470.aspx

# トラブルシューティング

この章では以下の項目について説明しています。

- NetBackup [ログとその作成方法](#page-59-0)
- [ポリシーの作成中のエラー](#page-63-0)
- [クライアント接続のタイムアウト値を大きくする方法](#page-63-1)
- Hyper-V に関連する [NetBackup](#page-64-0) の状態コード
- [複数の仮想マシンのバックアップジョブがハングアップする](#page-69-0)
- Windows NTFS [シャドウストレージの表示またはサイズ調整](#page-69-1)
- Hyper-V [統合コンポーネントがインストールされていない](#page-70-0)
- LDM [ボリュームと状態コード](#page-70-1) 1
- Hyper-V [スナップショット](#page-71-0) (.avhd または .avhdx ファイル) と状態コード 1
- 同じ CSV [に存在する仮想マシンをバックアップする場合、](#page-71-1)Windows の警告 1584 [は無視できる](#page-71-1)

7

- [代替クライアントによるバックアップの問題](#page-71-2)
- [リストアした仮想マシンの起動に失敗する](#page-74-0)
- リストアした仮想マシンの起動時に「コンピュータが予期せずシャットダウンされた理由 を選択してください [\(Why did the computer shut down unexpectedly?\)](#page-76-0)]と表示さ [れる問題](#page-76-0)
- [個々のファイルのリストアの問題](#page-77-0)
- [仮想マシン全体のリストアの問題](#page-78-0)

# NetBackup ログとその作成方法

<span id="page-59-0"></span>NetBackup for Hyper-V バックアップまたはリストアに関するログメッセージについては、 次の NetBackup ログフォルダを参照してください。

表 7-1 Hyper-V バックアップおよびリストアに関連する NetBackup ログ

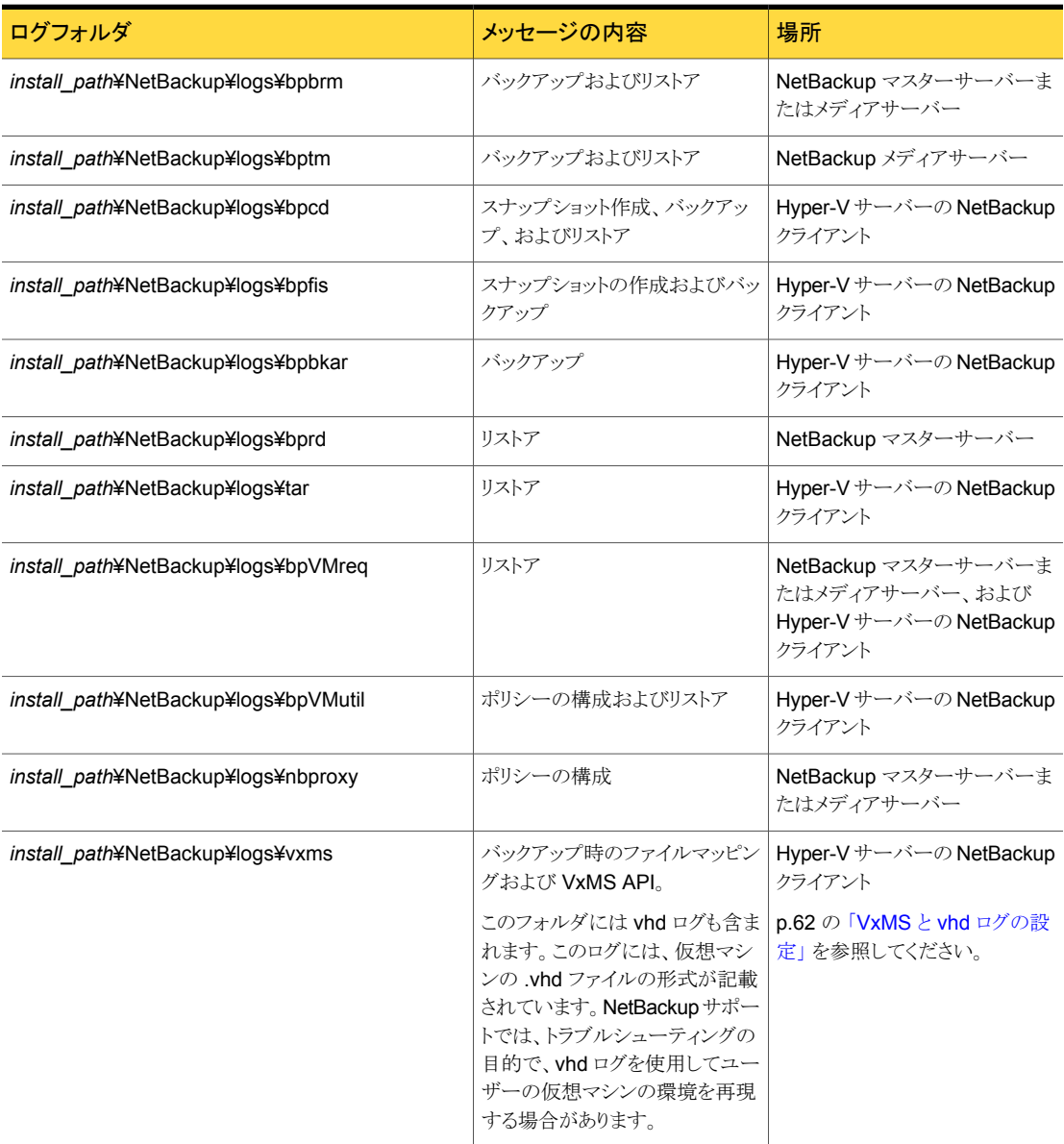

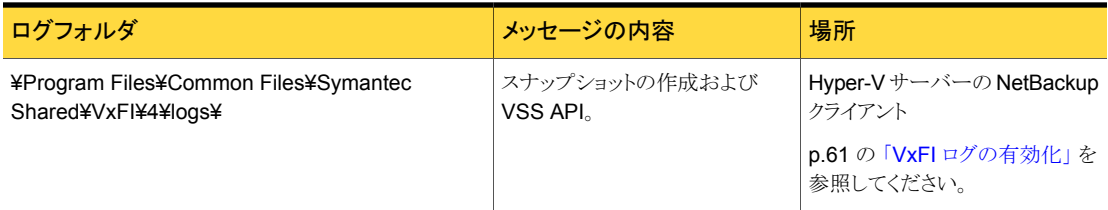

メモ: これらのログフォルダは、ログの記録用にあらかじめ存在している必要があります。 これらのフォルダが存在しない場合は作成する必要があります。

これらログフォルダのほとんどを作成するには、NetBackup サーバーおよび Hyper-V サーバーで次のコマンドを実行します。

Windows の場合:

*install\_path*¥NetBackup¥logs¥mklogdir.bat

UNIX の場合 (マスターサーバーまたはメディアサーバー上):

/opt/openv/netbackup/logs/mklogdir

p.62 の 「VxMS と vhd [ログの設定」](#page-61-0) を参照してください。

スナップショットに関連するログ、ログレベル、必要なフォルダについて詳しくは、『Symantec NetBackup Snapshot Client 管理者ガイド UNIX、Windows および Linux』を参照して ください。

<span id="page-60-0"></span>NetBackup ログについて詳しくは、『Symantec NetBackup トラブルシューティングガイ ド UNIX、Windows および Linux』を参照してください。

#### VxFI ログの有効化

デフォルトでは、VxFI ログはエラーレベルで記録されます。適切なプロバイダに合わせ てログ構成ファイルを変更することによって、ログの詳細度を上げることができます。

#### VxFI ログレベルを上げる方法

1 NetBackup クライアントがインストールされている Hyper-V サーバーの Windows デスクトップで、次の場所に移動します。

¥Program Files¥Common Files¥Symantec Shared¥VxFI¥4¥ConfigFiles¥

このフォルダには、各プロバイダ用の構成ファイル (vss.conf および emcclariionfi.confなど)が含まれます。これらのファイルは、VxFI プロバイダ のロードが成功した後で、通常、NetBackup ポリシーの検証時に生成されます。

2 滴切なプロバイダに合わせて、.conf ファイルを次のように編集します。

TRACELEVEL エントリを次のように変更します。

"TRACELEVEL"=dword:00000006

<span id="page-61-0"></span>デフォルトの TRACELEVEL の値は 00000001 です。

VSS および WMI プロバイダのログが Hyper-V に関連することに注意してください。

#### VxMS と vhd ログの設定

次の手順では VxMS ログの設定方法を説明します。

このトピックで挙げた注意点を除けば、ログアシスタント (NetBackup 管理コンソール内) を使用して VxMS ログを設定することもできます。 ログアシスタントについて詳しくは、次 を参照してください。『[Symantec NetBackup](http://www.symantec.com/business/support/index?page=content&id=DOC5332) 管理者ガイド Vol. 1』。

メモ:VxMS ログでは、Hyper-V サーバーで大量のリソースが必要となる場合があります。

#### Hyper-V サーバーで VxMS と vhd ログを設定する

1 VxMS ログディレクトリを作成します。

*install\_path*¥NetBackup¥logs¥vxms

メモ: ログを記録するには、VxMS フォルダが必要です。

2 Windows のレジストリで、DWORD レジストリエントリ VXMS\_VERBOSE を次の場所に 作成します。

[HKEY\_LOCAL\_MACHINE] > [SOFTWARE] > [Veritas] > [NetBackup] > [CurrentVersion] > [Config]

- 3 ログ記録レベルを設定するため、VXMS VERBOSE の数値を 0 以上に設定します。数 値が多いほど詳細なログとなります。
	- 0 ログなし。
	- 1 エラーログ。
	- 2 レベル 1 +警告メッセージ。
	- 3 レベル 2 + 情報メッセージ。
	- 4 レベル 3 と同じ。
	- 非常に詳細 (レベル 1 を含む) + 補助的な証拠ファイル (.mmf、.dump、VDDK ロ グ、.xml、.rvpmem)。 5
	- 6 VIX (VMware 仮想マシンのメタデータ)ダンプのみ。
	- 7 VHD (Hyper-V 仮想マシンのメタデータ)ダンプのみ。
	- >7 すべての詳細 + レベル 5 + レベル 6 + レベル 7。

メモ: 5 より高いログレベルはログアシスタントでは設定できません。

メモ: 5 より高いログレベルはごく一部の特別なケースでのみ使用します。このレベ ルにすると、ログファイルとメタデータのダンプによりディスク容量とホストパフォーマ ンスに多大の負荷がかかります。

- 4 ログの保存場所を変更するには:
	- regedit を開き、次の場所に移動します。 [HKEY\_LOCAL\_MACHINE] > [SOFTWARE] > [Veritas] > [NetBackup] > [CurrentVersion]
	- 文字列値 (REG SZ) を持つレジストリエントリ vxmslogdir を作成します。文字 列値に、既存のフォルダの絶対パスを指定します。

メモ:VxMS ログフォルダに NTFS 圧縮を使用してログの容量を圧縮できます。新し いログは圧縮された形式でのみ書き込まれるようになります。

メモ: VxMS ログの場所が変わると、ログアシスタントはログを収集しません。

# ポリシーの作成中のエラー

<span id="page-63-0"></span>ポリシーの作成を試行するときに、次のエラーが発生する場合があります。

- cannot connect on socket (25)
- Error Validating Hyper-V machine name Connect to Hyper-v server <name> failed (25)

いずれの場合も、NetBackup Client Service はクラスタの現在の所有者 (ノード) で 実行されていません。クラスタノードで NetBackup Client Service を起動し、ポリシー を再び作成します。

#### NetBackup ポリシーの検証が失敗する

次の場合、NetBackup ポリシーの検証が失敗することがあります。

- 仮想マシンのホスト名のエントリが、DNS サーバーまたは Hvper-V サーバーの Windows の次の hosts ファイルに存在しない。 Windows¥System32¥drivers¥etc¥hosts DNS サーバーまたは Hyper-V サーバーの hosts ファイルのいずれかで仮想マシン 名のエントリを作成します。
- <span id="page-63-1"></span>■ ファイアウォールが有効になっていて、マスターサーバーのポートのエントリが存在し ない。

NetBackup マスターサーバーのポートのエントリを追加します。 『Symantec NetBackup 管理者ガイド』を参照してください。

# クライアント接続のタイムアウト値を大きくする方法

ポリシーの[仮想マシンの参照 (Browse for Virtual Machines)]ダイアログボックスを使 用して、仮想マシンを検索し、ポリシーに追加できます。仮想マシンがクラスタにあり、クラ スタノードにアクセスできない場合、デフォルトのタイムアウトによってダイアログボックスに 仮想マシンが表示されない場合があります。クライアント接続のタイムアウト値を大きくして この問題を解決するには、次の手順を行います。

#### クライアント接続のタイムアウト値を大きくする方法

1 次のように、NetBackup マスターサーバーの適切な構成ファイルを開きます。

UNIX の場合

/usr/openv/netbackup/bp.conf

Windows の場合

レジストリエディタで、次のパスに移動します。

[マイ コンピュータ]>[HKEY\_LOCAL\_MACHINE]>[SOFTWARE]>[Veritas]> [NetBackup]>[Current Version]>[Config]

2 CLIENT CONNECT TIMEOUT の値を 30 秒に設定します。

次の項目を追加します。

CLIENT\_CONNECT\_TIMEOUT=30

ここで 30 とは、30 秒を意味します。

この文字列が構成ファイルに追加されると、クラスタ化された仮想マシンが[仮想マ シンの参照 (Browse for Virtual Machines)]ダイアログボックスに次のように表示さ れます。

- 参照は 30 秒間続行します。
- Hyper-V クラスタノードは、Hyper-V クラスタ名の下にリスト表示されます。
- <span id="page-64-0"></span>■ 停止したクラスタノードは、[クライアントに接続できません (unable to connect to client)]と表示されます。
- すべての仮想マシン(マイグレートされた仮想マシンを含む)は、所有者ノードの 下にリスト表示されます。

# Hyper-V に関連する NetBackup の状態コード

次の表では、Hyper-V に関連する NetBackup の状態コードについて説明します。

| NetBackup の状態<br>$\Box$ - $\vdash$                                           | 説明および推奨処置                                                                                                    |
|------------------------------------------------------------------------------|----------------------------------------------------------------------------------------------------|
| 1、要求された操作は                                                                   | 次のいずれかの問題があります。                                                                                                    |
| 部分的に成功しました<br>(the requested<br>operation was<br>partially successful)       | ■ Logical Disk Manager (LDM) ボリューム用に構成されている仮想ディスクで問題が発生した可<br>能性があります。<br>p.71 の「LDM ボリュームと状態コード 1」を参照してください。<br>仮想マシンのスナップショット(*.avhd <b>または</b> .avhdx ファイル)が、バックアップ実行中に作<br>成されました。<br>p.72 の「Hyper-V スナップショット (.avhd または .avhdx ファイル)と状態コード 1」を参照してく<br>ださい。<br>■ 仮想マシンはパススルーディスクを使用して構成されています。 NetBackup for Hyper-V はパス<br>スルーディスクをバックアップしません。仮想マシンのディスクすべてがパススルーである場合、仮<br>想マシンを表す構成ファイル (XML、bin、vsv など) のみがバックアップされる点にご注意くださ<br>い。<br>パススルーディスクをバックアップするには、次を参照してください。<br>p.85 の「NetBackup での Hyper-V パススルーディスクについて」を参照してください。 |
| 42、ネットワークの読み<br>込みに失敗しました<br>(network read failed)                           | ボリュームの Windows シャドウストレージに、必要なすべてのスナップショットを保持するのに十分な<br>領域がない可能性があります。より大きなシャドウストレージ領域が必要である可能性があります。                                                                                                    |
|                                                                              | p.70 の「Windows NTFS シャドウストレージの表示またはサイズ調整」を参照してください。                                                                                                    |
| 48、クライアントのホス<br>ト名が見つかりません<br>でした (client<br>hostname could not<br>be found) | 次のいずれかの問題があります。                                                                                                    |
|                                                                              | NetBackup マスターサーバーが仮想マシンと通信できません。                                                                                                    |
|                                                                              | 仮想マシンのホスト名を使用できません。<br>NetBackup ジョブの詳細ログには、次のようなメッセージが含まれています。                                                                                                    |
|                                                                              | Error bpbrm(pid=8072) Nameuse [0], VM [ <vm name="">]<br/>not found on any node. Is either powered off or does<br/>not exist.<br/>仮想マシンは実行されていないか、または起動中です。仮想マシンが実行されていることを確認<br/>し、次に、バックアップを再実行します。</vm>                                                                                                    |
| 156、スナップショットエ<br>ラーが発生しました<br>(Snapshot error<br>encountered)                | p.67 の「スナップショットエラーの発生 (状態コード 156)」を参照してください。                                                                                                    |

表 7-2 Hyper-V に関連する NetBackup の状態コード

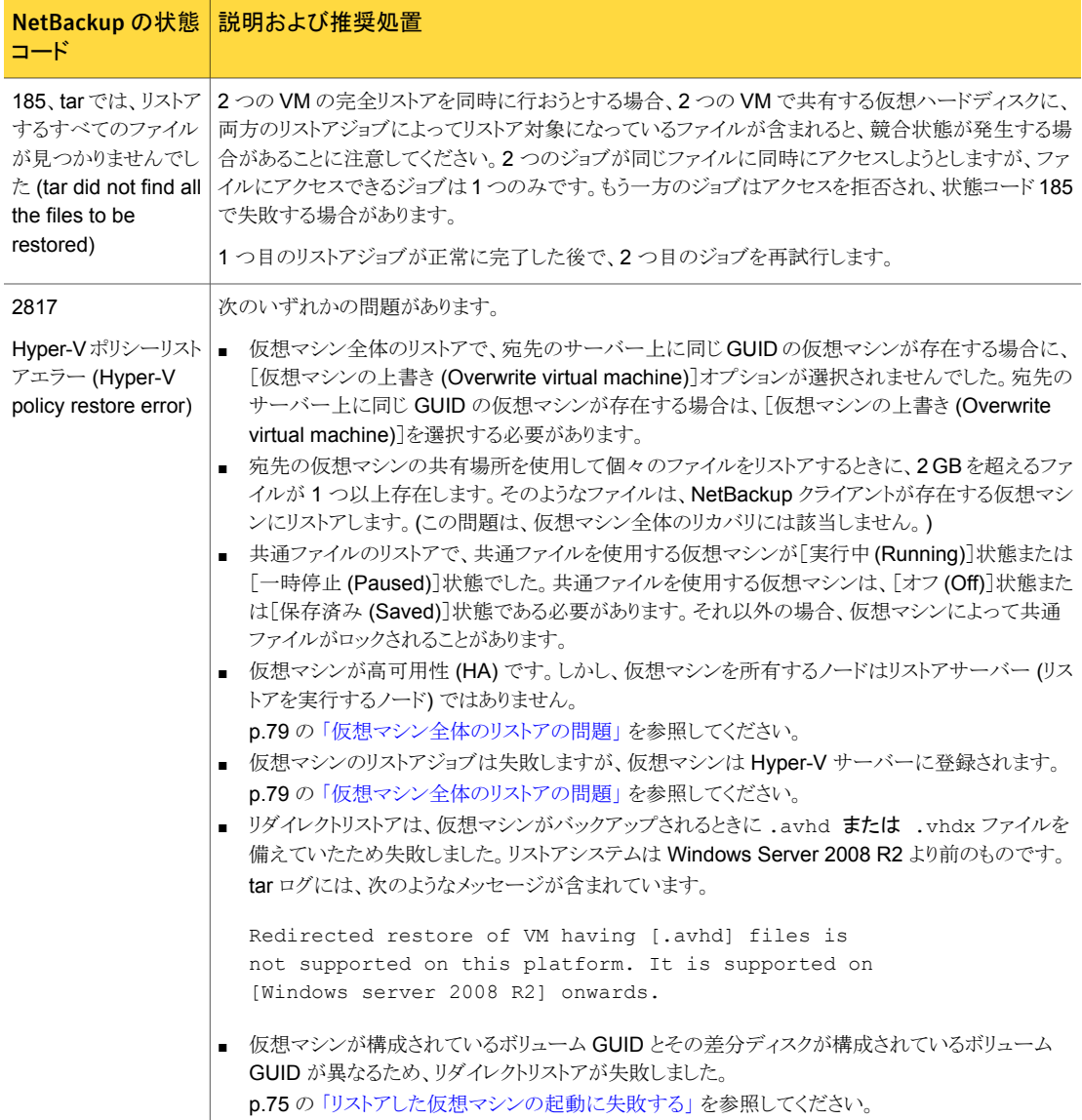

## スナップショットエラーの発生 (状態コード 156)

<span id="page-66-0"></span>次の表で、NetBackup の状態コード 156 に関連する Hyper-V の問題について説明し ます。

| 状態コード 156 の原因                              | 説明および推奨処置                                                                                                    |
|--------------------------------------------|----------------------------------------------------------------------------------------------------|
| 仮想マシン名が、<br>NetBackupポリシーで正し<br>く指定されていない。 | ポリシーの[クライアント (Clients)]タブで指定した仮想マシン名と、Hyper-V サーバー上の実際<br>の名前が一致していない可能性があります。Hyper-V サーバーの Hyper-V マネージャに表示さ<br>れる実際の名前を確認します。                                                                                                    |
|                                            | 推奨処置は次のとおりです。                                                                                                    |
|                                            | NetBackup ポリシーで、仮想マシンは完全修飾名として指定する必要があります。<br>NetBackup ポリシーで、仮想マシン名が正しく入力されていない場合があります。<br>$\blacksquare$<br>[クライアント(Clients)]タブで仮想マシンを参照して、リストから名前を選択した場合は、リス<br>トが古い可能性があります。(リストはキャッシュファイルからから導出されています。)[最終更<br>新日時 (Last Update)]フィールドの横のアイコンをクリックしてリストを更新します。 |
| 仮想マシンのボリュームに<br>ほとんど空きがない。                 | スナップショット用に十分な空き領域が仮想マシンのボリュームにありません。Microsoft社は、仮<br>想マシンの 10% 以上のボリュームをスナップショットに利用できるようにすることを推奨していま<br>す。<br>推奨処置・ボリュームの領域を増やします。                                                                                                    |
| Hyper-V 統合コンポーネン<br>トが存在しない。               | Hyper-V 統合コンポーネントが、仮想マシンに正しくインストールされていません。                                                                                                    |
|                                            | 推奨処置:                                                                                                    |
|                                            | p.71 の 「Hyper-V 統合コンポーネントがインストールされていない」 を参照してください。                                                                                                    |

表 7-3 状態コード 156 の考えられる原因

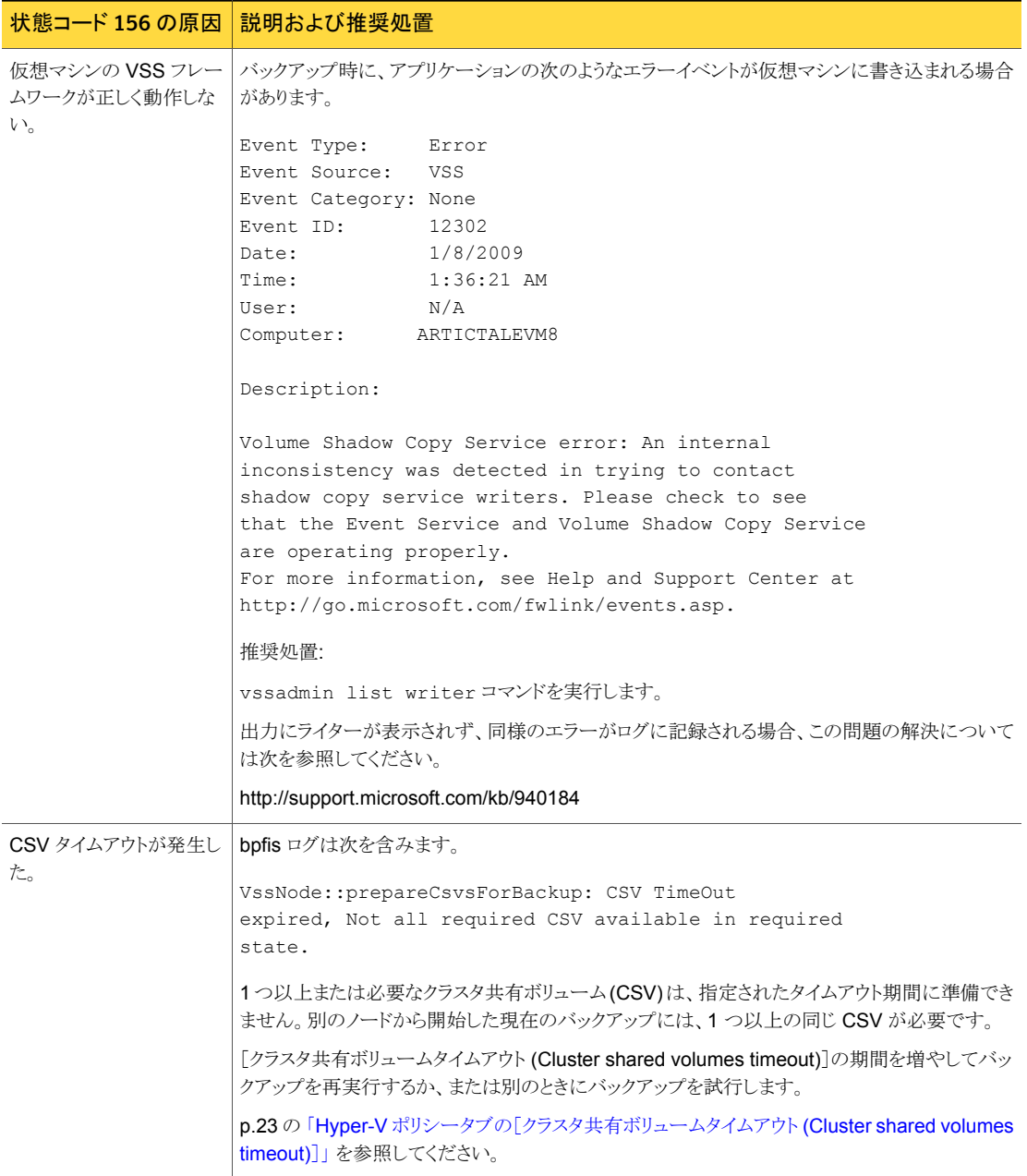

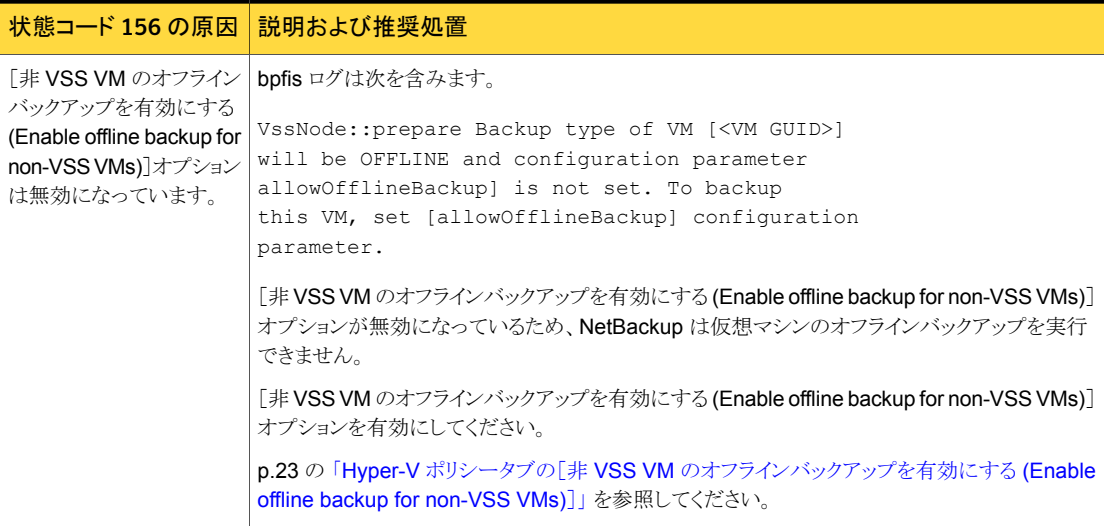

# 複数の仮想マシンのバックアップジョブがハングアップす る

<span id="page-69-1"></span><span id="page-69-0"></span>ポリシーで複数の仮想マシンが指定される場合、ストレージユニットの[最大並列実行ジョ ブ数 (Maximum concurrent jobs)]オプションが 2 以上に設定されると、バックアップが ハングアップすることがあります。Hyper-V サーバーに Symantec Endpoint Protection をインストールしている場合は、バージョン 11.0 Maintenance Release 4 (ビルド 11.0.4000) 以降であることを確認します。複数の並列実行ジョブがある、複数の仮想マ シンのバックアップの場合、以前のバージョンの Symantec Endpoint Protection でこの ようなバックアップの問題が発生することがあります。

# Windows NTFS シャドウストレージの表示またはサイズ 調整

ブロックレベルのコピーオンライトスナップショットの[プロバイダ形式 (Provider Type)]に [システム (System)]を使用して作成したバックアップでは、Hyper-V ホスト上のボリュー ムの Windows シャドウストレージに、必要なすべてのスナップショットを保持するのに十 分な領域がある必要があることに注意してください。利用可能な領域が十分でない場合、 バックアップは[ネットワークの読み込みに失敗しました (network read failed)]という状 態コード42で失敗します。この場合、より大きなシャドウストレージ領域が必要です。シャ ドウストレージのサイズに関する推奨事項については Microsoft 社のマニュアルを参照 してください。たとえば、次を参照してください。

http://technet.microsoft.com/en-us/library/cc728305.aspx

シャドウストレージに利用可能な領域を追加できない場合、バックアップが同時に実行さ れないように再スケジュールします。

#### Windows NTFS シャドウストレージの表示またはサイズの変更を実行する方法

1 現在のシャドウストレージの設定を表示するには、仮想マシンで次を実行します。

vssadmin list shadowstorage

<span id="page-70-0"></span>2 シャドウストレージのサイズを変更するには、次を実行します。

vssadmin resize shadowstorage

詳しくは Microsoft Windows のマニュアルを参照してください。

# Hyper-V 統合コンポーネントがインストールされていな い

Hyper-V 仮想マシンの適切なバージョンの統合コンポーネントが、仮想マシンにインス トールされていることを確認します。統合コンポーネントのバージョンは、6.0.6001.18016 以降である必要があります。Hyper-V サーバーの

*drive\_letter*¥Windows¥System32¥vmms.exe と同じバージョンであることも必要です。 それ以外の場合、バックアップは状態コード 156 で失敗します。

統合コンポーネントのバージョンを確認するには、仮想マシンの次のファイルを右クリック し、[プロパティ (Properties)]>[詳細 (Details)]をクリックします。

<span id="page-70-1"></span>*drive\_letter*¥Windows¥System32¥vmicsvc.exe

このファイルは、仮想マシンで実行されている統合サービスです。

# LDM ボリュームと状態コード 1

仮想ディスクが Logical Disk Manager (LDM) ボリューム用に構成されている場合、 NetBackup ポリシーで[VM バックアップからのファイルリカバリを有効にする (Enable file recovery from VM backup)]オプションが指定されていると、場合によっては仮想マ シンのバックアップが完了しない可能性があることに注意してください。NetBackupのジョ ブは、状態コード 1[要求された操作は部分的に成功しました (the requested operation was partially successful)]を発行する場合があります。このエラーは、.vhd ディスクのコ ントローラ形式が、ディスクのフォーマット時には SCSI で、その後 IDE に変更された場 合 (またはその逆の場合) に発生する可能性があります。

この場合、NetBackup の進捗ログに次のメッセージが含まれることがあります。

ERR - Unable to retrieve volumes from virtual machine,  $error = 1$ 

<span id="page-71-0"></span>.vhd ディスクのコントローラ形式は、LDM ボリュームの作成前に元々割り当てられたコン トローラ形式にリストアする必要があります。その後、バックアップを再試行します。

# Hyper-V スナップショット (.avhd または .avhdx ファイル) と状態コード 1

仮想マシンの NetBackup バックアップが実行中に仮想マシンのスナップショット (.avhd または.avhdx ファイル)が作成された場合、バックアップは部分的にのみ成功すること があります。次のようなメッセージが bpbkar ログに表示されます。

5:02:54Hyper-V snapshot.570 PM: [10948.8980] <2> tar\_base::V\_vTarMsgW: INF - VxMS Error message 1 = translate\_to\_virtual extent: ERROR Unable to locate MAP file = ¥¥?¥ GLOBALROOT¥Device¥HarddiskVolumeShadowCopy89¥VM1¥testvm2.veritas.com¥TestVM1\_diffVM1k \_8275A265-BD90-4E61-94C8-C347B7228E95.avhd

バックアップを再試行します。

<span id="page-71-1"></span>Hyper-V の .avhd または .avhdx ファイルは NetBackup によって作成されないことに注 意してください。仮想マシンをバックアップするときに、独自のスナップショットが作成され ます。

# 同じ CSV に存在する仮想マシンをバックアップする場 合、Windows の警告 1584 は無視できる

同じクラスタ共有ボリューム (CSV) に存在する仮想マシンの並列実行バックアップでは、 Windows の次の警告イベント (1584) が発行されることがあります。

A backup application initiated a VSS snapshot on Cluster Shared Volume Volume1 (Cluster Disk 8) without properly preparing the volume for snapshot. This snapshot may be invalid and the backup may not be usable for restore operations. Please contact your backup application vendor to verify compatibility with Cluster Shared Volumes.

> <span id="page-71-2"></span>この場合、メッセージ 1584 が誤った警告であることは Microsoft 社によって確認されて います。同じ CSV に存在する仮想マシンの NetBackup バックアップの場合、この警告 は無視しても問題ありません。

# 代替クライアントによるバックアップの問題

次の潜在的な問題に注意してください。
- スナップショットジョブが失敗した場合、プライマリクライアントと代替クライアント上にあ る bpfis ログの詳細なエラーメッセージを確認します。
- bpfis ログに VSS エラーが表示される場合、次の VxFI VSS プロバイダログで詳細 を確認します。

¥Program Files¥Common Files¥Symantec Shared¥VxFI¥4¥logs¥

VxFI VSS プロバイダログの次の文字列に注意してください。

- VSS\_E\_PROVIDER\_VETO
- VSS E\_NO\_SNAPSHOTS\_IMPORTED この文字列は、スナップショットリソースを使用できないことを示します。Windows イベントログと VSS ハードウェアプロバイダログを確認します。 VSS ハードウェアプロバイダによって作成されるスナップショットデバイスは、プラ イマリクライアントまたは代替クライアントには認識されません。Windows イベント ログと VSS ハードウェアプロバイダログを確認します。構成の問題を除外するに は、vshadow コマンドを使用します。 p.73 の [「トランスポート可能なスナップショットのサポートを](#page-72-0) vshadow コマンドを [使って検証する方法」](#page-72-0) を参照してください。

### <span id="page-72-1"></span>トランスポート可能なスナップショットのサポートを vshadow コマンドを 使って検証する方法

<span id="page-72-0"></span>vshadow コマンドとは、Windows VSS SDK に備えられた VSS テストツールのことです。 次の手順では、トランスポート可能なスナップショットのサポートを検証する方法を説明し ます。

メモ: 次の手順を実行するには、vshadow.exe のみホストにコピーする必要があります。 VSS SDK をインストールする必要はありません。

### トランスポート可能なスナップショットのサポートを検証する方法

1 プライマリホストで、トランスポータブルオプションを使ってスナップショットを作成しま す。

スナップショットの情報は、Backup Components Document (.xml ファイル)の一 部として保持されます。

例: バックアップ済みである仮想マシンがボリューム M:¥ と N:¥ に存在する場合は、 次の手順を実行します。

Hyper-V ライターで M:¥ と N:¥ のハードウェアスナップショット (プレックス) を作成 するために vshadow コマンドを使います。

vshadow -p -ap -t=c:¥bcd1.xml M:¥ N:¥

このコマンドは -t オプションによって指定された場所に bcd.xml ファイルを作成しま す。

次に出力例を示します。

...

Select explicitly included components ...

*\* Writer 'Microsoft Hyper-V VSS Writer':*

*- Add component ¥276E8343-33A9-4122-88EA-51646ACB7F50*

Creating shadow set {c63b0a96-5952-4f48-a6d7-33162f1def74} ...

```
- Adding volume ¥¥?¥Volume{1c5150b9-0249-11de-b47c-001aa03ba298}¥ [M:¥] to the
shadow set...
```
- Adding volume ¥¥?¥Volume{1c5150b3-0249-11de-b47c-001aa03ba298}¥ [N:¥] to the shadow set...

...

Shadow copy set successfully created.

出力の重要な行は、強調されるよう斜体で表示されています。

\* Writer 行には、Microsoft Hyper-V VSS Writer が含まれている必要があり ます。

Add component 行には、仮想マシン GUID が表示されている必要があります。

vshadow コマンドについて詳しくは、次を参照してください。

http://msdn.microsoft.com/en-us/library/bb530725%28VS.85%29.aspx

2 プライマリクライアントから代替クライアントに、生成された bcd.xml ファイルをコピー します。

3 代替クライアントにスナップショットをインポートします。

次に例を示します。

vshadow -I=c:¥bcd1.xml

ここで、c:¥bcd1.xml は、代替クライアント上の bcd.xml ファイルの場所を指定しま す。

これらの vshadow コマンドがプライマリクライアントと代替クライアントで正常に実行 される場合、VSS スナップショットプロバイダは、Hyper-V ライターでのトランスポー ト可能なスナップショットをサポートしています。

# <span id="page-74-0"></span>リストアした仮想マシンの起動に失敗する

次の問題によって、リストアした仮想マシンを起動できないことがあります。

■ 別の Hyper-V サーバーに仮想マシンをリストアする場合、元の Hyper-V サーバーと 対象のサーバーに同じ数のネットワークアダプタ (NIC) がなければ、対象のサーバー 上のリストアした仮想マシンのネットワークアダプタを構成する必要があることに注意 してください。これを行わないと、リストアした仮想マシンの起動に失敗し、次のような メッセージが表示されます。

Microsoft Synthetic Ethernet Port (Instance ID {C549AG45-5925-49C0- ADD2-218E70A4A1EA}): Failed to power on with Error 'The system cannot find the path specified.' (0x80070003). (Virtual machine 5412BD43-DC85-31CB-A688-1B29CE2C57C8)

- 次のすべてに該当する場合、リストアされた仮想マシンは起動に失敗することがあり ます。
	- 仮想マシンのバックアップ時に、仮想マシンは Hyper-V サーバー 2008 に存在 していました。
	- バックアップ時に、仮想マシンは[オフ (Off)]状態ではありませんでした。
	- 仮想マシンは Hyper-V サーバー 2008 R2 にリストアされています。

次のような Hyper-V メッセージが表示されます

An error occurred while attempting to start the selected virtual machine(s). <virtual machine name> could not initialize. Saved state file version is incompatible.

この場合、仮想マシンの保存された状態のファイルをリストア後に削除してから、仮想 マシンを起動する必要があります。Hyper-V マネージャのインターフェースで、リスト アされた仮想マシンを右クリックし、[Delete Saved State]を選択します。

■ Windows Server 2008 SP2 および Windows Server 2008 R2 での仮想マシンの リダイレクトリストア後、仮想マシンは、予期せず[保存済み(Saved)]状態になります。 この仮想マシンも、起動に失敗します。仮想マシンが[オンライン (Online)]状態で バックアップされた場合、リストア後の想定される状態は[オフ (Off)]です。しかし Hyper-V のエラーが原因で、仮想マシンは、不適切に[保存済み (Saved)]状態に なります。

リストア時に、Hyper-V-VMMS によってイベント ID 12340 が書き込まれます。サンプ ルメッセージは次のとおりです。

'Saved State' cannot read key '/configuration/\_ba8735ef-e3a9- 4f1b-badd-dbf3a5909915\_/VideoMonitor/State' from the repository. Error: %%2147778581'(7864368). (Virtual machine ID 0AD7DFCC-BDC0-4218-B6DF-7A3BC0A734BF)

Hyper-V マネージャで、リストア後に仮想マシンの保存された状態を削除してから、 仮想マシンを起動する必要があります。

■ 別のボリューム GUID に差分ディスクのあるボリューム GUID で構成された仮想マシ ンの場合、リダイレクトリストアはサポートされません。仮想マシンの .vhd または .vhdx ファイルがボリューム GUID でなくドライブ文字のボリュームで構成されている場合、 リダイレクトリストアはサポートされます。

代替場所への仮想マシンのリストアは、次のような場合に失敗することがあります。

■ 仮想マシンの .vhd または .vhdx ファイルが GUID ベースのボリュームにあり、か つ

■ 同じ.vhd または.vhdx の差分ディスクが別の GUID ベースのボリュームにある。 この場合、代替場所に仮想マシンをリストアしようとすると失敗します。このエラーの原 因は Microsoft Hyper-V ライターにあります。.vhd または .vhdx ファイルと他の構成 ファイルが正しい場所にリストアされても、仮想マシンの登録が失敗します。その結 果、Hyper-V はリストアされた仮想マシンを起動できません。次のログのような Hyper-V ライターのイベントログが表示されることがあります。

Failed to update the path of the parent disk for virtual hard disk 'E:¥restore123¥Volume{D2CC1448-BCFD-11CE-96DD-001EC9EEF3B2}¥test1¥diff.vhd' for virtual machine 'test': The system cannot find the path specified. (0x80070003). The disk may not work properly. If you cannot start your virtual machine, remove the disk and try again. (Virtual machine ID <id>)

リストア後、新しい仮想マシンを構成し、その新しい仮想マシンに、リストアされた.vhd または .vhdx ファイルを接続する必要があります。リストアされた .xml ファイルには仮 想マシンの元の構成についての情報が含まれています。

第 7 章 トラブルシューティング | 77

リストアした仮想マシンの起動時に[コンピュータが予期せずシャットダウンされた理由を選択してください (Why did the computer shut down unexpectedly?)]と表示される問題

- 仮想マシンが異なる Hyper-V サーバーにリストアされると、仮想 CD または DVDド ライブの場所によって仮想マシンを再起動できない場合があります。 次の場合に問題が発生します。
	- 元の仮想マシンに、仮想 CDドライブまたは仮想 DVDドライブに接続されている CD の ISO イメージが存在した。
	- 仮想マシンがリストアされた Hyper-V サーバーで、ISO イメージがバックアップ時 の元の Hyper-V ホストと同じパスに存在しない。 例: 元々、仮想マシンの仮想 DVD ドライブに E:¥cd1.iso が接続されていました。 しかし、E:¥cd1.iso がターゲットの Hyper-V ホストに存在しないか、または、 F:¥cd1.iso のように、異なる場所に存在します。いずれの場合も、リストアした仮 想マシンの電源を入れることはできません。

### 接続された CD または DVD の問題を解決する方法

- 1 Hyper-V マネージャで、リストアした仮想マシンをクリックします。
- 2 「設定]をクリックします。
- 3 適切な[IDE コントローラ]で、[DVD ドライブ]をクリックします。
- 4 [メディア]ペインで、CD の正しい場所を指定するか、または[なし]を選択します。

# <span id="page-76-0"></span>リストアした仮想マシンの起動時に[コンピュータが予期せ ずシャットダウンされた理由を選択してください (Why did the computer shut down unexpectedly?)]と表示 される問題

リストアした Windows 仮想マシンの起動時に、予期しない停止メッセージが表示されま す。

リストアした仮想マシンを起動すると、システムによって[コンピュータが予期せずシャット ダウンされた理由を選択してください (Why did the computer shut down unexpectedly?)] というメッセージが表示されることがあります。問題の ID を入力するように求めるプロンプ トが表示されることがあります。このメッセージおよびプロンプトは、仮想マシンがバックアッ プの開始時に[実行中 (Running)]状態であった場合に表示されます。

Windows システムの起動時に、システムが正常終了されなかったことを示すビットが設 定されます。システムが正常終了すると、ビットは消去されます。ただし、実行中の仮想マ シンのオンラインバックアップを実行する場合、バックアップしたイメージに予期しない停 止ビットが設定されたままになっています。リストアした仮想マシンの起動時に、ビットが検 出されて予期しない停止メッセージが表示されます。

# <span id="page-77-0"></span>個々のファイルのリストアの問題

仮想マシン全体ではなく個々のファイルをリストアするとき、場合によってはリストアが失敗 することがあります。次の表で、個々のファイルのリストアの問題と推奨処置を説明します。

表 7-4 個々のファイルのリストアの問題

| 問題の原因                                                                                | 説明および推奨処置                                                                                                    |  |  |
|--------------------------------------------------------------------------------------|----------------------------------------------------------------------------------------------------|--|--|
| 仮想マシンの複数のドライ<br>ブ(ボリューム)からファイル<br>を選択する。                                             | 例: 元の仮想マシンに 2 つのドライブ (C:¥ および D:¥) が存在し、同じリストア操作でそれぞれ<br>のドライブからファイルを選択したとします。次のようなメッセージがジョブの進捗ログに表示され<br>ます。                                                                                                    |  |  |
|                                                                                      | 13:26:05 (86.001) (86.001) INF - Skipping to next file header<br>13:26:05 (86.001) (86.001) INF - TAR EXITING WITH STATUS = 0<br>13:26:05 (86.001) (86.001) INF - TAR RESTORED 11368 OF 11463 FILES<br>SUCCESSFULLY<br>13:26:05 (86.001) (86.001) INF - TAR KEPT 0 EXISTING FILES<br>13:26:05 (86.001) (86.001) INF - TAR PARTIALLY RESTORED 0 FILES<br>13:26:15 (86.001) Status of restore from image created 7/21/2008<br>2:55:05 PM = the requested operation was partially successful<br>一度に1つのドライブからファイルを選択します。複数のドライブからファイルを選択することはサ<br>ポートされません。 |  |  |
| 仮想マシンのマッピングさ<br>れたドライブにファイルをリ<br>ストアしようと試みた。リスト<br>アは、NetBackupの状態<br>コード 185 で失敗する。 | マッピングされたドライブではなく、仮想マシンの共有場所を UNC パスとともに使用してファイル<br>をリストアします。<br>p.47 の「仮想マシンの共有場所への個々のファイルのリストア」を参照してください。                                                                                                    |  |  |
| スナップショットに無効なi<br>ノードが含まれている。                                                         | Windows Hyper-V は Linux 仮想マシンのファイルシステムのアクティビティを静止するしくみを<br>提供しません。その結果、無効なiノードがスナップショットに存在することがあります。「VM バッ<br>クアップからのファイルリカバリを有効にする (Enable file recovery from VM backup)]オプショ<br>ンを使って行ったバックアップでは、仮想マシンのI/Oの負荷が高い場合にファイルのマッピング<br>エラーが発生する場合があります。エラーは[NetBackup 管理コンソール (NetBackup<br>Administration Console)]で次のような形式で報告されます。                                                                                                    |  |  |
|                                                                                      | ERR - Unable to read metadata for index: 379023, VFM error = $6$ .                                                                                                    |  |  |
|                                                                                      | バックアップは成功しますが、メタデータエラーがあるファイルは個別にリストアできません。                                                                                                    |  |  |
|                                                                                      | すべてのファイルの個々のリストアが可能となるバックアップを行うために、I/O アクティビティがよ<br>り少ないときにバックアップをスケジュールしてください。メタデータエラーが解決しない場合は、<br>バックアップ時に仮想マシンを停止します。                                                                                                    |  |  |

# <span id="page-78-0"></span>仮想マシン全体のリストアの問題

仮想マシン全体のリストアは、次の場合に失敗することがあります。

- [仮想マシンの上書き (Overwrite virtual machine)]オプションを選択せず、仮想マ シンの .vhd または .vhdx ファイルが宛先に存在している場合。この場合、バックアッ プの .vhd または .vhdx ファイルはリストアされません。リストアで[仮想マシンの上書 き (Overwrite virtual machine)]を選択するか、またはリストアを開始する前に、現在 の仮想マシンおよび .vhd または .vhdx ファイルを宛先のサーバーから削除する必 要があります。仮想マシンを削除しても、宛先に .vhd または .vhdx ファイルを 1 つ以 上残したままにすると、バックアップの .vhd または .vhdx ファイルはリストアされませ  $h_{\circ}$
- 仮想マシンのリストアジョブは失敗しますが、仮想マシンは Hyper-V サーバーに登録 されます。Hyper-V-VMMS は次の警告をイベントログに書き込みます。 イベント ID 10127 のイベントログメッセージの例は次のとおりです。

Unable to repair the network configuration for virtual machine'Virtual Machine Display Name'. The virtual machine may not have the same network connectivity as it did when the backup was taken. Inspect the network settings and modify them as necessary. (Virtual machine ID 0AD8DFCC-BDC0-4818-B6DF-7A1BA0A735BF)

イベント ID 10104 のイベントログメッセージの例は次のとおりです。

One or more errors occurred while restoring the virtual machine from backup. The virtual machine might not have registered or it might not start. (Virtual machine ID "0AD8DFCC-BDC0-4718-B6DF-7A3BA2A735BF ")

> Hyper-V ライターでネットワーク構成エラーが発生しました。仮想マシン設定のネット ワークアダプタ構成の変更後、リストアされた仮想マシンを起動できます。

■ 仮想マシンは高可用性(HA)ですが、仮想マシンを所有するノードはリストアサーバー ではありません。(リストアを実行するノードではありません。)tar ログには、次のような メッセージが含まれています。

VssNode::doRestore: Current owner of VM .[<VM name> {<VM guid>}] is [<current owner>] not this [<restore server>], To perform this restore either move VM to this host [<restore server>] or Delete VM from Cluster, or perform redirected restore at current owner.

次の説明に注意してください。

- 元の場所にリストアする場合: バックアップが実行されたときに仮想マシンは HA ではありませんでしたが、現在、仮想マシンは HA です。ただし、仮想マシンを所 有するノードは、仮想マシンがバックアップされたノードではありません。
- リダイレクトリストアの場合: 仮想マシンは HA ですが、仮想マシンを所有するノー ドはリストアサーバー (リストアを実行するノード) ではありません。

tar ログメッセージの推奨処理を参照してください。

■ ボリューム GUID ベースの仮想マシンのリダイレクトリストアは、その仮想マシンが以 前のリダイレクトリストアからバックアップされていた場合に失敗します。 注意: リダイレクトリストアでは、元の Hyper-V サーバー上の異なる場所、または別の Hyper-V サーバーに仮想マシンをリストアします。元のサーバーの元の場所にはリス トアされません。

仮想マシンは Windows のボリューム GUID 上に構成されることがあります。次に Windows のボリューム GUID の例を示します。

¥¥?¥Volume{1a2b74b1-1b2a-11df-8c23-0023acfc9192}¥

ボリューム GUID ベースの仮想マシンのリダイレクトリストアを実行し、リストアされた仮 想マシンをバックアップした場合、バックアップからリダイレクトリストアをしようとすると 失敗することがあります。たとえば、次のボリューム GUID に構成された仮想マシンが あるとします。

¥¥?¥Volume{1a2b74b1-1b2a-11df-8c23-0023acfc9192}¥

この場合、仮想マシンは次のような異なるボリューム GUID にリストアされます。

¥¥?¥Volume{2a3b70a1-3b1a-11df-8c23-0023acfc9192}¥

リストアされた仮想マシンがバックアップ済みで、そのバックアップからリダイレクトリス トアを実行すると、リストアは失敗することがあります。 リダイレクトリストアのこの問題を回避するには、次のようなボリューム GUID のサブディ レクトリに仮想マシンをリストアします。

¥¥?¥Volume{1a3b70a1-3b1a-11df-8c23-0023acfc9192}¥REDIR\_subdirectory¥

■ 仮想マシンが圧縮済みの .vhd または .vhdx ファイルを含んでいる場合、NetBackup は Hyper-V 2008 R2 サーバーに対して仮想マシンのリダイレクトリストアを実行でき ません。 NetBackup ジョブの詳細ログは次のようなメッセージを含むことがあります。

12/11/2009 17:35:58 - started process bpdm (pid=2912)

```
...
the restore failed to recover the requested files (5)
12/11/2009 17:47:06 - Error bpbrm (pid=1348) client restore EXIT STATUS 185: tar
did not find all the files to be restored
```
#### 次のようなメッセージが eventvwr.msc ファイルに表示されます。

Failed to update the configuration with the new location of virtual hard disk 'F:¥REDIR\_VM¥f¥ADD\_VHD¥IDE\_1\_DISK.vhd' for virtual machine

'<virtual\_machine\_name>': The requested operation could not be completed due to a virtual disk system limitation. Virtual disks are only supported on NTFS volumes and must be both uncompressed and unencrypted. (0xC03A001A). Remove the disk from the virtual machine and then attach the disk from the new location. (Virtual machine ID <virtual machine ID.)

> この問題は、Microsoft 社の制限事項によるものです。詳しくは、次の Microsoft 社 のリンクを参照してください。 <http://technet.microsoft.com/en-us/library/dd440865.aspx>

# A

# Hyper-V のオンラインおよび オフラインバックアップ

この付録では以下の項目について説明しています。

- Hyper-V [のオンラインおよびオフラインバックアップについて](#page-81-0)
- <span id="page-81-0"></span>オンラインバックアップかを判断する条件
- [オフラインバックアップに関する追加の注意事項](#page-83-0)

# <span id="page-81-1"></span>Hyper-V のオンラインおよびオフラインバックアップにつ いて

Hyper-V 仮想マシンは、[実行中 (Running)]、[保存済み (Saved)]、[一時停止 (Paused)]、[オフ (Off)]のいずれかの状態です。

また、次の2つの形式の Hyper-V 仮想マシンのバックアップが Microsoft 社によって提 供されています。

- [実行中 (Running)]状態にある仮想マシンが、バックアップの間、一時的に静止 するように指定します。バックアップ中も、ユーザーアクセスは中断することなく続行 できます。 オンライン (Online)
- 「実行中 (Running)]状態または「一時停止 (Paused)]状態の仮想マシンが、一 オフライン
- 時的に無効になるように指定します。バックアップが完了する前に元の状態に戻さ れます。バックアップ中は、ユーザーアクセスが中断されます。 (Offline)

メモ: バックアップの形式 (オンラインまたはオフライン) は Microsoft Windows で指定さ れ、NetBackup では構成しません。

次の表に、仮想マシンの状態とバックアップ形式の可能な組み合わせを示します。

表 A-1 リストア前および後の仮想マシンの状態

| バックアップ時の状態    | バックアップ形式        | リストア後の状態     |
|---------------|-----------------|--------------|
| 実行中 (Running) | オンライン (Online)  | オフ (Off)     |
| 実行中 (Running) | オフライン (Offline) | 保存済み (Saved) |
| 保存済み (Saved)  | オフライン (Offline) | 保存済み (Saved) |
| 一時停止 (Paused) | オフライン (Offline) | 保存済み (Saved) |
| オフ (Off)      | オフライン (Offline) | オフ (Off)     |

# <span id="page-82-1"></span>オンラインバックアップかオフラインバックアップかを判断 する条件

<span id="page-82-0"></span>次のすべての条件が満たされると、実行中の仮想マシンで、停止時間のない Hyper-V のオンラインバックアップを実行することができます。

- Hyper-V 統合サービスがインストールされて、VSS 統合サービスが有効になってい る。
- 仮想マシンのディスクすべてが、ゲストオペレーティングシステム内で、NTFS 形式の ベーシックディスクとして構成されている。仮想マシンでダイナミックディスクか FAT ま たは FAT32 ファイルシステムを使用する場合、オンラインバックアップを実行するこ とはできません。

ダイナミックディスクは、仮想ハードディスクの形式 (.vhd または .vhdx 形式) ではな いことに注意してください。ダイナミックディスクおよびベーシックディスクは、Windows の特定のオペレーティングシステムに対して Microsoft 社によって定義されるディス ク形式です。

■ 仮想マシンの各ボリュームを、それぞれのシャドウコピーの記憶域として指定する必 要がある。 たとえば、C:¥ のシャドウコピーのストレージは C:¥ ボリューム上に構成す る必要があります。 D:¥ のシャドウコピーのストレージは D:¥ である必要があります。

これらの条件が満たされない場合、バックアップはオフラインで実行されます。オフライン バックアップの場合、仮想マシンで多少の停止時間が発生します。仮想マシンは、[実行 中 (Running)]または[一時停止 (Paused)]状態である場合、オフラインバックアップの 一部として[保存済み (Saved)]状態になります。バックアップの完了後、仮想マシンは元 の状態に戻されます。

# <span id="page-83-1"></span>オフラインバックアップに関する追加の注意事項

<span id="page-83-0"></span>現在「実行中 (Running)]状態である仮想マシンでオフラインバックアップを実行する場 合、仮想マシンはバックアップ時に一時的に「保存済み (Saved)]状態となった後で、元 の状態に戻ることに注意してください。

バックアップの開始時に[実行中 (Running)]状態である仮想マシンでは、次の場合に バックアップの形式がオフラインになります。

- Hyper-V の VSS 統合コンポーネントが仮想マシンで実行されていない。 VSS 統合コンポーネントは、仮想マシンにインストールされている Hyper-V 統合サー ビスの一部です。
- 仮想マシンが、Windows ボリュームシャドウコピーサービス (VSS) をサポートしてい ないオペレーティングシステムを実行している。
- 仮想マシンのストレージ構成が適合していない。 次のいずれかの場合、適合しないストレージ構成となる可能性があります。
	- オペレーティングシステムのダイナミックディスクとして構成されているディスクが、 仮想マシンに 1 つ以上存在する。ダイナミックディスクは、仮想ハードディスクの 形式ではないことに注意してください。ダイナミックディスクおよびベーシックディ スクは、Windows の特定のオペレーティングシステムに対して Microsoft 社に よって定義されるディスク形式である。
	- 仮想マシンに、ボリュームシャドウコピーサービス (VSS) をサポートしていないボ リュームが存在する。 仮想マシンに NTFS 形式以外のボリューム (FAT または FAT32 など) が存在す る場合、仮想マシンはバックアップ時に[保存済み (Saved)]状態になります。

Hyper-Vパススルーディスク

この付録では以下の項目について説明しています。

- NetBackup での Hyper-V [パススルーディスクについて](#page-84-0)
- [パススルーディスクのバックアップの構成](#page-85-0)
- Hyper-V [パススルーディスクのバックアップの要件](#page-85-1)
- Hyper-V [パススルーディスクの制限事項](#page-86-0)
- [パススルーディスクのローカルスナップショットバックアップの構成](#page-86-1)
- [パススルーディスクの代替クライアントによるバックアップについて](#page-87-0)
- <span id="page-84-0"></span>■ [パススルーディスクの代替クライアントによるバックアップの構成](#page-88-0)
- VSS [およびディスクアレイに関する重要な注意事項](#page-90-0)

# <span id="page-84-1"></span>NetBackup での Hyper-V パススルーディスクについて

このトピックでは、NetBackup を使って Hyper-V パススルーディスクをバックアップする 方法について説明します。Hyper-V パススルー構成は、仮想マシンが物理ディスクに直 接アクセスすることを可能にします。パススルーアクセスでは、仮想マシンはディスクアレ イのような大きいストレージデバイスを使用できます。パススルーディスクへのアクセスは、 完全に仮想化されたディスク (.vhd または .vhdx ファイル) へのアクセスより高速です。 パススルーディスクは Hyper-V サーバーにローカル接続するか、またはファイバーチャ ネル SAN で構成できます。

B

パススルーデバイスの設定について詳しくは、Microsoft 社のマニュアルを参照してくだ さい。

NetBackup がパススルーをサポートするデバイスは物理 (ハイパーバイザ以外の) 環境 の場合と同じです。ただし、デバイスのベンダーは仮想環境でデバイスをサポートする必 要があります。

<span id="page-85-0"></span>メモ: NetBackup for Hyper-V 機能と Hyper-V スナップショット方式では (このマニュア ルの他の章で説明されているように)、パススルーディスクはバックアップされません。

# <span id="page-85-2"></span>パススルーディスクのバックアップの構成

Hyper-V パススルーディスクをバックアップするには、次のいずれかの NetBackup 構成 を使用します。

- Snapshot Client を使用しない場合。 仮想マシンに NetBackup クライアントをインストールします。クライアントが物理ホスト にインストールされた場合と同様に仮想マシンのデータをバックアップするように NetBackup を構成できます。仮想マシンに Snapshot Client ソフトウェアがない場 合、Snapshot Client の機能は使用できないことに注意してください。
- <span id="page-85-1"></span>■ Snapshot Client を使用する場合 (この付録で説明)。 仮想マシンに NetBackup クライアントおよび Snapshot Client のライセンスをインス トールします。ローカルスナップショットバックアップまたは代替クライアントによるバッ クアップのいずれかを構成します。 ディスクアレイの VSS ハードウェアプロバイダを使用するには、オフホスト代替クライ アント方式が必要です。

# <span id="page-85-3"></span>Hyper-V パススルーディスクのバックアップの要件

次の要件に注意してください。

- パススルーの構成要件については、Microsoft 社のマニュアルを参照してください。
- スナップショットの事前構成要件については、VSS プロバイダのマニュアルを参照し てください。たとえば、バックアップが開始される前に、ディスクアレイのクローンまたは ミラーをディスクアレイのソースデバイスと同期化させる必要があります。
- ゲストOS とアレイによっては、NetBackup に特定のOS およびアレイの構成が必要 なことがあります。詳しくは、『Symantec NetBackup Snapshot Client 管理者ガイド UNIX、Windows および Linux』のディスクアレイに関する章を参照してください。
- VSS プロバイダ形式に[ハードウェア (Hardware)]を使用したバックアップの場合、 パススルーディスクは SCSI ディスクとして追加する必要があります。
- 仮想マシンに NetBackup クライアントソフトウェアをインストールする必要があります。
- ローカルスナップショットまたは代替クライアントによるバックアップで Snapshot Client を使用するには、仮想マシンで Snapshot Client のライセンスを取得している必要が あります。
- 代替クライアントによるバックアップの場合、仮想マシンと代替クライアントは、同じオ ペレーティングシステム、Volume Manager およびファイルシステムを実行している

必要があります。これらの各 I/O システムコンポーネントでは、代替クライアントは、プ ライマリクライアントで使用されているのと同じレベルか、それ以上である必要がありま す。

代替クライアントバックアップの詳しい要件については、『Symantec NetBackup Snapshot Client 管理者ガイド UNIX、Windows および Linux』のポリシーの構成に 関する章を参照してください。

<span id="page-86-0"></span>メモ: NetBackup for Hyper-V 機能の要件は、パススルーディスクとして構成されるディ スクアレイのバックアップには適用されません。NetBackup for Hyper-V 機能 (このマニュ アルの他の部分で説明されているように Hyper-V スナップショット方式を使用) では、パ ススルーディスクはバックアップされません。

# <span id="page-86-3"></span>Hyper-V パススルーディスクの制限事項

次の点に注意してください。

■ パススルーディスクの場合、インスタントリカバリの指定した時点へのロールバックは、 VSS ハードウェアプロバイダを使用して作成されたバックアップではサポートされませ  $\lambda$ 

指定した時点へのロールバックは、VSS プロバイダ形式の[システム (System)]でサ ポートされることに注意してください。ローカルスナップショットバックアップには、VSS プロバイダ形式の[システム (System)]を使用できますが、代替クライアントによるバッ クアップには使用できません。また、インスタントリカバリバックアップからのコピーバッ クリストアは、[システム (System)]および[ハードウェア (Hardware)]の両方のプロバ イダ形式でサポートされることにも注意してください。

<span id="page-86-1"></span>■ パススルーディスクは、IDE コントローラを使用して割り当てないでください。 IDE コン トローラを使用してパススルーディスクを割り当てると、NetBackupは[ハードウェア (Hardware)]プロバイダ形式を使用してディスクのスナップショットを作成できません。

# <span id="page-86-2"></span>パススルーディスクのローカルスナップショットバックアッ プの構成

### パススルーディスクのローカルスナップショットバックアップのポリシーを作成する方法

- 1 NetBackup 管理コンソールを起動します。
- 2 「ポリシー (Policies)]をクリックし、新しいポリシーを作成します。
- 3 ポリシーの[属性 (Attributes)]タブで、[MS-Windows]ポリシー形式か [FlashBackup-Windows]ポリシー形式を選択します。
- 4 [スナップショットバックアップを実行する (Perform snapshot backups)]をクリックし ます。
- 5 オプション: [インスタントリカバリ用にスナップショットを保持する (Retain snapshots for Instant Recovery)]をクリックします。
- 6 [オプション (Options)]をクリックします。
- 7 「VSS]スナップショット方式を選択します。

[Hvper-V]方式は適用されません。

『Symantec NetBackup Snapshot Client 管理者ガイド UNIX、Windows および Linux』のディスクアレイに関するトピックに記述されているように、アレイには追加の OS と NetBackup の構成が必要なことがあります。

8 VSS のスナップショットオプションを指定します。

次を選択します。

- 「プロバイダ形式 (Provider Type)]: [1-システム (1-system)]または[2-ソフト ウェア (2-software)]を選択できます。[3-ハードウェア (3-hardware)]はローカ ルバックアップではサポートされません。 p.24 の 「[プロバイダ形式 [\(Provider Type\)](#page-23-0)]構成パラメータ」 を参照してくださ い。 p.87 の「Hyper-V [パススルーディスクの制限事項」](#page-86-0)を参照してください。
- [スナップショット属性 (Snapshot Attribute)]: 選択は VSS ハードウェアプロバ イダによって異なります。サポート対象のスナップショット方式とハードウェアの種 類については、次の文書を参照してください。 『[NetBackup 7 Snapshot Client](http://www.symantec.com/business/support/index?page=content&id=TECH126901) の互換性』
- 「最大スナップショット数 (インスタントリカバリのみ) (Maximum snapshots (Instant Recovery only))]: このオプションは、一度に保持されるインスタントリカバリス ナップショットの最大数を設定します。 このオプションについて詳しくは、『Symantec NetBackup Snapshot Client 管 理者ガイド UNIX、Windows および Linux』の[最大スナップショット数 (Maximum Snapshots)<sup>]パ</sup>ラメータに関するトピックを参照してください。
- <span id="page-87-0"></span>9 ポリシーの[クライアント(Clients)]タブで、パススルーディスクが構成されている仮 想マシンを選択します。
- 10 ポリシーの[バックアップ対象 (Backup Selections)]タブで、バックアップするパスス ルーディスクを指定します。または、パススルーディスクに存在するファイルかボリュー ムを指定します。

# <span id="page-87-1"></span>パススルーディスクの代替クライアントによるバックアッ プについて

パススルーディスクの代替クライアントバックアップは、次のもので構成されます。

- ディスクアレイには、バックアップするデータが含まれています。NetBackup クライア ントソフトウェアおよび Snapshot Client ソフトウェアを含む別のホストには、ディスク アレイへのアクセス権がなければなりません。そのホストは代替クライアントです。(この 構成では、仮想マシンはプライマリクライアントと呼ばれます。)
- データのスナップショットはディスクアレイで作成され、代替クライアントにマウントされ ます。代替クライアントは、元のパス名を使用してスナップショットからバックアップイ メージを作成し、NetBackup メディアサーバーにイメージを送信します。
- <span id="page-88-0"></span>■ 代替クライアントはバックアップの I/O 処理を行います。 バックアップは仮想マシンに ほとんど影響しません。メディアサーバーは代替クライアントからスナップショットのデー タを読み込み、ストレージにデータを書き込みます。

# <span id="page-88-1"></span>パススルーディスクの代替クライアントによるバックアッ プの構成

パススルーディスクの代替クライアントによるバックアップのポリシーを作成する方法

- 1 NetBackup 管理コンソールを起動します。
- 2 [ポリシー (Policies)]をクリックし、新しいポリシーを作成します。
- 3 ポリシーの「属性 (Attributes)]タブで、「MS-Windows]ポリシー形式か [FlashBackup-Windows]ポリシー形式を選択します。
- 4 [スナップショットバックアップを実行する (Perform snapshot backups)]をクリックし ます。
- 5 オプション: [インスタントリカバリ用にスナップショットを保持する (Retain snapshots for Instant Recovery)]をクリックします。
- 6 [オフホストバックアップを実行する (Perform off-host backup)]をクリックします。
- 7 [使用 (Use)]フィールドのプルダウンリストで、[代替クライアント (Alternate Client)] を選択します。

8 [マシン (Machine)]には、オフホストバックアップコンピュータ (代替クライアント) と して構成されているホストの名前を入力します。

ポリシーの[属性 (Attributes)]タブの Snapshot Client グループボックスを次に示 します。

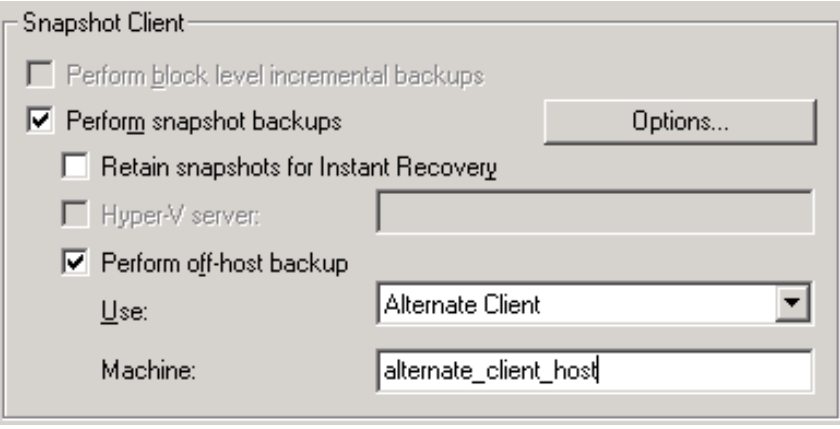

9 [オプション (Options)]をクリックします。

[Snapshot Client オプション (Snapshot Client Options)]ダイアログボックスが表 示されます。

10 [VSS]スナップショット方式を選択します。

[Hyper-V]方式は代替クライアントバックアップに適用されず、リストで利用できませ ん。

『Symantec NetBackup Snapshot Client 管理者ガイド UNIX、Windows および Linux』のディスクアレイに関する章に記述されているように、アレイには追加の OS と NetBackup の構成が必要なことがあります。

11 VSS のスナップショットオプションを指定します。

次を選択します。

■ [プロバイダ形式 (Provider Type)]: ディスクアレイには、プロバイダ形式として [3-ハードウェア (3-hardware)]を選択します。 アレイと選択したスナップショット属性によっては、そのアレイの特定の事前構成

が必要となることがあります。『Symantec NetBackup Snapshot Client 管理者 ガイド UNIX、Windows および Linux』のディスクアレイのスナップショット方式に 関する章で、お使いのディスクアレイと VSS 方式に該当するトピックを参照して ください。

パススルーディスクの場合、インスタントリカバリの指定した時点へのロールバッ クは、ハードウェアプロバイダ (VSS プロバイダ形式の[3-ハードウェア

(3-hardware)]) を使用して作成されたバックアップではサポートされません。コ ピーバックリストアはサポートされます。

p.24 の「「プロバイダ形式 [\(Provider Type\)](#page-23-0)]構成パラメータ」を参照してくださ い。

p.87 の 「Hyper-V [パススルーディスクの制限事項」](#page-86-0) を参照してください。

p.91 の「VSS [およびディスクアレイに関する重要な注意事項」](#page-90-0)を参照してくだ さい。

- [スナップショット属性 (Snapshot Attribute)]: [1-差分 (1-differential)](コピー オンライト形式のスナップショットの場合)または[2-プレックス(2-plex)](クローン 形式またはミラー形式のスナップショットの場合) を選択します。選択はディスク アレイで使用されるハードウェアプロバイダによって異なります。
- 「最大スナップショット数 (インスタントリカバリのみ) (Maximum snapshots (Instant Recovery only))]: このオプションは、一度に保持されるインスタントリカバリス ナップショットの最大数を設定します。 このオプションについて詳しくは、『Symantec NetBackup Snapshot Client 管 理者ガイド UNIX、Windows および Linux』の「最大スナップショット数 (Maximum Snapshots)]パラメータに関するトピックを参照してください。
- 12 [クライアント (Clients)]タブで、パススルーディスクが構成されている仮想マシンを 指定します。
- <span id="page-90-0"></span>13 「バックアップ対象 (Backup Selections)]タブで、バックアップするパススルーディ スク、またはパススルーディスクに存在するファイルかボリュームを指定します。

# <span id="page-90-1"></span>VSS およびディスクアレイに関する重要な注意事項

VSS 方式で Windows クライアントをバックアップする場合、スナップショットパラメータの 値について、次の点に注意してください。

- 「プロバイダ形式 (Provider Type)]が「3-ハードウェア (3-hardware)]、「スナップショッ ト属性 (Snapshot Attribute)]が「2-プレックス (2-plex)]である場合、適切な数のク ローンまたはミラーをディスクアレイで構成する必要があります。
- また、バックアップを開始する前に、クローンまたはミラーをディスクアレイのソースデ バイスと同期化させる必要もあります。バックアップの開始前にクローンまたはミラーが 同期化されていないと、スナップショットを作成するクローンまたはミラーを VSS が選 択できません。その結果、バックアップは失敗します。

# NetBackupコマンドを使用し て Hyper-V ポリシーを作成 する

この付録では以下の項目について説明しています。

- <span id="page-91-0"></span>NetBackup コマンドを使用して Hyper-V [ポリシーを作成する](#page-91-0)
- bpplinfo コマンド: Hyper-V [ポリシーのオプションとキーワード](#page-93-0)

# NetBackupコマンドを使用して Hyper-Vポリシーを作成 する

このトピックは仮想マシンをバックアップするためにポリシーを作成する NetBackup コマ ンドを使う方法を記述します。

C

Hyper-V の仮想マシンをリストアするための nbrestorevm コマンドの例については、 nbrestorevm マニュアルページまたは『NetBackup コマンドリファレンスガイド』を参照し てください。

ポリシー作成のための NetBackup コマンドは次のディレクトリにあります。

Windows の場合:

*install\_path*¥Veritas¥NetBackup¥bin¥admincmd

UNIX または Linux の場合:

usr/openv/netbackup/bin/admincmd

これらのコマンドを NetBackup マスターサーバーで実行します。

メモ: 仮想マシンのバックアップを作成するには、Hyper-V サーバーに NetBackup クラ イアントをインストールする必要があります。

### NetBackup コマンドを使用して Hyper-V ポリシーを作成する方法

1 空白のポリシーを作成します。

bppolicynew *policyName*

たとえば、

bppolicynew HVpolicy1

2 ポリシーの属性を設定します。

デフォルトの属性を受け入れるためには、次のように入力します。

bpplinfo *policyName* -set -pt Hyper-V -use\_virtual\_machine 2 -hyperv server "*hyper-v server*" -fi 1 -snapshot method Hyper-V v2 または追加オプションを指定するためには、次のように入力します。

bpplinfo *policyName* -set -pt Hyper-V -use\_virtual\_machine 2 -hyperv server "*hyper-v server*" -fi 1 -snapshot method Hyper-V v2 -offhost backup *value* -use alt client *value* -alt client name "*client\_name*" -discovery\_lifetime *value in seconds* -snapshot\_method\_args *keyword=value,keyword=value,*...

-snapshot method args オプションを指定した場合は、すべてのパラメータを指定 する必要があります。 (さもなければ、スナップショットジョブに失敗します。) -snapshot method args は、Hyper-V スナップショットおよびポリシーを定義する キーワードのカンマ区切りリストです。

キーワードは個別のトピックで記述されています:

p.94 の 「bpplinfo コマンド: Hyper-V [ポリシーのオプションとキーワード」](#page-93-0)を参照し てください。

3 ポリシーのスケジュールを作成します。

bpplsched *policyName* -add *sched\_label* -st *sched\_type*

-st に使用できるスケジュールの種類は、FULL (完全)、INCR (差分増分)、または CINC (累積増分)のいずれかです。

たとえば、

bpplsched policy1 -add Full -st FULL

増分バックアップでは、-snapshot\_method\_args で Virtual\_machine\_backup=2 オプションを使用する必要があります。

4 バックアップ対象の仮想マシンを選択します。

bpplclients *policyName* -add *VM\_to\_back\_up*

このコマンドでは、仮想マシンは一度に 1 つだけ指定します。仮想マシンの表示名、 ホスト名、または UUID を指定します。 表示名または UUID は、Hyper-V の管理コ ンソールを使用して取得できます。

次は、bpplclients の例を示しています。

bpplclients policy1 -add prodvm1.acme.com

prodvm1.acme.com は、バックアップする仮想マシンであり、そのすべてのローカル ドライブを対象としています。注意: バックアップ対象は自動的に

ALL\_LOCAL\_DRIVES に設定されます。 ALL\_LOCAL\_DRIVES は Hyper-V の ポリシー形式として利用できる唯一のオプションです。

5 ポリシーを検証します。

bpclient -policy *policyName* -validate –fi

<span id="page-93-0"></span>ポリシーの検証が正常に行われた場合は、何も出力されません。そうでない場合は、 次のエラーが表示されます。

Error code 48 : client hostname could not be found

# <span id="page-93-1"></span>bpplinfo コマンド: Hyper-V ポリシーのオプションとキー ワード

表 [C-1](#page-93-1)は bpplinfo コマンドで利用可能であるオプションを示します。

| v |  |
|---|--|

表 C-1 Hyper-V の bpplinfo オプション

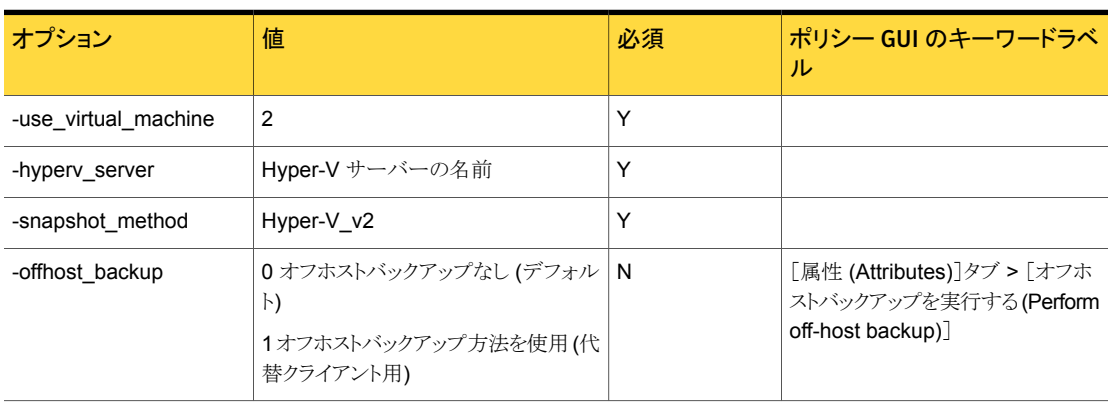

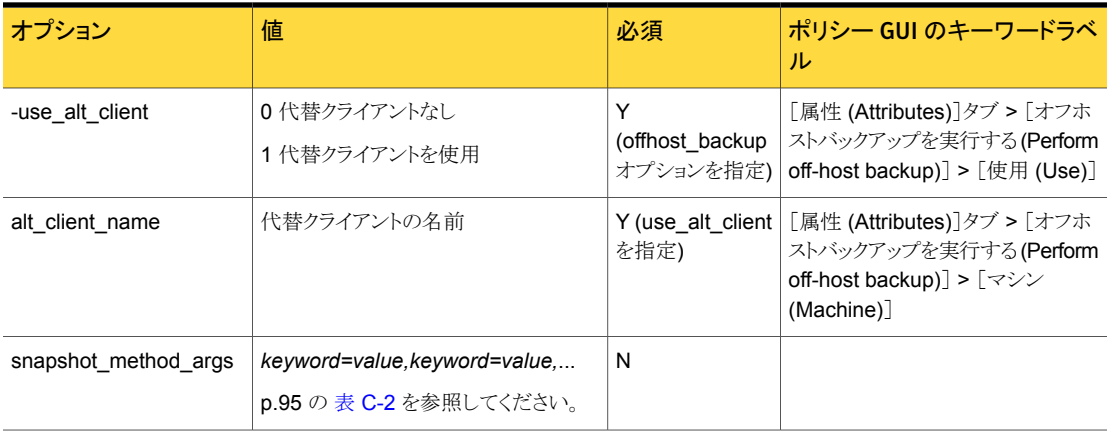

表 [C-2](#page-94-0)は -snapshot\_method\_args のキーワードを示します。

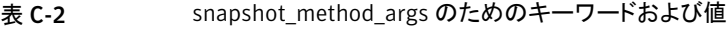

<span id="page-94-0"></span>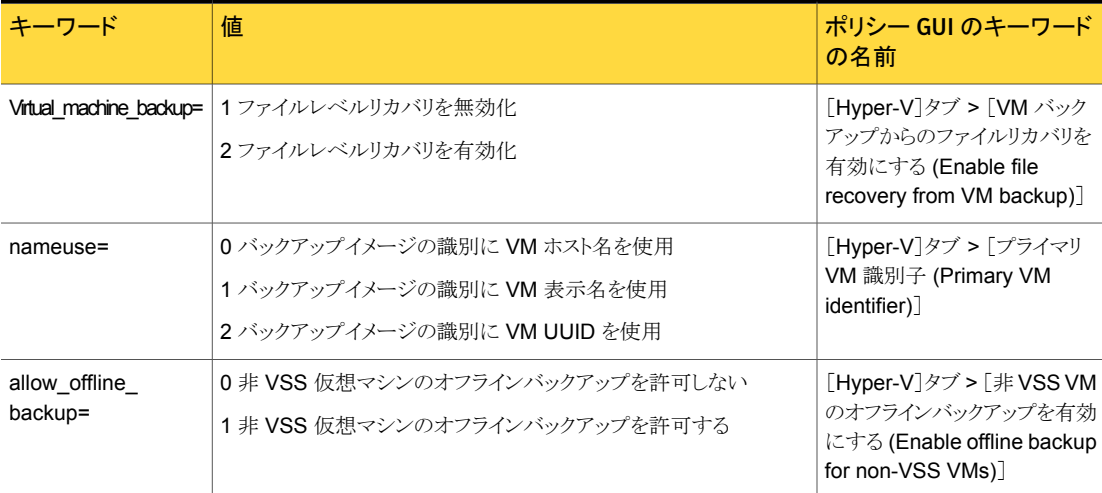

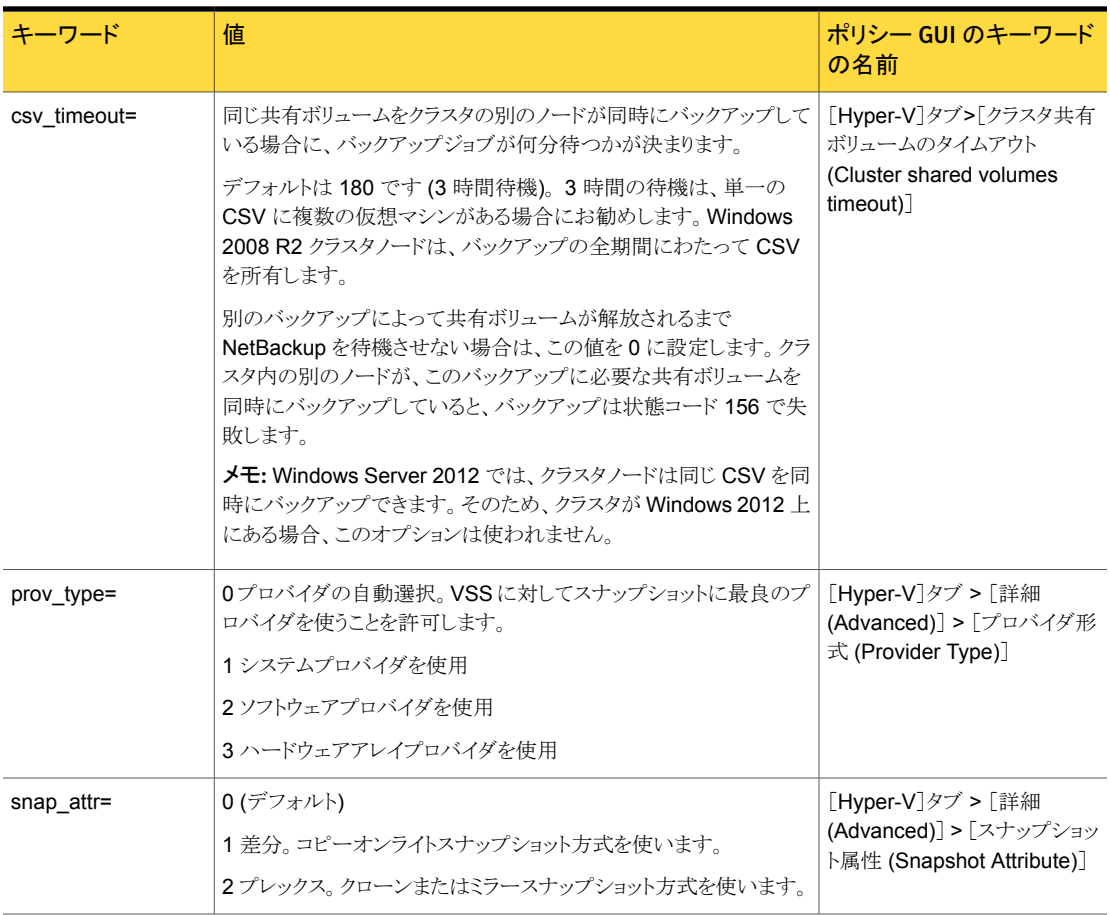

### **H**

Hyper-V 仮想マシン バックアップ [37](#page-36-0) Hyper-V 仮想マシンの NetBackup バックアップ 基本的なフェーズ [9](#page-8-0) Hyper-V のバックアップ オンラインとオフライン [82](#page-81-1) Hyper-V 概要 [7](#page-6-0) 関連の NetBackup の状態コード [65](#page-64-0) 前提条件 [13](#page-12-0) 注意事項および制限事項 [14](#page-13-0) パススルーディスク [85](#page-84-1) Hyper-V 仮想マシン 参照 [25](#page-24-0) Hyper-V 構成パラメータ スナップショット属性 (Snapshot Attribute) [25](#page-24-1) プロバイダ形式 (Provider Type) [24](#page-23-1) Hyper-V スナップショット (.avhd または .avhdx ファイル) と状態コード 1 [72](#page-71-0) Hyper-V 統合コンポーネント が存在しない、または正しくインストールされていな い [71](#page-70-0) Hyper-V の用語 バックアップ関連 [10](#page-9-0) Hyper-V ポリシー ポリシーユーティリティからの作成 [18](#page-17-0) Hyper-V ポリシーのタブ [18](#page-17-1)

### **J**

jnbSA [18](#page-17-2)

### **L**

LDM ボリューム と状態コード 1 [71](#page-70-1) Linux NetBackup.lost+found ディレクトリ [43](#page-42-0) NetBackup lost+found ディレクトリ [43](#page-42-1) Linux 仮想マシン 注意 [15](#page-14-0)

lost+found ディレクトリ [43](#page-42-1)

### **N**

**NetBackup** 管理者の作業 [11](#page-10-0) NetBackup.lost+found [43](#page-42-1) NetBackup.lost+found ディレクトリ Linux [43](#page-42-0) NetBackup Client Service の設定 仮想マシンの共有場所へのリストア [49](#page-48-0) NetBackup for Hyper-V 環境 [8](#page-7-0) NetBackup および Hyper-V 追加情報 [57](#page-56-0) NetBackup クライアント 仮想マシン内 [29](#page-28-0) NetBackup の状態コード Hyper-V 関連 [65](#page-64-0) NetBackup ポリシー 詳細情報 [37](#page-36-1) NetBackup ポリシーの検証 失敗しました [64](#page-63-0) NetBackup ログ 作成 [60](#page-59-0)

### **V**

vshadow コマンド トランスポート可能なスナップショットのサポートを検 証する方法 [73](#page-72-1) VSS およびディスクアレイ スナップショットのパラメータ値 [91](#page-90-1) VxFI ログ 有効化 (enable) [61](#page-60-0) VxMS ログ [62](#page-61-0)

### **W**

Windows 2008 フェールオーバークラスタ 仮想マシン [30](#page-29-0) Windows NTFS シャドウストレージ スナップショット領域の不足 [70](#page-69-0)

### あ

エラー ポリシーの作成中 [64](#page-63-1) オフラインバックアップ 追加情報 [84](#page-83-1) オンラインバックアップかオフラインバックアップか 条件 [83](#page-82-1)

### か

概要 Hyper-V [7](#page-6-0) 仮想マシン Windows 2008 フェールオーバークラスタ上 [30](#page-29-0) 同じ CSV でのバックアップ [72](#page-71-1) 代替クライアントによるバックアップ [27](#page-26-0) 仮想マシン (virtual machine) 中の NetBackup クライアント [29](#page-28-0) リストアの後の保守 [35](#page-34-0) 仮想マシン全体 リストア [41](#page-40-0)、[49](#page-48-1) リストアの問題 [79](#page-78-0) 仮想マシンの参照時にタイムアウトが発生 クラスタノードにアクセス不能の場合 [64](#page-63-2) 仮想マシンの場所 クラスタ内でリストア [34](#page-33-0) 仮想マシンのバックアップ キャッシュに保存された名前 [26](#page-25-0) 環境 NetBackup for Hyper-V [8](#page-7-0) 管理者の作業 NetBackup [11](#page-10-0) 基本的なフェーズ Hyper-V 仮想マシンの NetBackup バックアップ [9](#page-8-0) キャッシュに保存された名前 仮想マシンのバックアップの場合 (for virtual machine backup) [26](#page-25-0) 共通ファイル リストア [56](#page-55-0) クイックリファレンス トラブルシューティング [12](#page-11-0) クライアント接続タイムアウト値 増加 [64](#page-63-2) クラスタ共有ボリューム (CSV) 同じ CSV に存在する仮想マシンのバックアップ [72](#page-71-1) バックアップおよびリストア [31](#page-30-0) クラスタの仮想マシン ポリシーの作成 [32](#page-31-0) クラスタリソース リストア時の削除 [35](#page-34-1)

### 構成 Hyper-V ポリシー [18](#page-17-0) 代替クライアントによる仮想マシンのバックアップ [28](#page-27-0) パススルーディスクの代替クライアントによるバック アップ [89](#page-88-1) パススルーディスクのローカルスナップショットバック アップ [87](#page-86-2) 個々のファイル リストア [45](#page-44-0) リストアの問題 [78](#page-77-0) 個々のファイルを NetBackup クライアントが存在するホス トへ リストア [46](#page-45-0) 個々のファイルを仮想マシンの共有場所へ リストア [47](#page-46-1)

### さ

再起動 リストアされた仮想マシン 予期しないシャットダウンのメッセージ [77](#page-76-0) 差分増分バックアップ (Differential Incremental Backup) [19](#page-18-0) 失敗 NetBackup ポリシーの検証 [64](#page-63-0) 条件 オンラインバックアップかオフラインバックアップかを 判断する [83](#page-82-1) 状態コード 1 と Hyper-V スナップショット (.avhd または .avhdx ファイル) [72](#page-71-0) と LDM ボリューム [71](#page-70-1) 状態コード 156 スナップショットエラーが発生しました [67](#page-66-0) 推奨する実施例 [57](#page-56-1) スナップショット 一貫しない状態 [43](#page-42-1) スナップショットエラーが発生しました 状態コード 156 [67](#page-66-0) スナップショット属性 (Snapshot Attribute) 構成パラメータ [25](#page-24-1) スナップショットのパラメータ値 VSS およびディスクアレイ [91](#page-90-1) 制限事項 パススルーディスクのバックアップ [87](#page-86-3) 前提条件 Hyper-V [13](#page-12-0) 増加 クライアント接続タイムアウト値 [64](#page-63-2)

### た

ダイアログボックス (Hyper-V) マークされたファイルのリストア [52](#page-51-0) 代替クライアントによる仮想マシンのバックアップ 構成 [28](#page-27-0) 代替クライアントによるバックアップ 仮想マシン 前提条件 [27](#page-26-0) パススルーディスク [88](#page-87-1) 問題 [72](#page-71-2) 注意 Linux 仮想マシン [15](#page-14-0) 注意事項および制限事項 Hyper-V [14](#page-13-0) トラブルシューティング クイックリファレンス [12](#page-11-0) トランスポート可能なスナップショットのサポートを検証す る方法 vshadow コマンドを使用 [73](#page-72-1)

### は

パススルーディスク Hyper-V [85](#page-84-1) 代替クライアントによるバックアップ [88](#page-87-1) パススルーディスクの代替クライアントによるバックアップ 構成 [89](#page-88-1) パススルーディスクのバックアップ 構成 [86](#page-85-2) 制限事項 [87](#page-86-3) 要件 [86](#page-85-3) パススルーディスクのバックアップの構成 [86](#page-85-2) パススルーディスクのローカルスナップショットバックアップ 構成 [87](#page-86-2) バックアップ Hyper-V 仮想マシン [37](#page-36-0) Hyper-V のオンラインおよびオフライン [82](#page-81-1) バックアップおよびリストア クラスタ共有ボリューム (CSV) [31](#page-30-0) バックアップジョブのハングアップ 複数の仮想マシン [70](#page-69-1) 表示またはサイズ調整 Windows NTFS シャドウストレージ [70](#page-69-0) ファイルのリストア 個々 [39](#page-38-0) 複数の仮想マシン バックアップジョブのハングアップ [70](#page-69-1) プロバイダ形式 (Provider Type) 構成パラメータ [24](#page-23-1) [ポリシー (Policy)]ダイアログボックス [18](#page-17-3)

ポリシーの構成ウィザード (Policy Configuration wizard) バックアップポリシーの作成 [17](#page-16-0) ポリシーの作成 エラー [64](#page-63-1) クラスタの仮想マシン用 [32](#page-31-0) ポリシーの構成ウィザードを使用 [17](#page-16-0) ポリシーユーティリティを使用した [18](#page-17-0)

### ま

```
マークされたファイルのリストア
  ダイアログボックス (Hyper-V) 52
```
### や

有効化 (enable) VxFI ログ [61](#page-60-0) 要件 Hyper-V パススルーディスクのバックアップ [86](#page-85-3) 用語 バックアップに関連する Hyper-V の用語 [10](#page-9-0)

## ら

リストア 仮想マシン上の共有場所への NetBackup Client Service の設定 [49](#page-48-0) 仮想マシン全体 [41](#page-40-0)、[49](#page-48-1) 仮想マシン全体の問題 [79](#page-78-0) 共通ファイル [56](#page-55-0) クラスタリソースの削除 [35](#page-34-1) 個々のファイル [39](#page-38-0)、[45](#page-44-0) 個々のファイルの問題 [78](#page-77-0) 個々のファイルを NetBackup クライアントが存在す るホストへ [46](#page-45-0) 個々のファイルを仮想マシンの共有場所へ [47](#page-46-1) リストアした仮想マシン 起動に失敗 [75](#page-74-0) 再起動 [77](#page-76-0) リストア済み クラスタ内での仮想マシンの場所 [34](#page-33-0) リストアの後の保守 仮想マシン (virtual machine) [35](#page-34-0) 累積増分バックアップ [19](#page-18-0) ログ

VxMS [62](#page-61-0)